## **FORMACIÓ ONLINE, NO T'ATURIS**

AJUNTAMENT DE VILADECANS

ш

### **"AMB LES TIC ÉS MÉS FÀCIL"**

# MANAMANNANNAN  **WEBINAR CREACIÓ DE TUTORIALS EN VIDEO**

07/07/2020

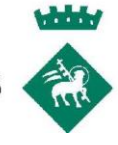

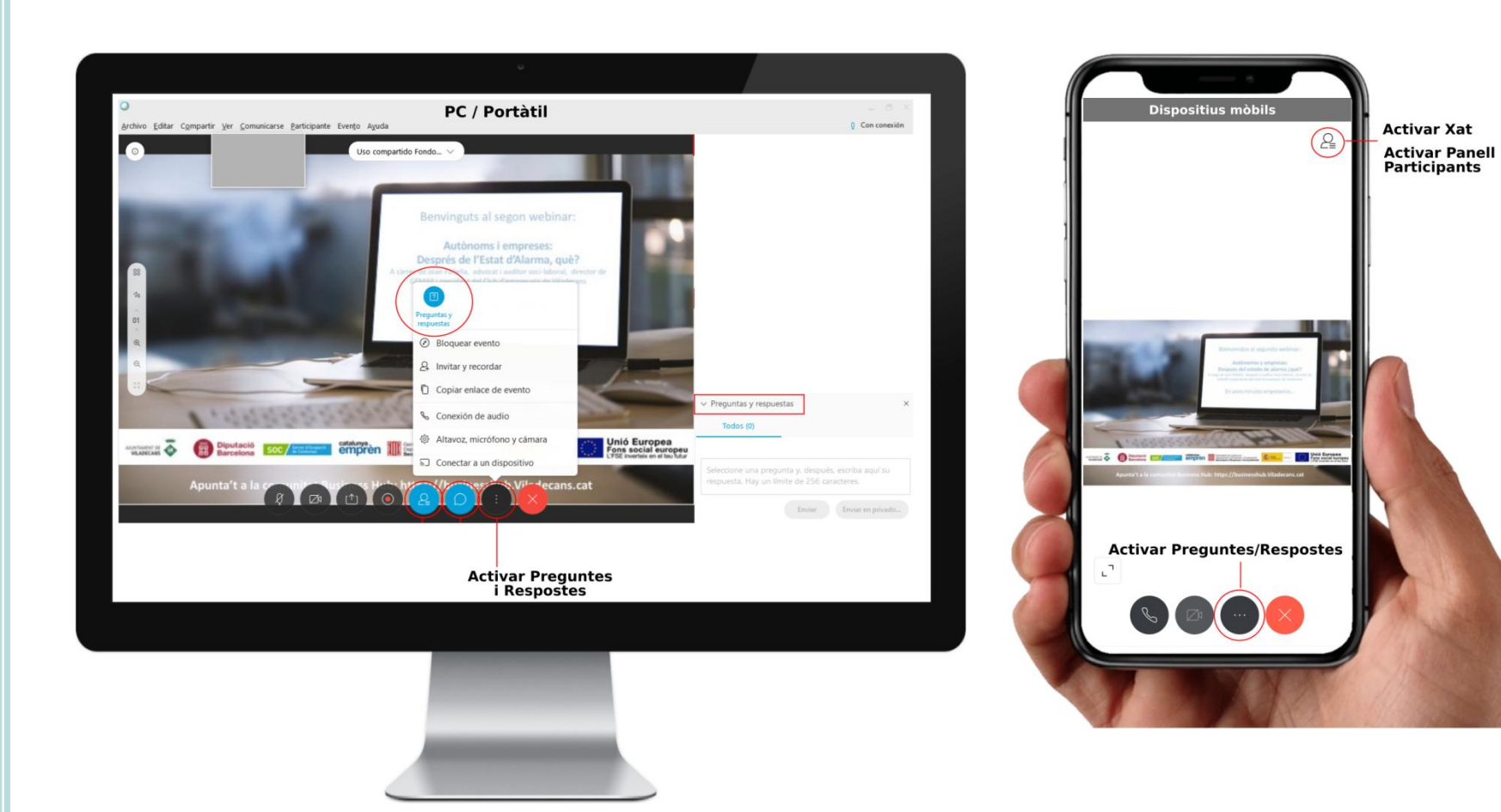

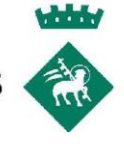

## **¿PER QUÉ FER TUTORIALS EN VÍDEO?**

#### FEM SERVIR **MÉS SENTITS -** EXPERIENCIA **MÉS INMERSIVA**

#### **ELS TUTORIALS SON LA SEGONA CATEGORIA DE VIDEO MES CONSUMIDA A INTERNET**  NOMÉS DESPRÈS D'HUMOR I COMÈDIA

#### **SABEM QUE**

#### Els **nostres sentits van evolucionar** per **treballar conjuntament**

S'ha demostrat que **som més efectius amb aprenentarge multimedia**

Estudis com "La teoría completa del aprendizaje multimedia", de Richard Mayer **demostren que les persones aprenen d'una manera més profunda quan es combinen veu i animacions** que quan les processem de manera independent.

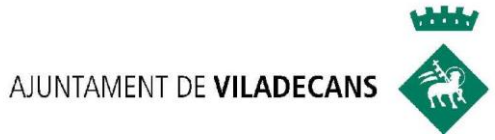

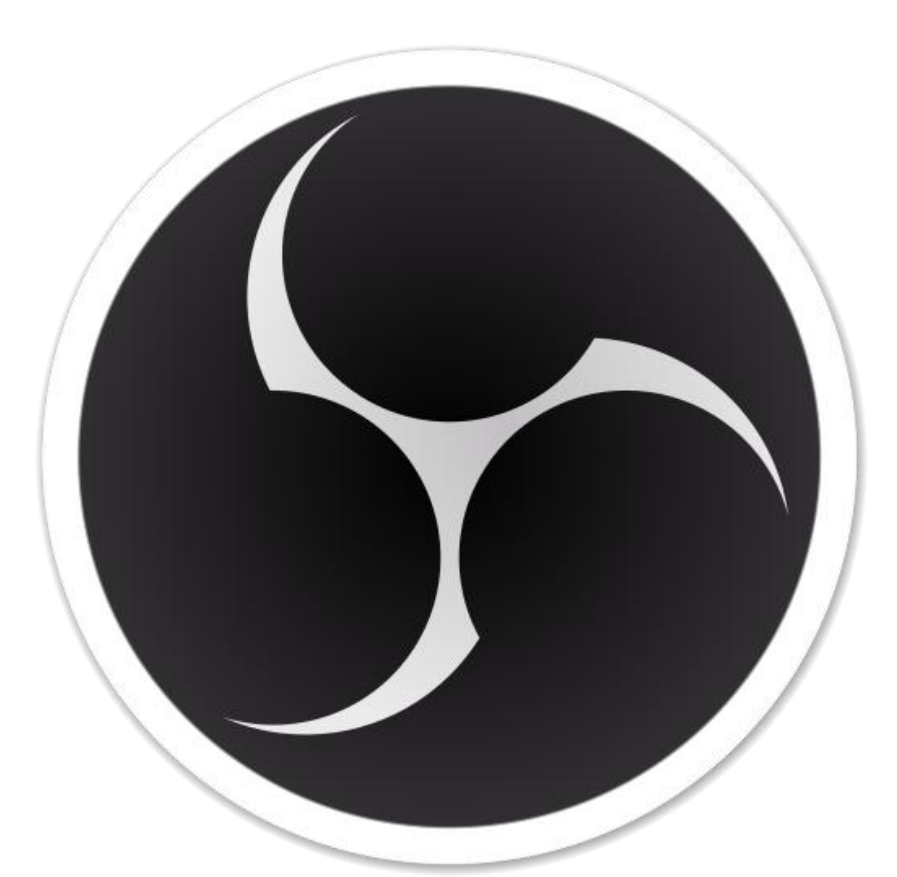

## **Open Broadcaster Software**

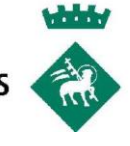

## **¿PER QUÉ OBS STUDIO?**

#### **OBS STUDIO ES GRATUÏT, DE CODI LLIURE, MOLT POTENT I TE UNA GRAN COMUNITAT AL DARRERE**

#### **FETS**

 Utilitzar-lo **és gratuït** en qualsevol de les seves formes El **codi font** és **lliure**. Qualsevol persona el pot adaptar És un **software molt potent** amb centenars de possibilitats Existeix una **gran comunitat d'usuaris** que ens poden ajudar Existeixen tot tipus de **plug-ins** que **augmenten la funcionalitat** Hi ha centenars de **persones optimitzant i perfeccionant OBS Studio**

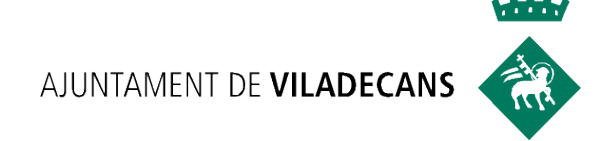

# DESCÀRREGA

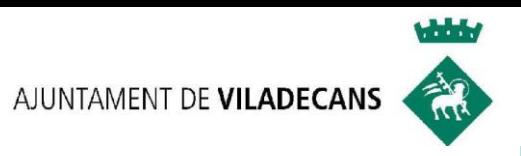

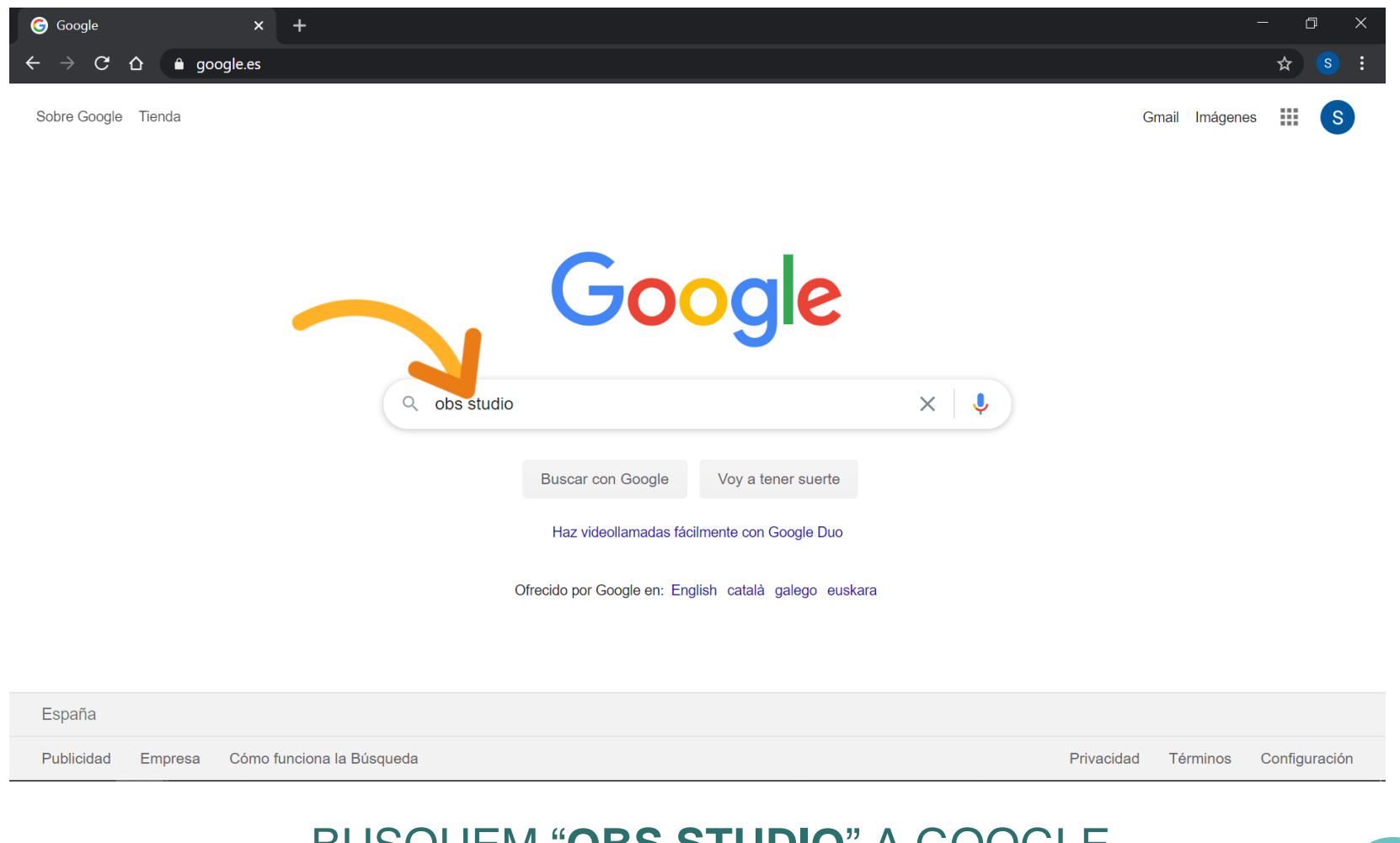

#### BUSQUEM "**OBS STUDIO**" A GOOGLE

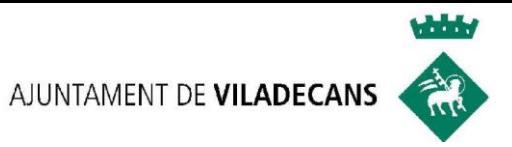

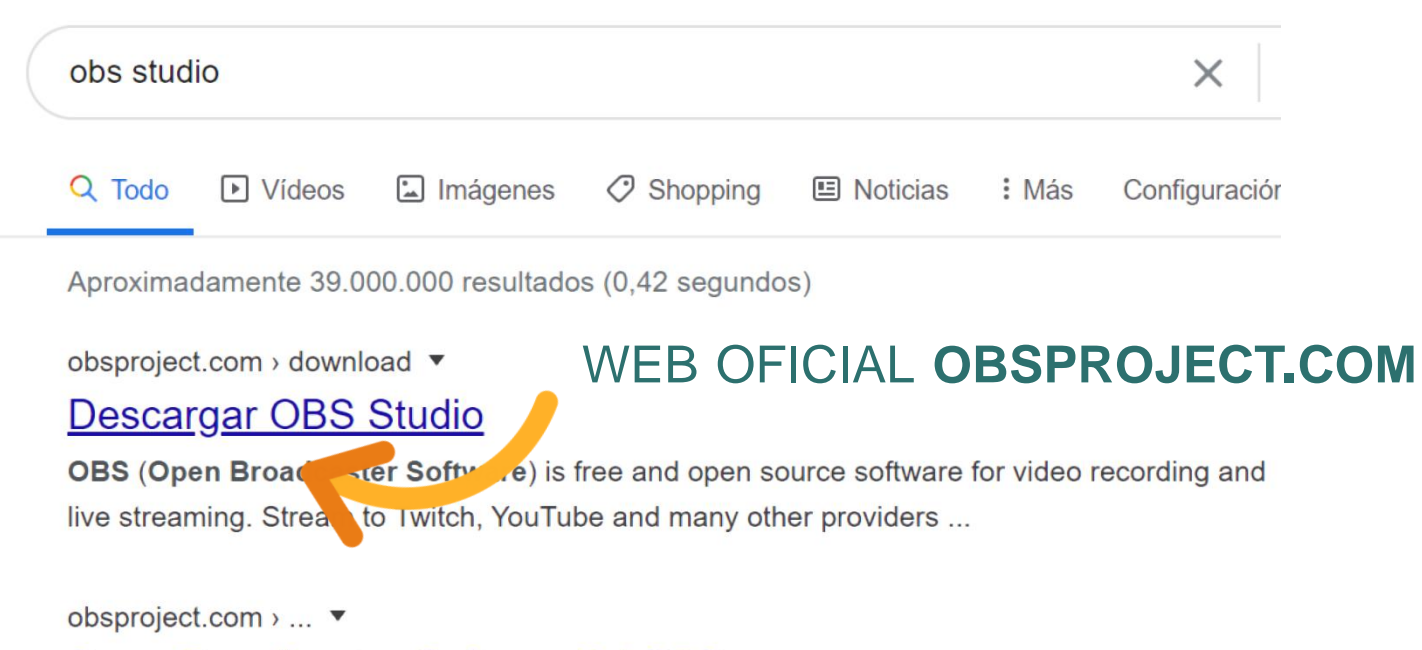

#### Open Broadcaster Software® | OBS

OBS Studio. Última versión. 25.0.8 - April 26th. WindowsSupports Windows 8, Windows 8.1 ar

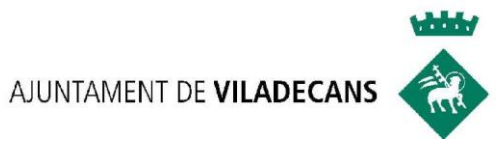

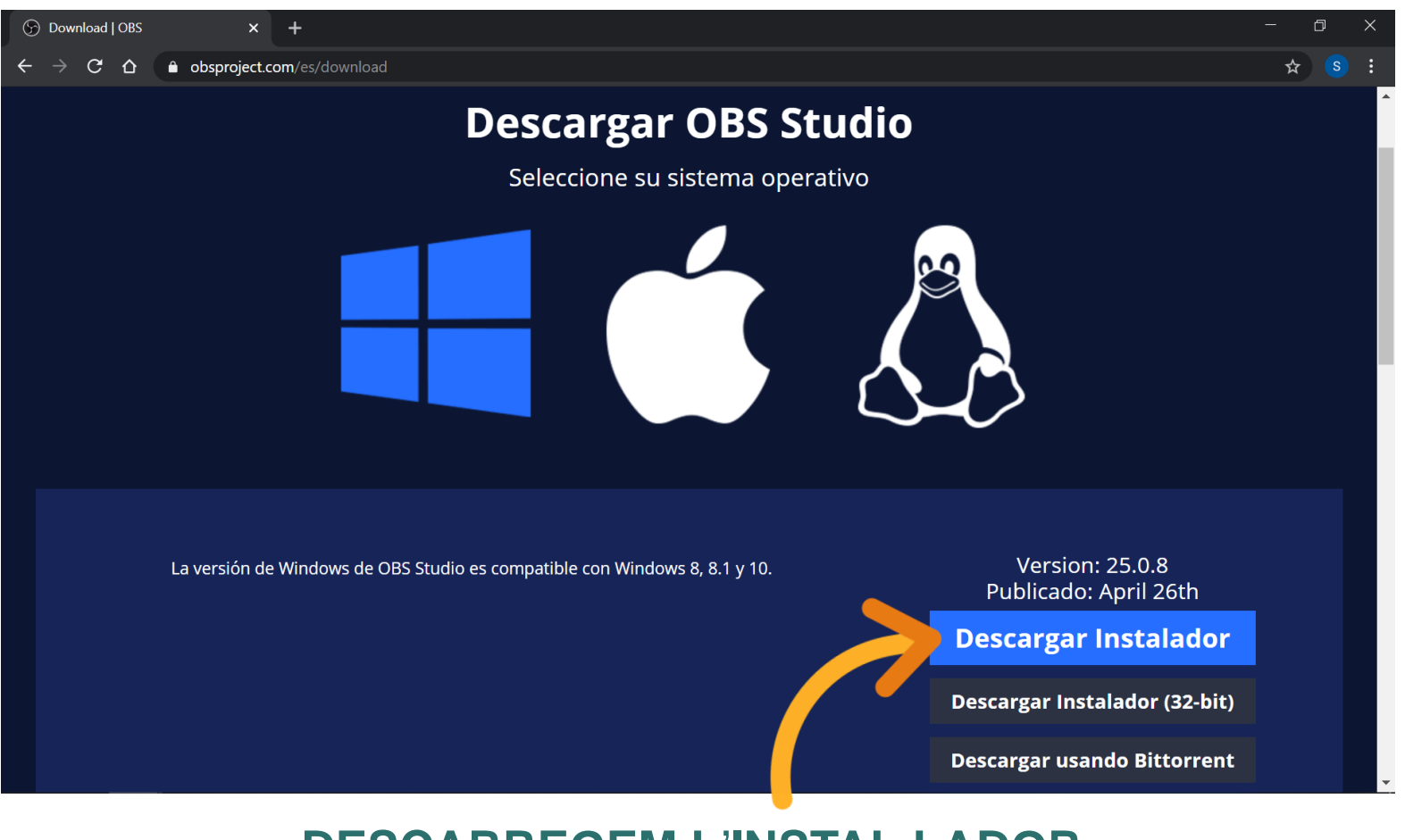

#### **DESCARREGEM L**'**INSTAL**·**LADOR** PER AL **NOSTRE SISTEMA OPERATIU**

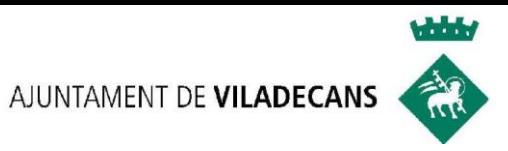

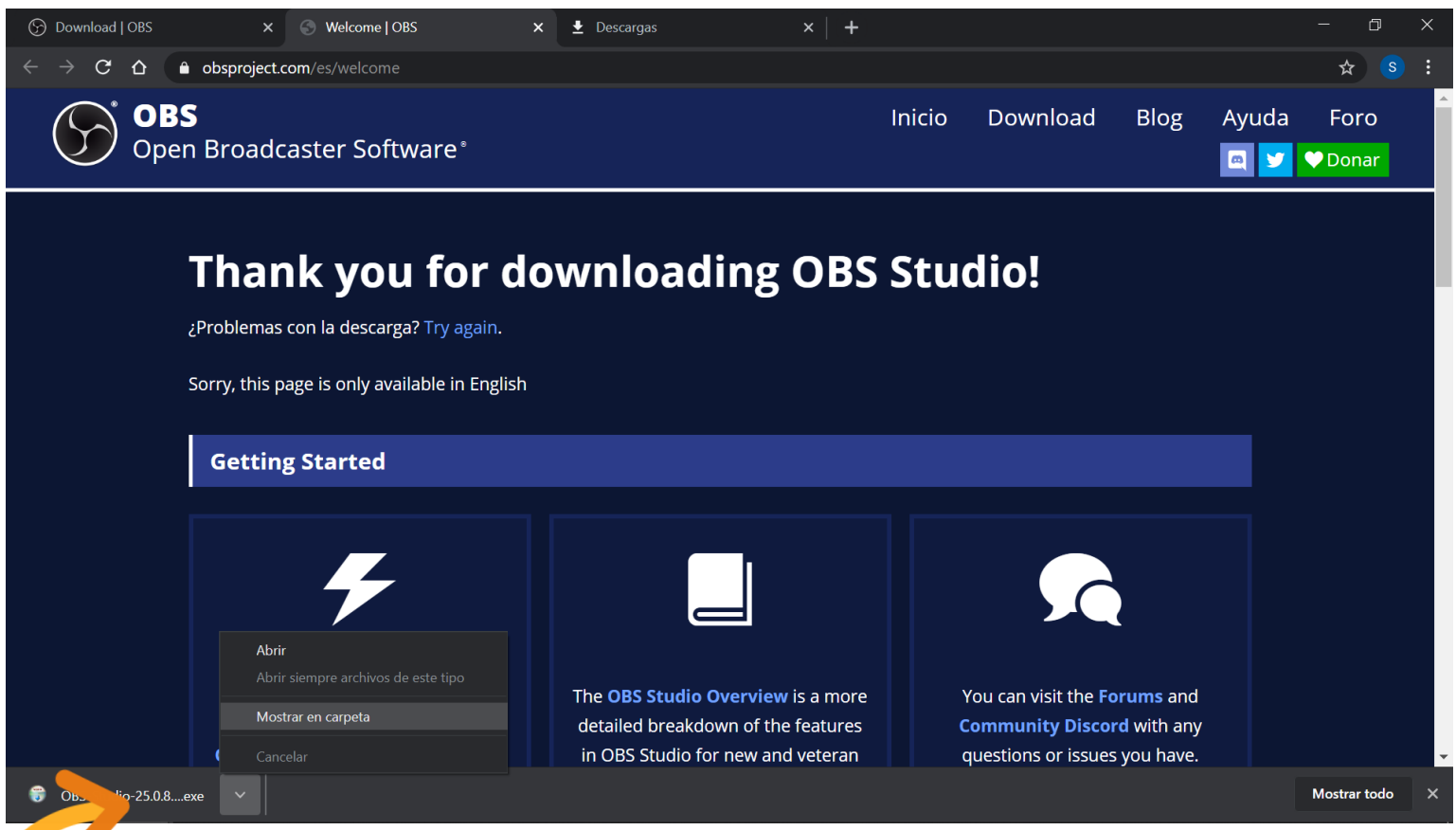

ESPEREM A QUE L'ARXIU BAIXI AL NOSTRE DISC QUAN ACABI, OBRIM EL FITXER

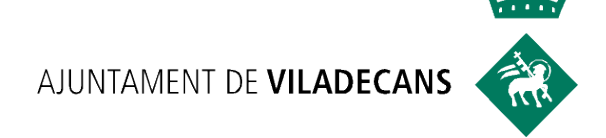

### **INSTAL·LACIÓ DEL PROGRAMA**

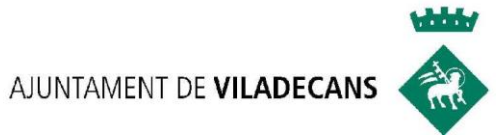

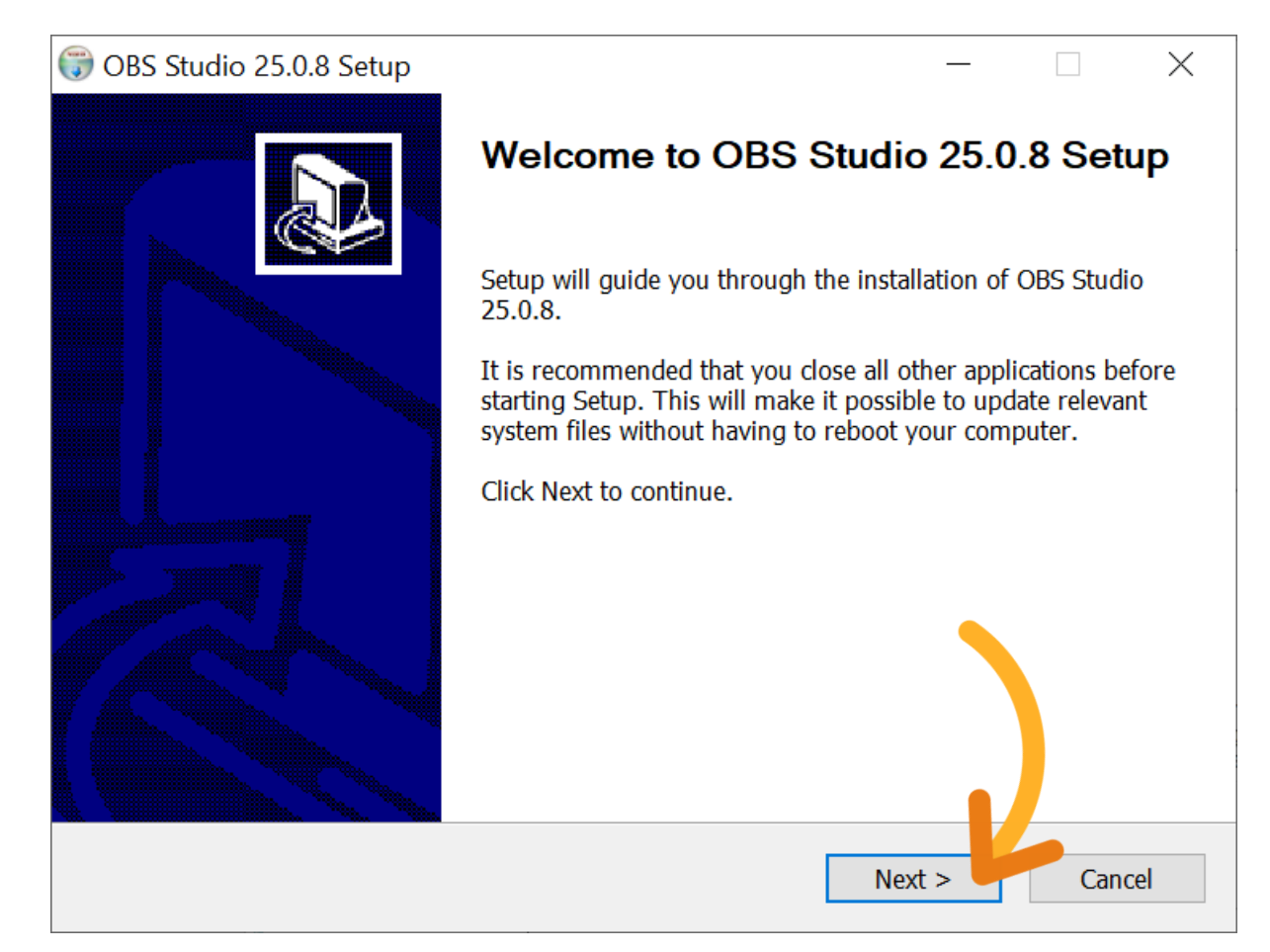

#### **INICIEM LA INSTAL-LACIÓ**

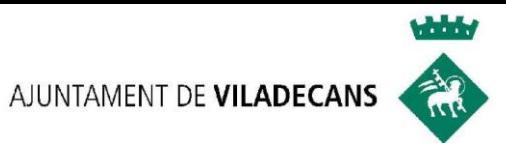

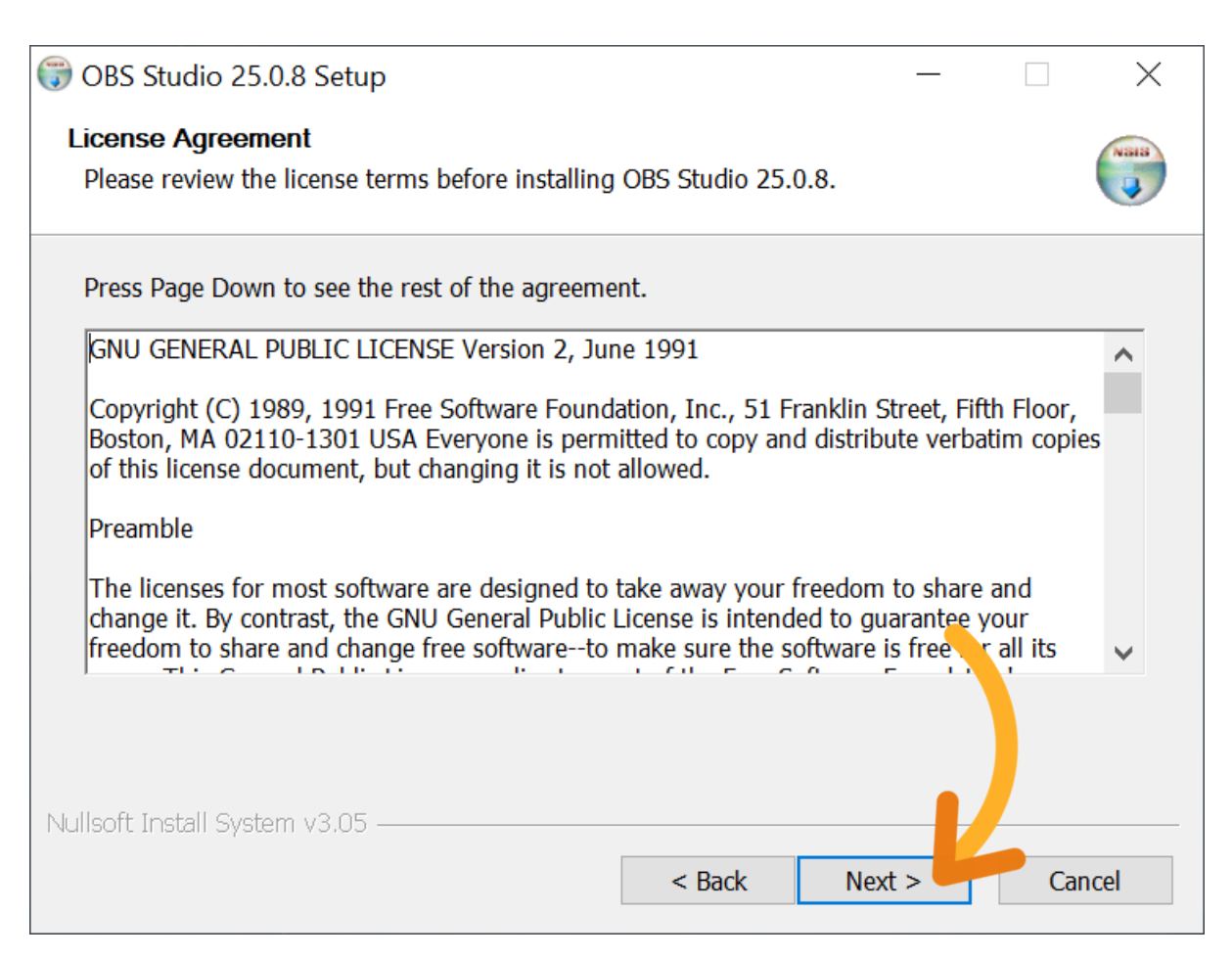

### CONFIRMEM L'ÚS DE LLICÈNCIA GRATUITA **DE CODI OBERT**

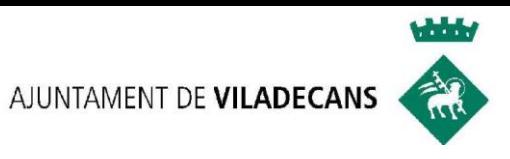

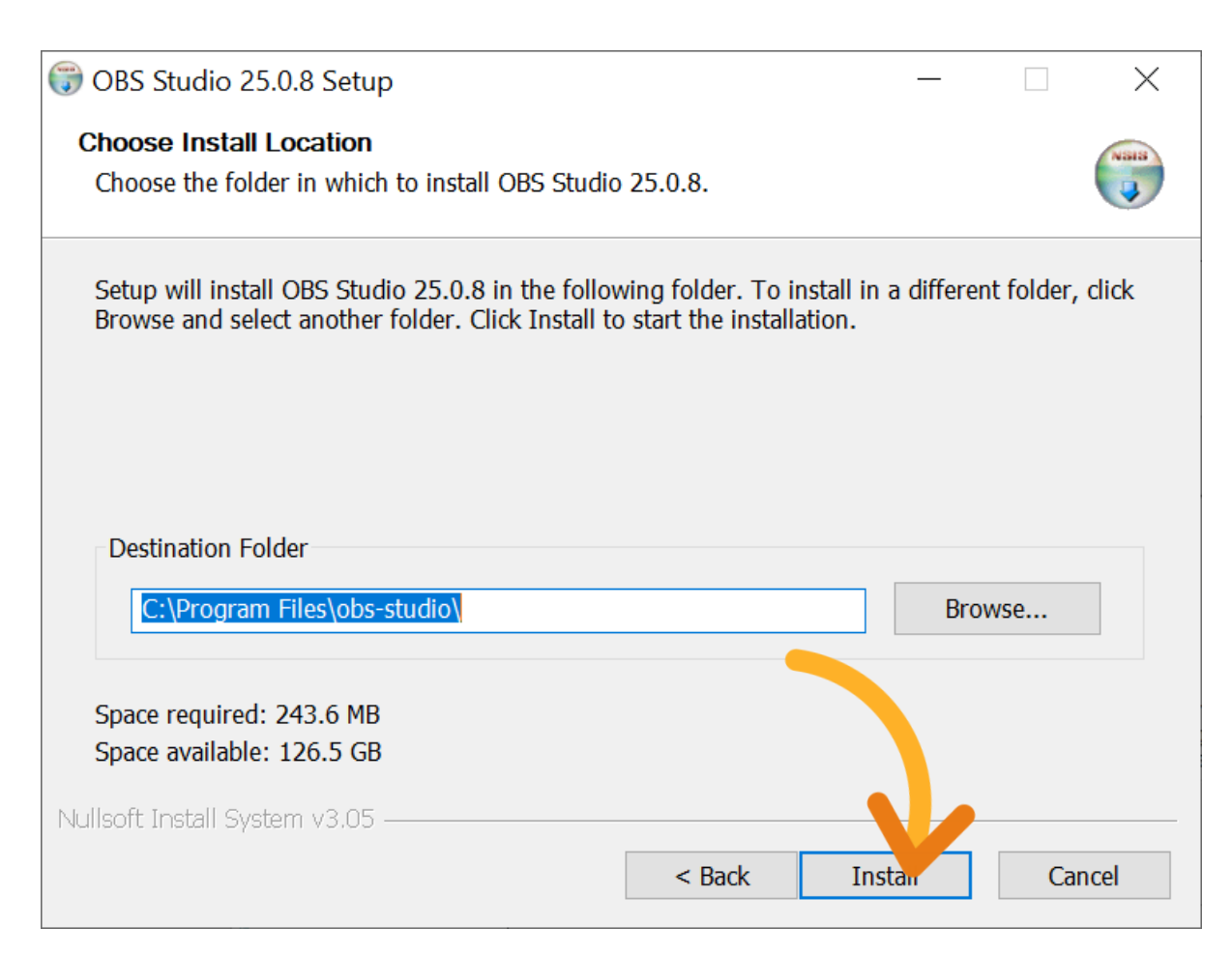

#### COL·LOQUEM **OBS STUDIO** A LA CARPETA **ARXIUS DE PROGRAMA**

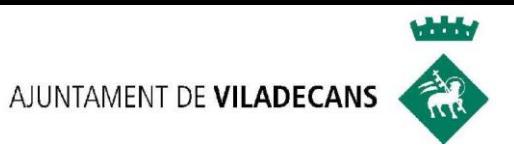

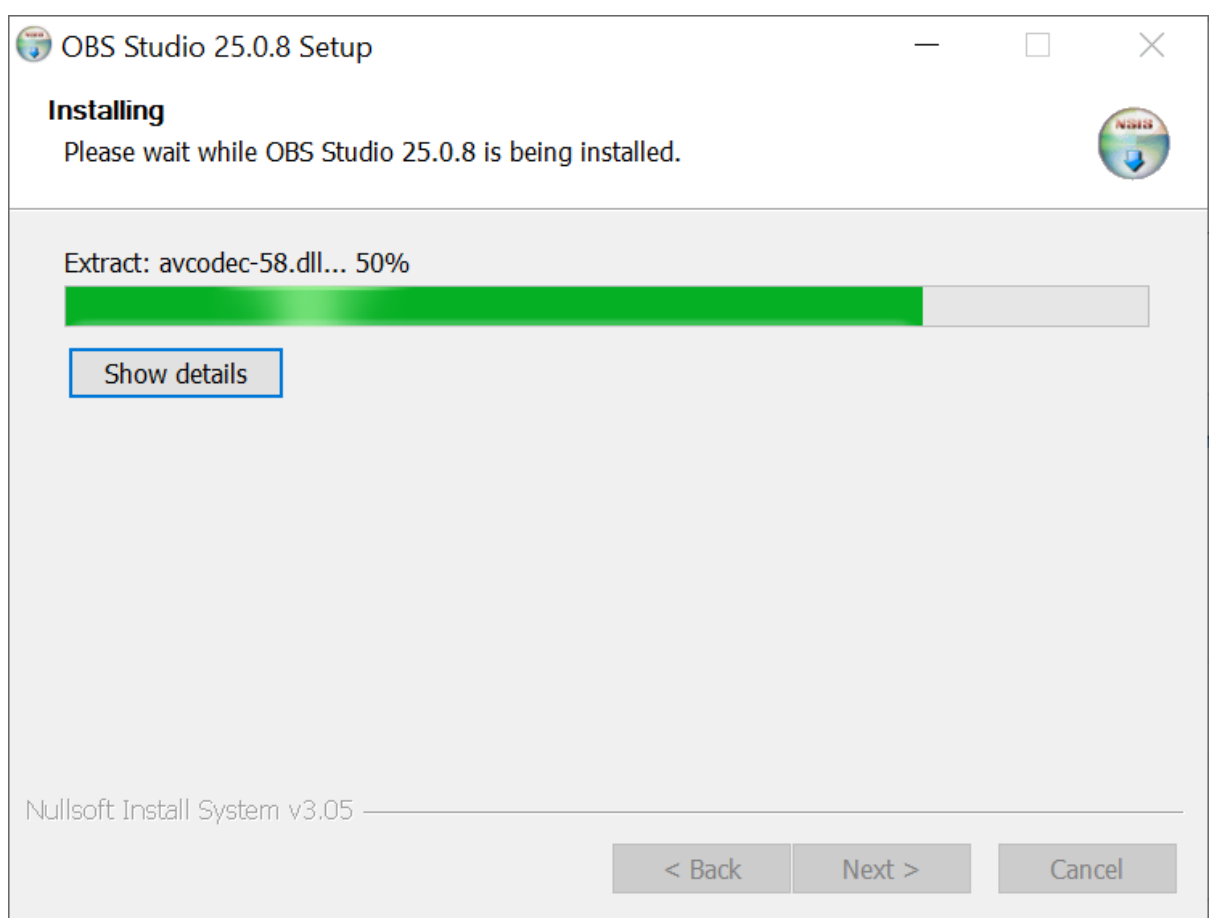

#### **ESPEREM A QUE EL SOFTWARE S'INSTAL·LI**

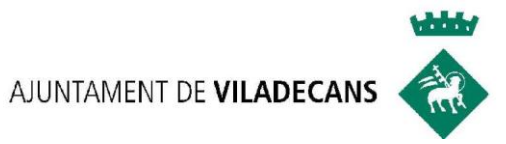

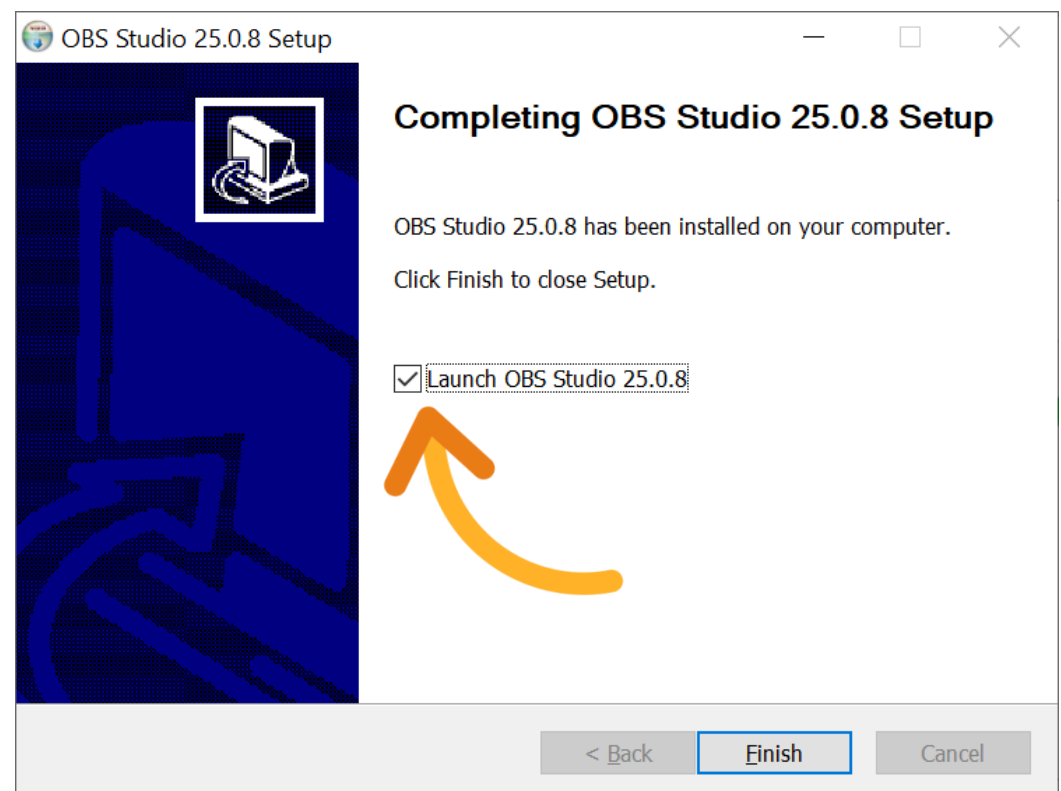

#### **ACABEM I EXECUTEM OBS STUDIO**

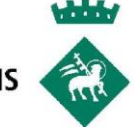

#### **LA PRIMERA VEGADA** QUE OBRIM OBS, ENS PREGUNTA SI VOLEM **EXECUTAR L'ASSISTENT D'INSTAL·LACIÓ**

Asistente de configuración automática

 $\overline{?}$ 

¿Deseas ejecutar el asistente de configuración automática? También puedes configurar tus ajustes manualmente al hacer clic en el botón "Configuración" de la ventana principal.

**No** 

Sí

 $\times$ 

#### L'ASSISTENT ENS AJUDA A **OPTIMITZAR OBS SEGONS L'US QUE LI DONAREM** PODEM CANVIAR LA CONFIGURACIÓ MÉS TARD

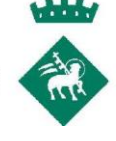

#### OBS PERMET **ENREGISTRAR LES CLASSES PER MES TARD** I TAMBÉ POT **TRANSMETRE EN DIRECTE**

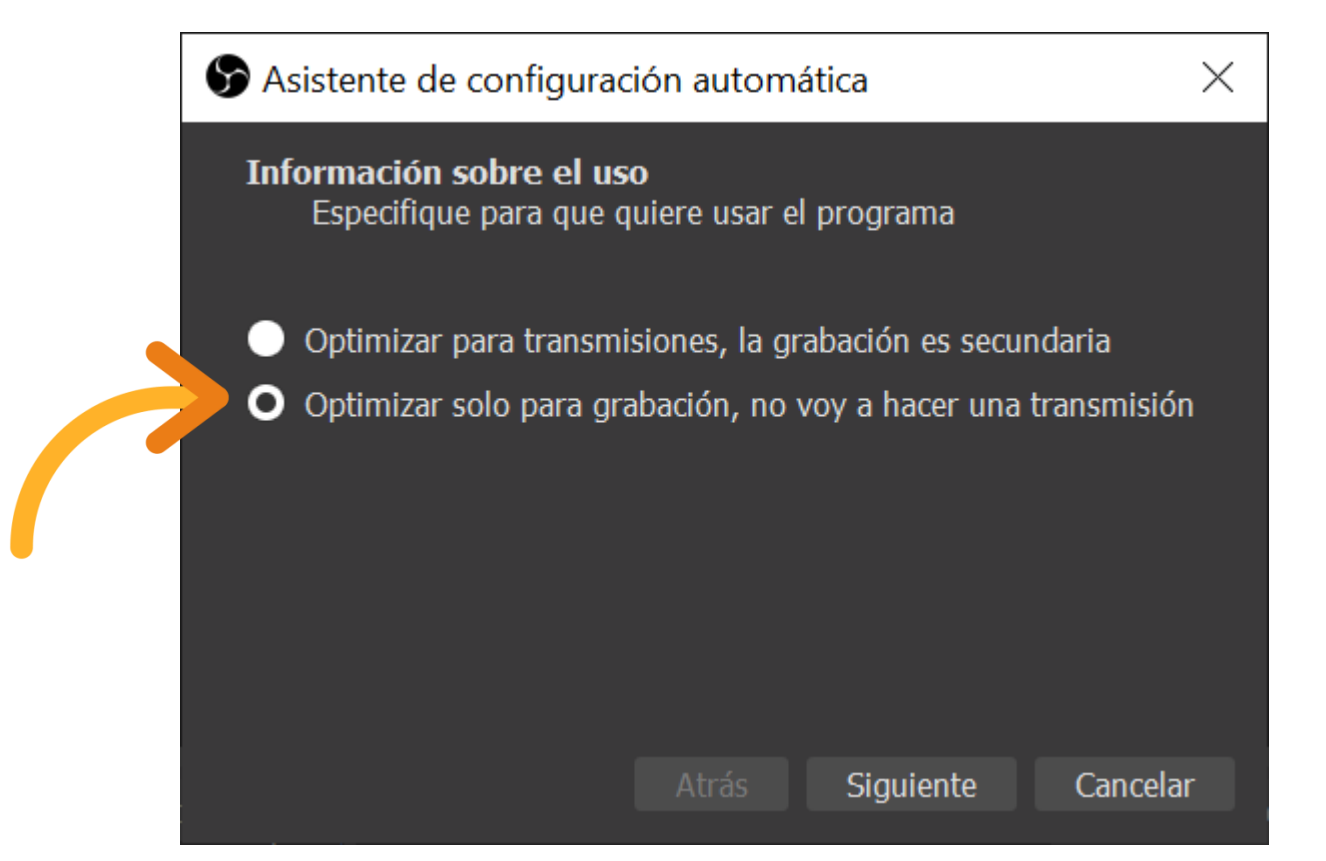

PER **GRAVAR** TUTORIALS, SELECCIONEM **OPTIMIZAR PARA GRABACIÓN** EN AQUEST TUTORIAL ENS CENTRAREM EN LA GRAVACIÓ

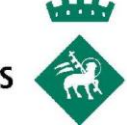

#### ES **RECOMANA** GRAVAR EN **1080P** O **720P**

A **60FPS** S'INCREMENTA LA **FLUIDESA,** ES NOTA EN VIDEOS AMB **MOVIMIENTS RÁPIDS NO TOTES LES CÀMARES PERMETEN** 60FPS

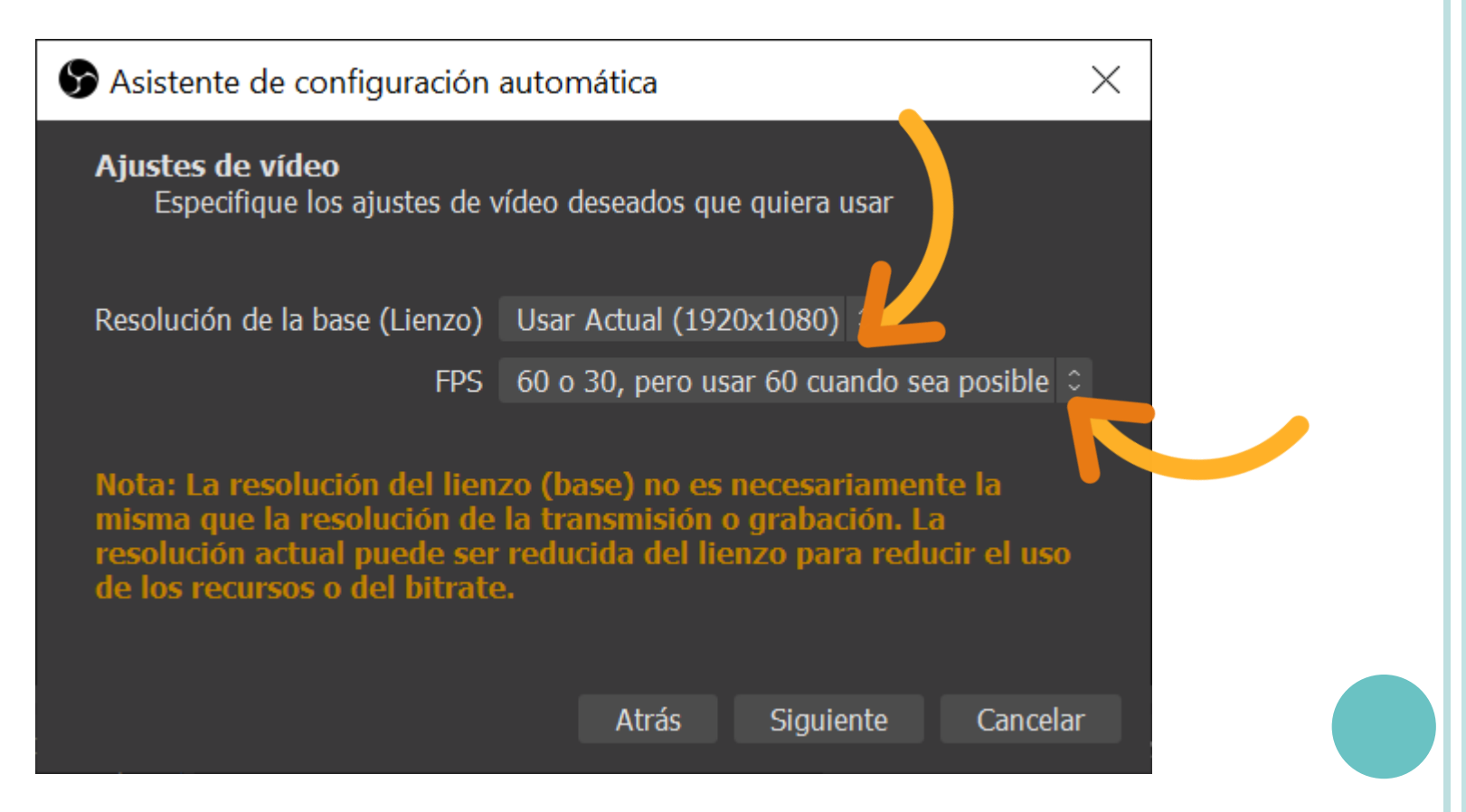

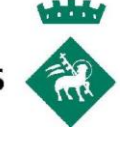

#### L'ASSISTENT **MOSTRA UN RESUM**

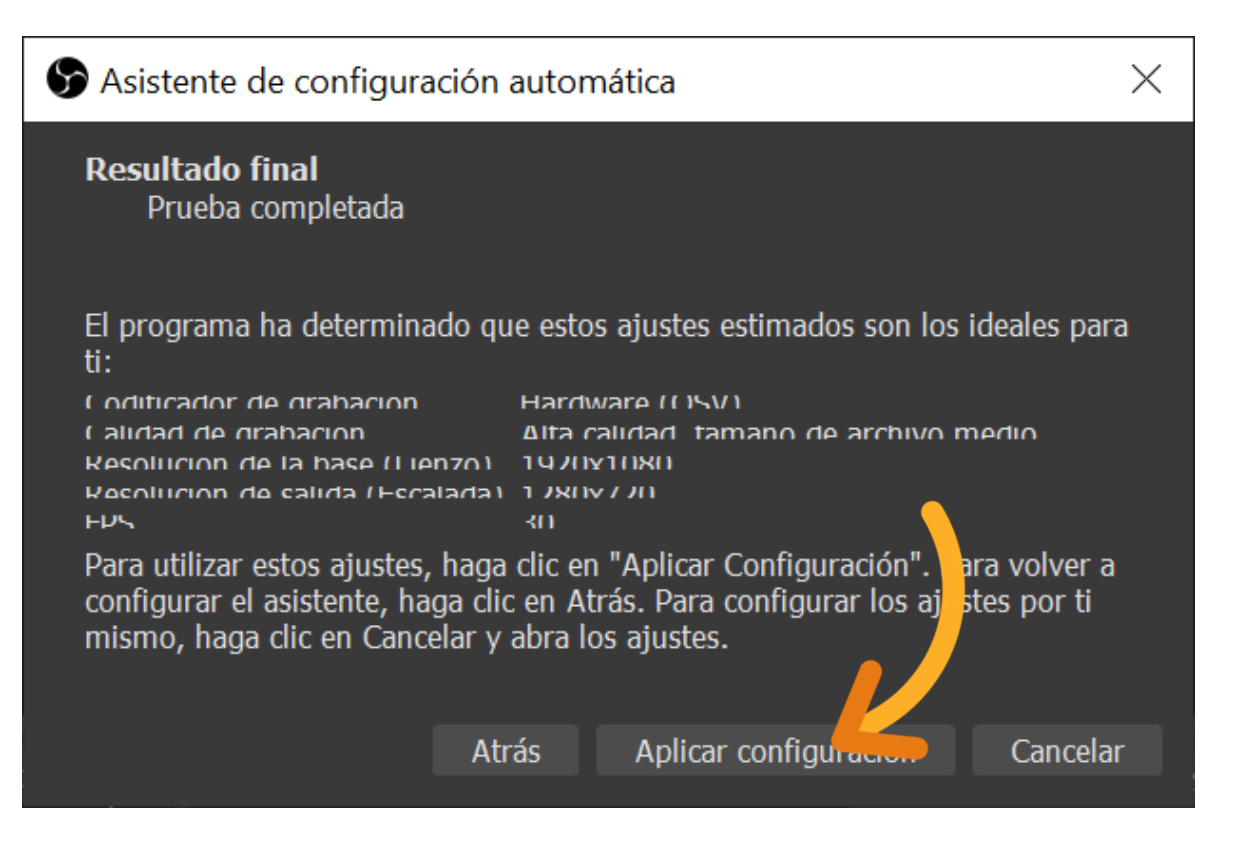

#### **APLIQUEM** LA CONFIGURACIÓ

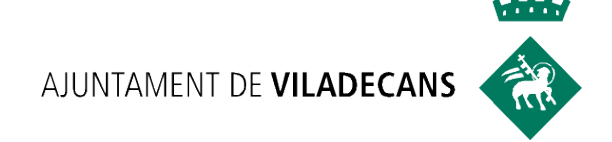

### US DEL **OBS STUDIO**

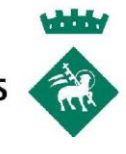

## **CONCEPTES BÀSICS D**'**OBS**

#### **FONTS**

#### EN OBS, UNA **FONT ES QUALSEVOL ENTRADA MULTIMEDIA**

- Webcam
- $\triangleright$  Video
- $\triangleright$  Imatge
- $\triangleright$  Finestra d'un programa
- Pantalla de l'ordinador
- $\triangleright$  Retall d'una página web
- $\triangleright$  Text
- Fons d'un color
- $\triangleright$  Micròfon
- $\triangleright$  So enregistrat

#### **FILTRES**

#### EN OBS, ELS **FILTRES ADAPTEN O MODIFIQUEN LES FONTS**

- Filtre que **ajusta el color** de la WebCam
- Filtre que **oculta una part del video**
- Filtre que **millora el so** del micròfon
- Filtre que **elimina el fons** del video (color sòlid, chroma)

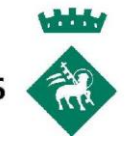

## **CONCEPTES BÀSICS D**'**OBS**

#### **ESCENES**

#### EN OBS, UNA **ESCENA ES UNA COL·LECCIÓ DE FONTS ORDENADES D'UNA DETERMINADA MANERA**

 **Webcam** que ocupa tota la sortida, un **micròfon** i un **títol Powerpoint** en gran i **webcam** en petit a la part dreta Gravació de la nostra **pantalla** amb una **música** de fons

#### **COM CREAR UN TUTORIAL AMB OBS**

- **CREEM LES ESCENES** QUE NECESSITI EL TUTORIAL - **INSERTEM LES FONTS** REQUEREIXI CADA ESCENA - **COMENCEM LA GRAVACIÓ 4- FEM EL TUTORIAL,** MENTRE GRAVEM **CANVIEM ENTRE ESCENES** - **PAREM LA GRAVACIÓ**

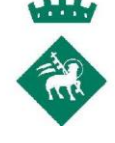

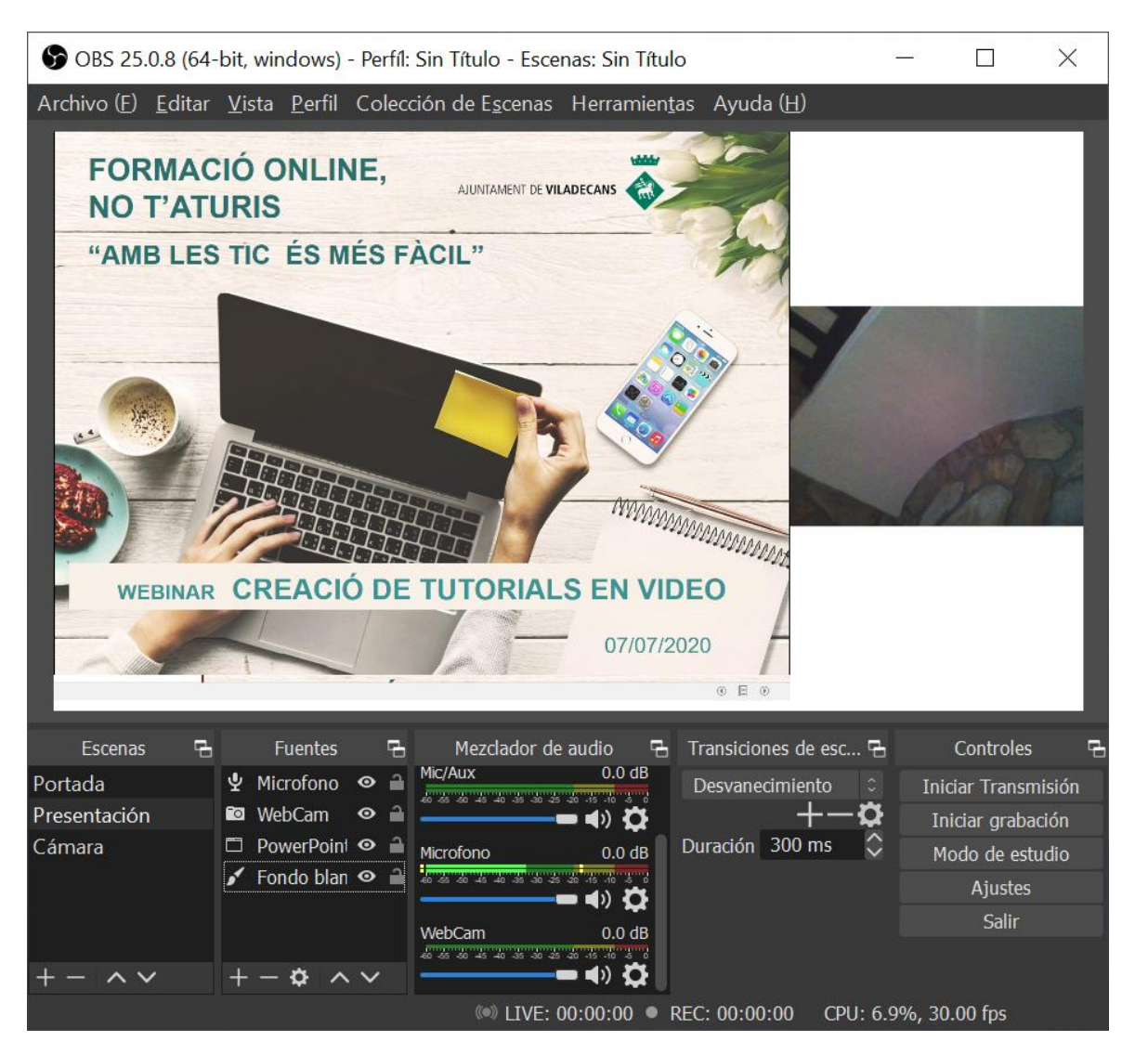

### INTERFICIE OBS **AMB FONTS I ESCENES**

# **Tara**

### INTERFICIE OBS **EN BLANC**

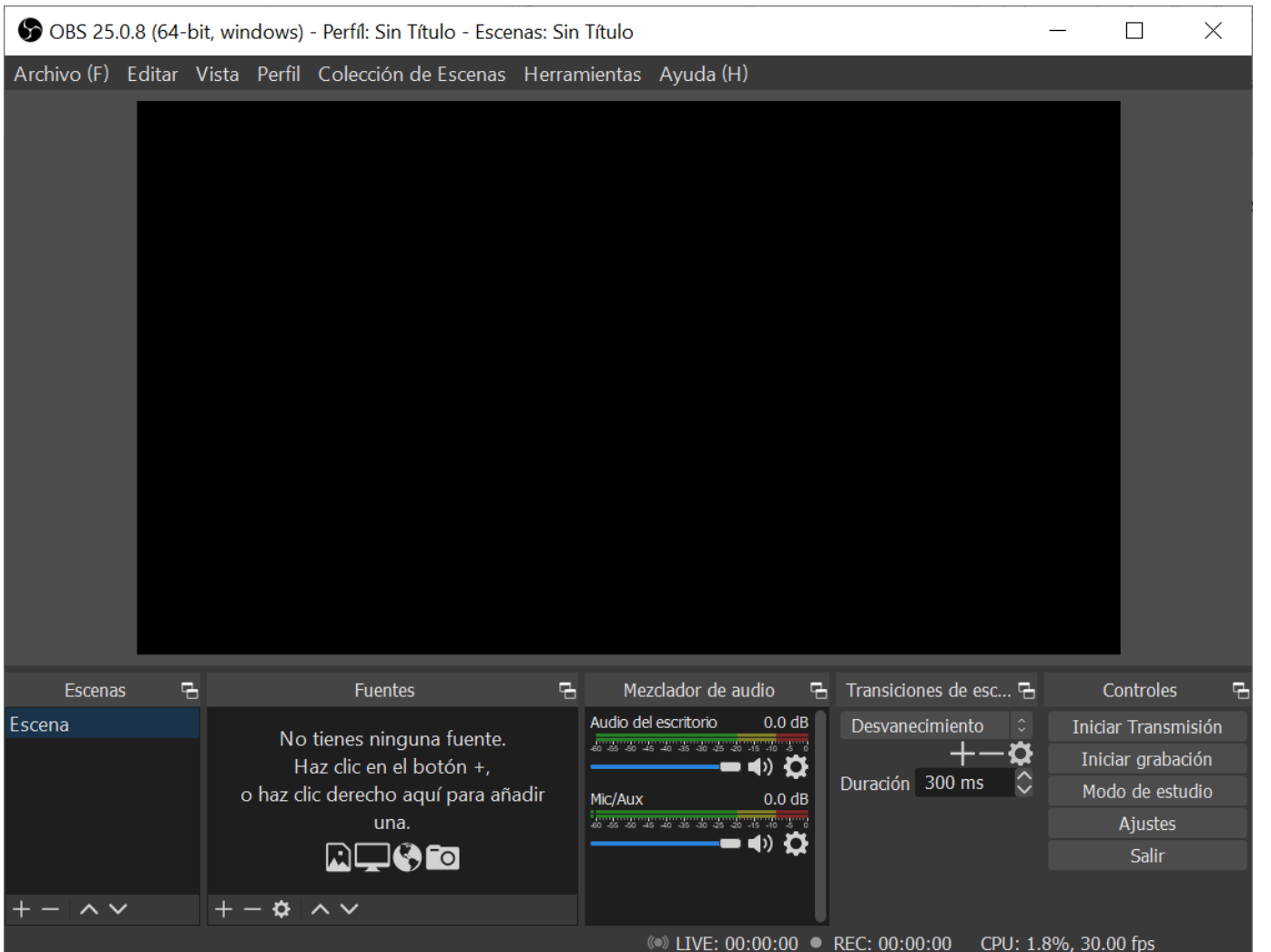

### **CANVIAR EL NOM D'UNA ESCENA**

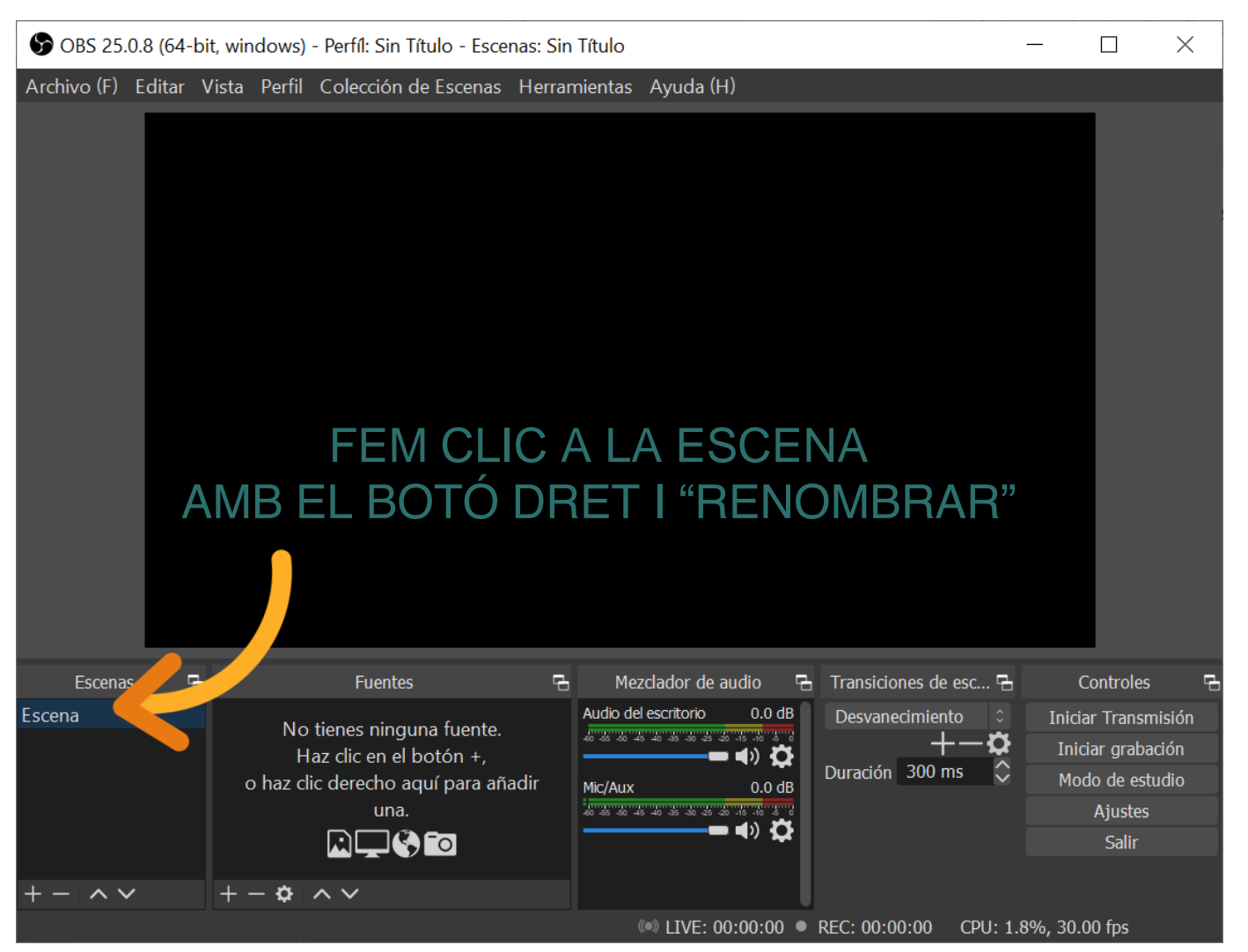

### CANVIAR EL NOM DE L'ESCENA AUUNTAMENT DE VILADECANS

**1**

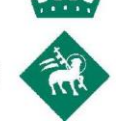

PODEM CANVIAR EL NOM **2** DES DE L'OPCIÓ **"RENOMBRAR**"

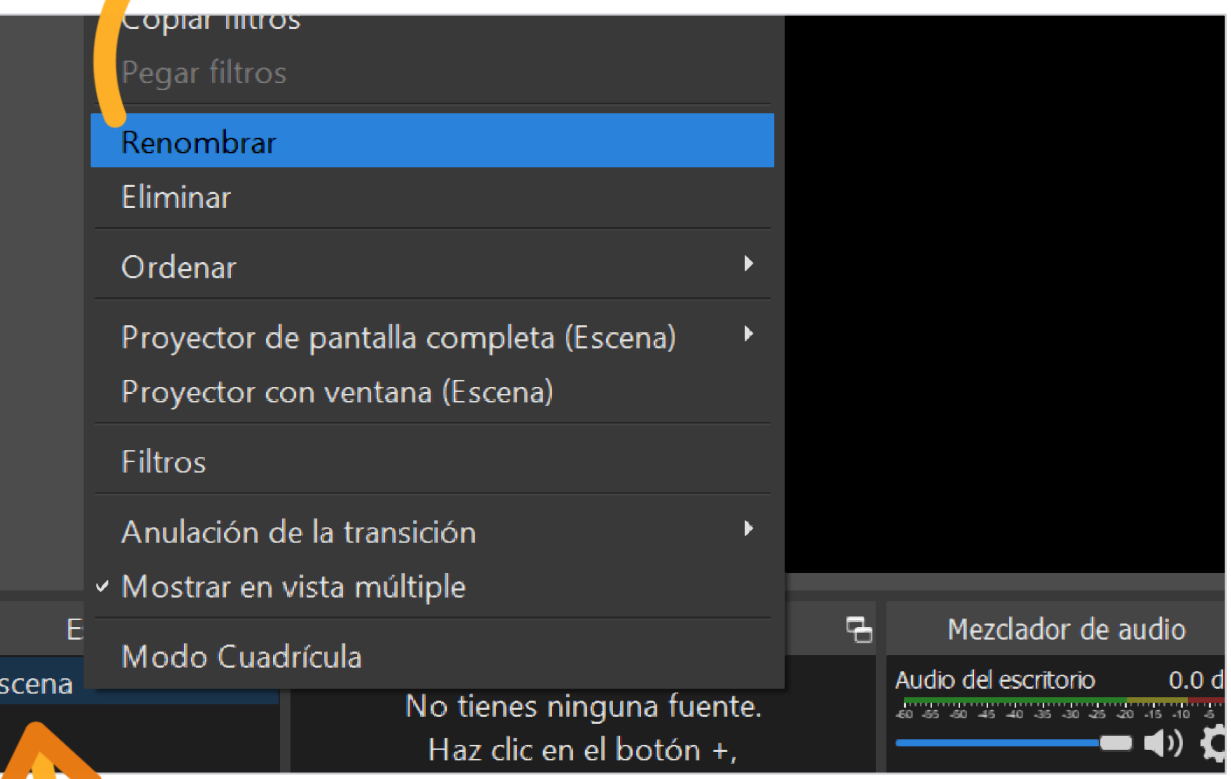

CLIQUEM A LA ESCENA AMB EL BOTÓ DRET

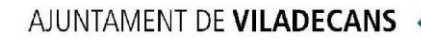

#### **PER AFEGIR UNA FONT**

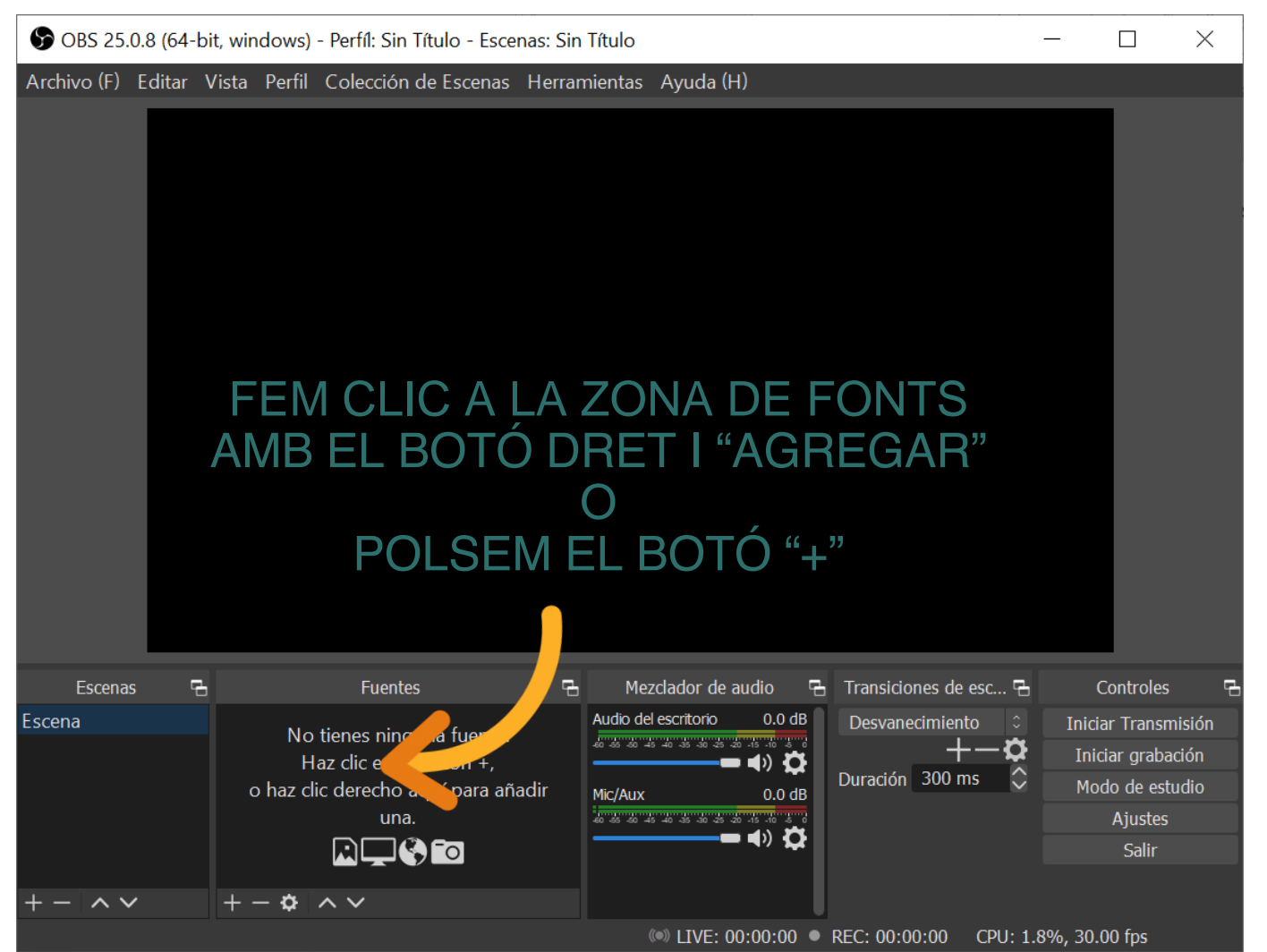

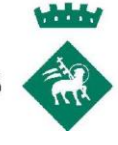

### **AFEGIR WEBCAM**

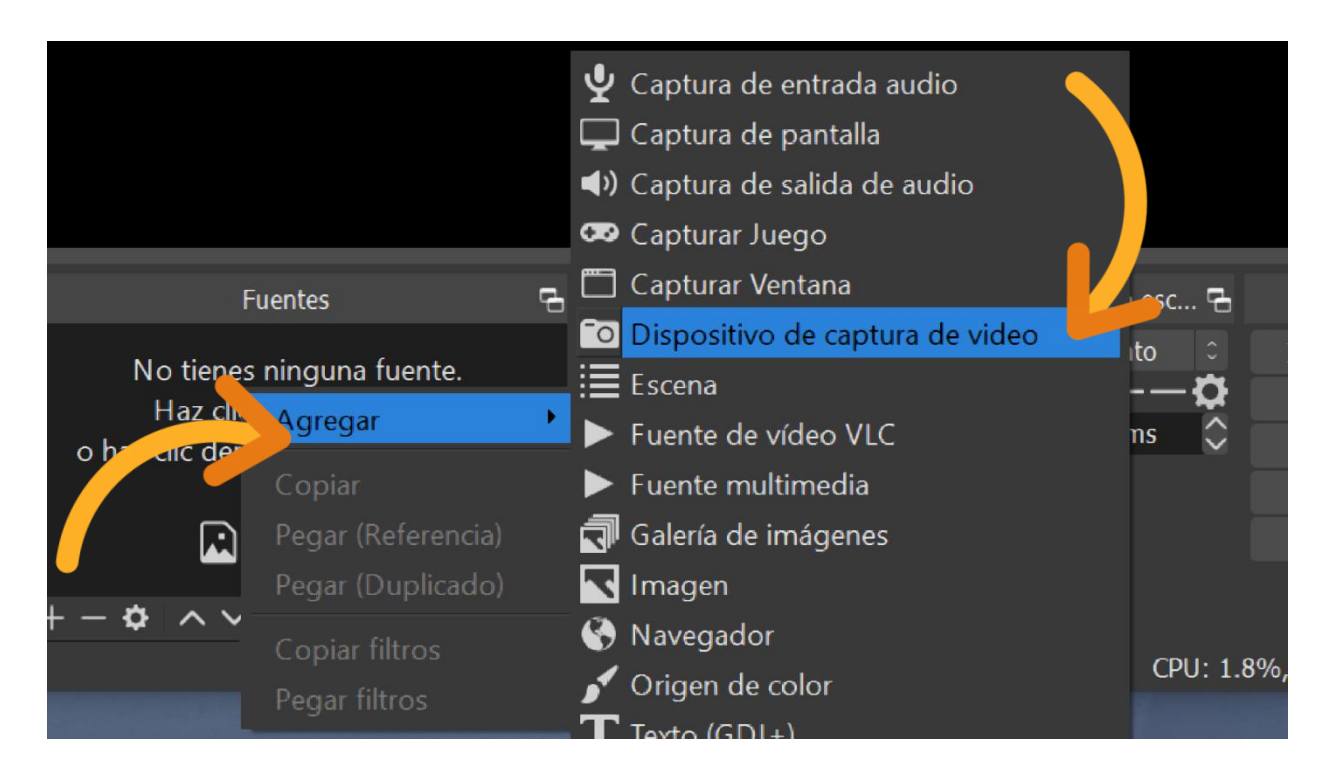

#### **PER AFEGIR UNA CAMARA** CLIQUEM AMB EL BOTÓ DRET A "FUENTES" I "AGREGAR" -> "DISPOSITIVO DE CAPTURA DE VIDEO"

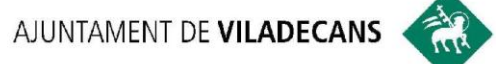

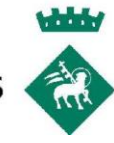

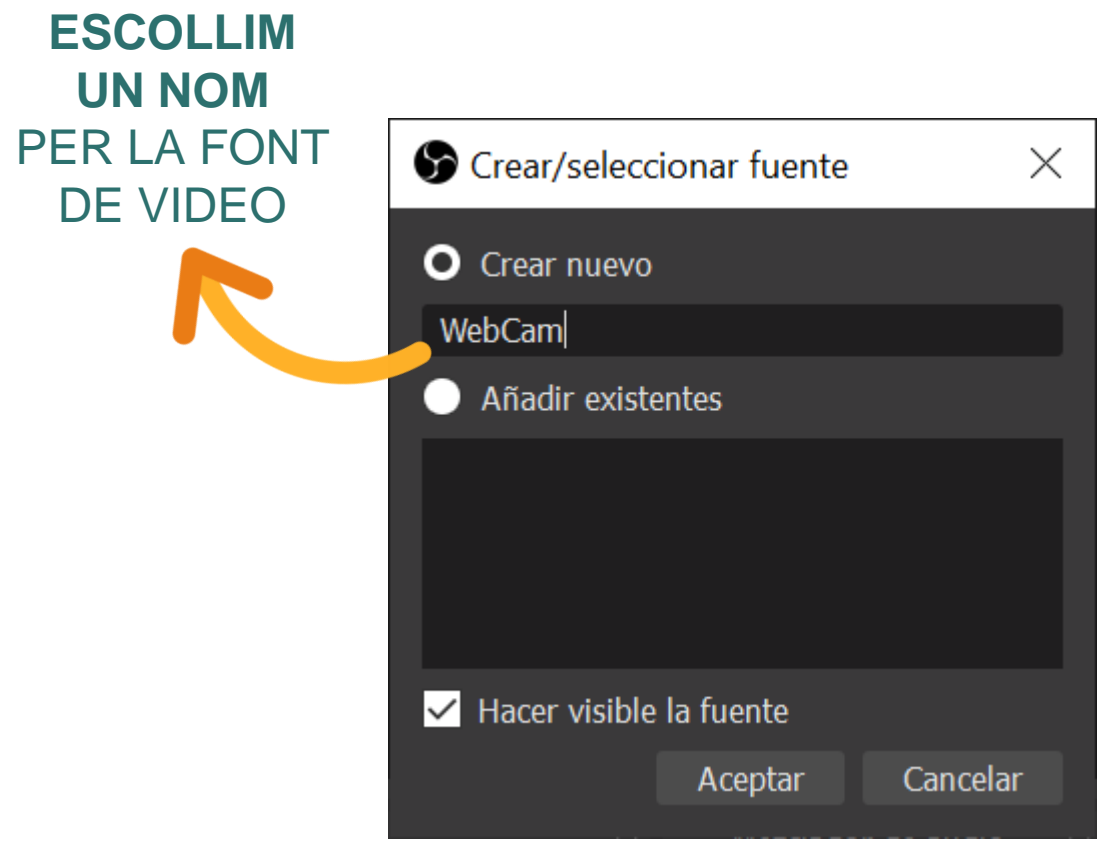

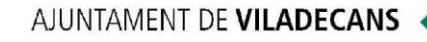

#### PODEM **PREVISUALITZAR**  LA WEBCAM

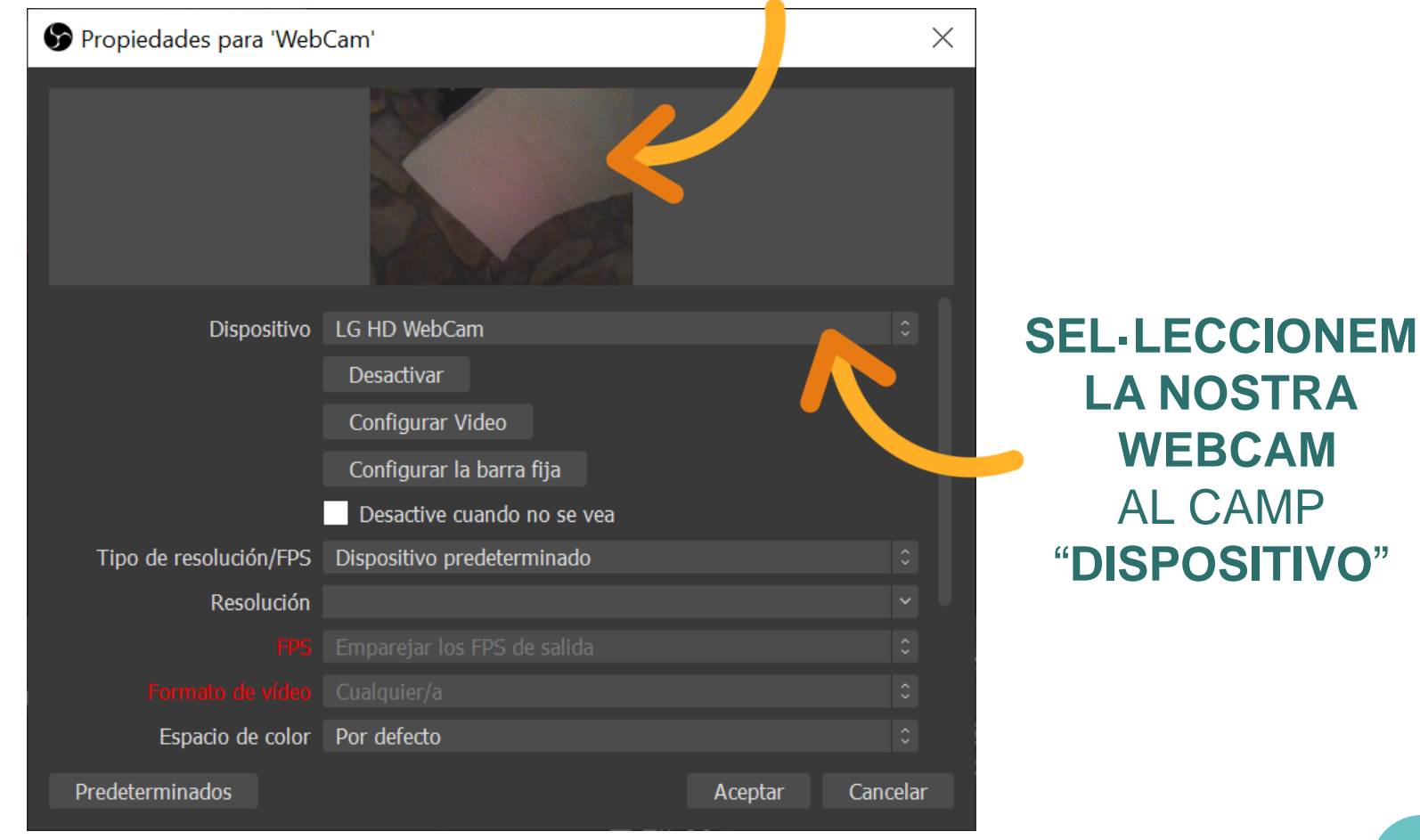

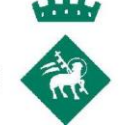

#### LA FONT DE VIDEO **S**'**INCRUSTA A LA SEVA RESOLUCIÓ NATIVA**

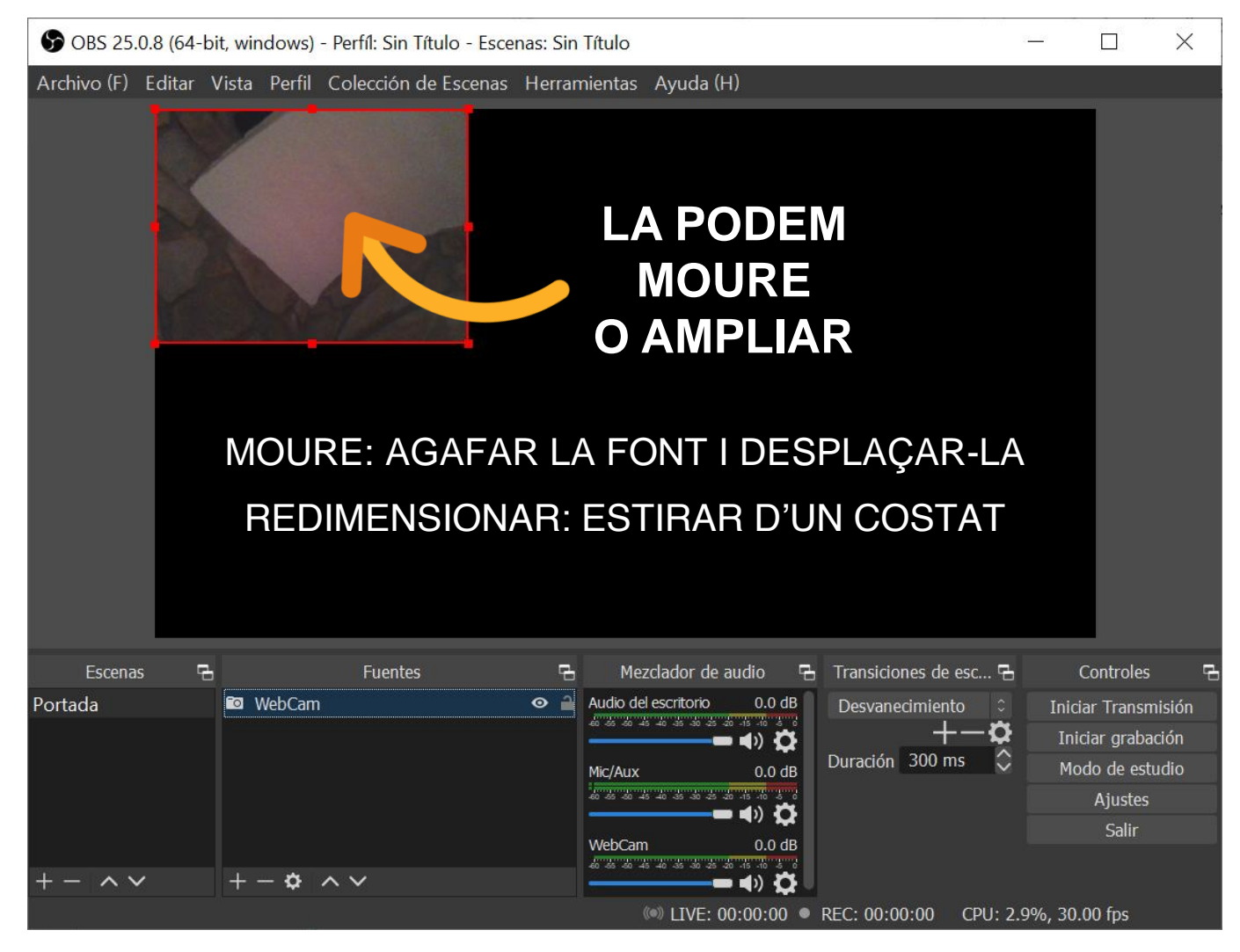

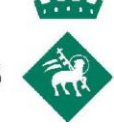

#### AMPLIAR I **CONTENIR** A LA SORTIDA

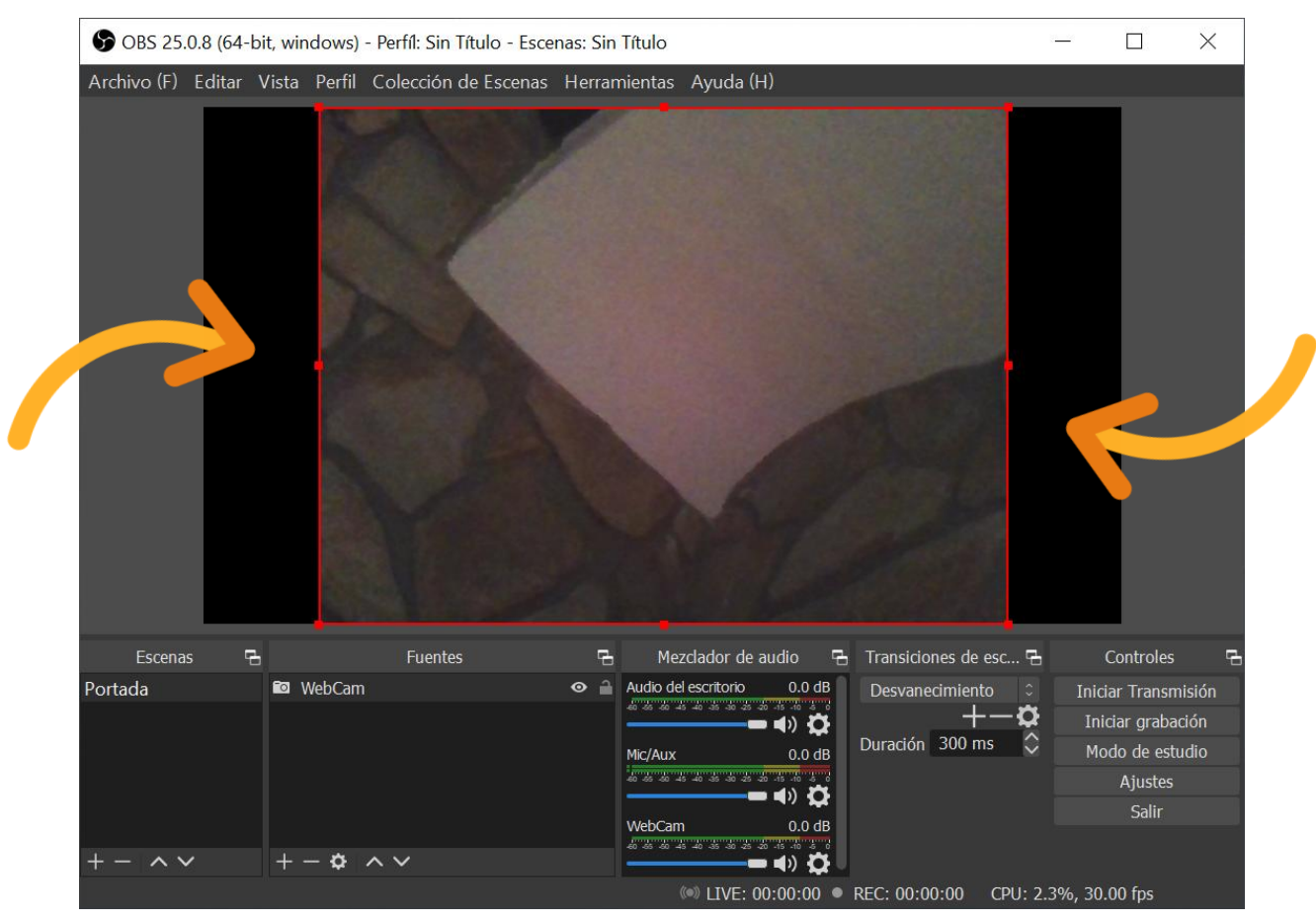

#### **SOBRA ESPAI** QUAN LA PROPORCIÓ NO COINCIDEIX

#### PODEM **COBRIR LA SORTIDA**

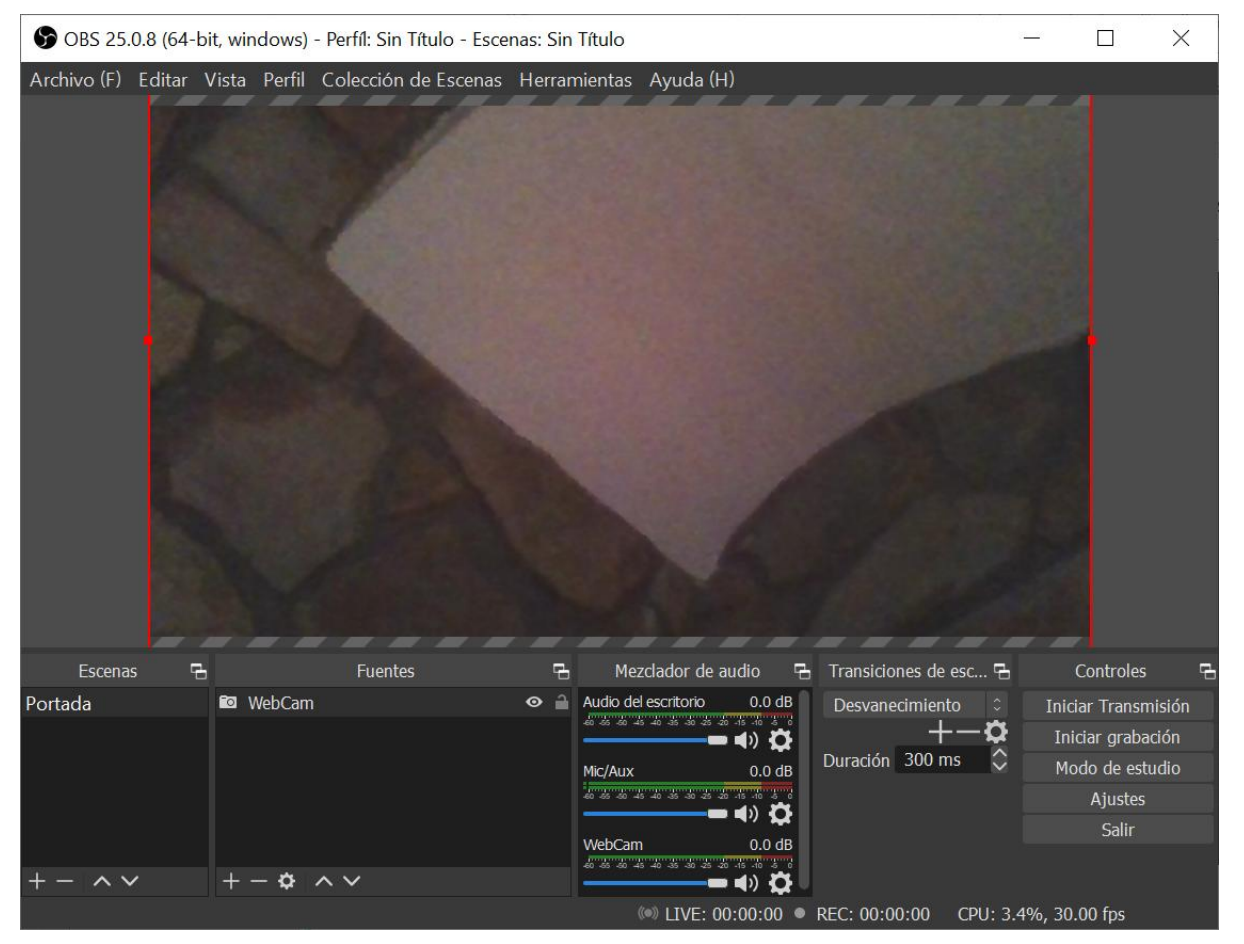

SI LA PROPORCIÓ NO COINCIDEIX **ES RETALLA LA FONT** 

### **PER AFEGIR UN MICRÒFON**

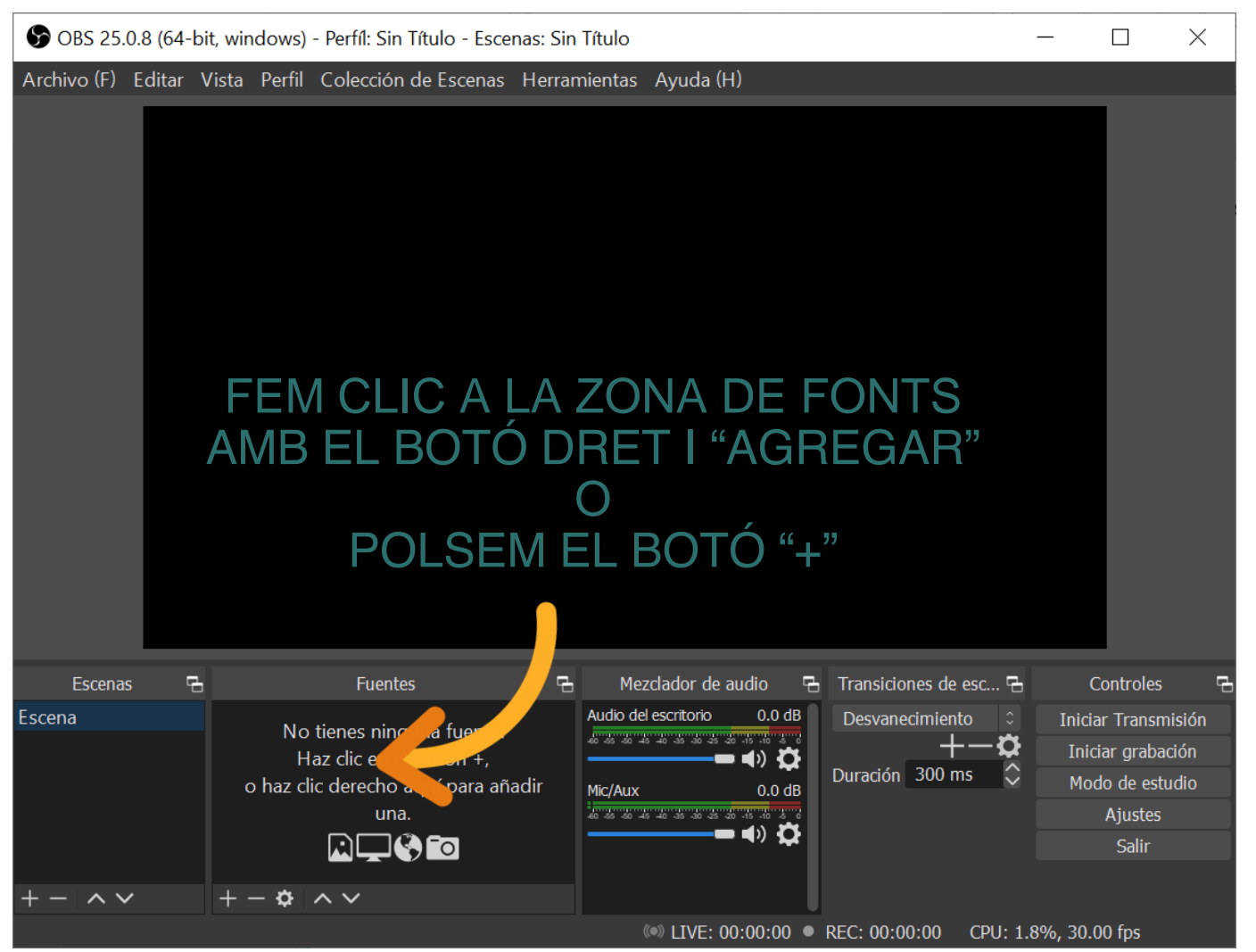

### **AFEGIR UN MICRÒFON**

#### SELECCIONEM AGREGAR CAPTURA 2 **DE ENTRADA AUDIO**

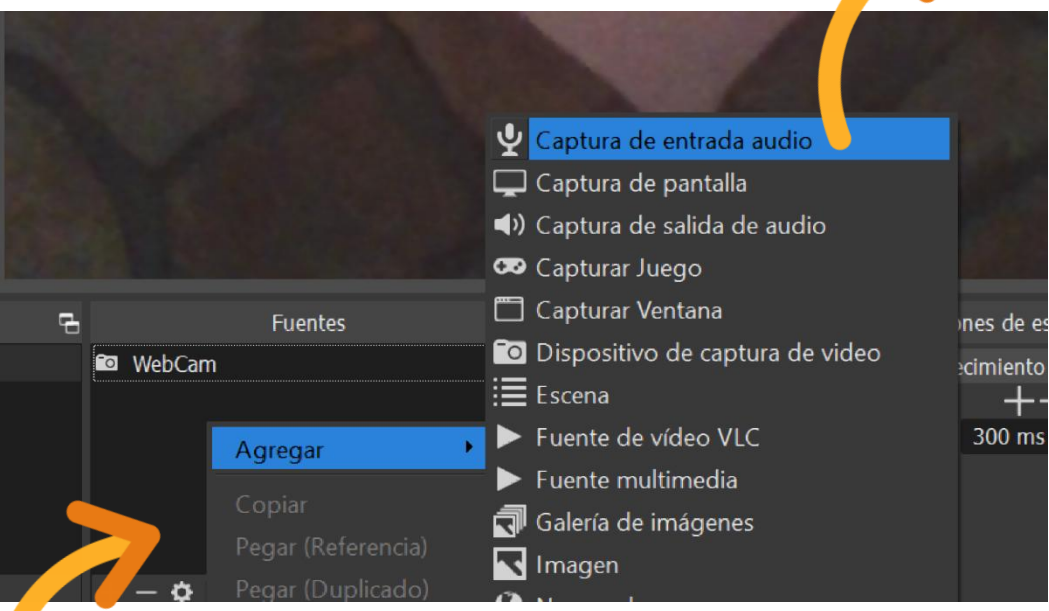

4 CLIQUEM A FUENTES AMB EL BOTÓ DRET
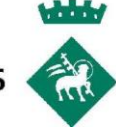

## **ESCOLLIM UN NOM**  PER LA FONT Crear/seleccionar fuente X DE SOO Crear nuevo Microfono Añadir existentes  $\Box$ Mic/Aux  $\blacktriangleright$  Hacer visible la fuente Aceptar Cancelar

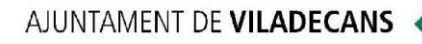

**Tara** 

### ES MOSTRA UN LLISTAT ON SELECCIINAR EL NOSTRE MICRÒFON

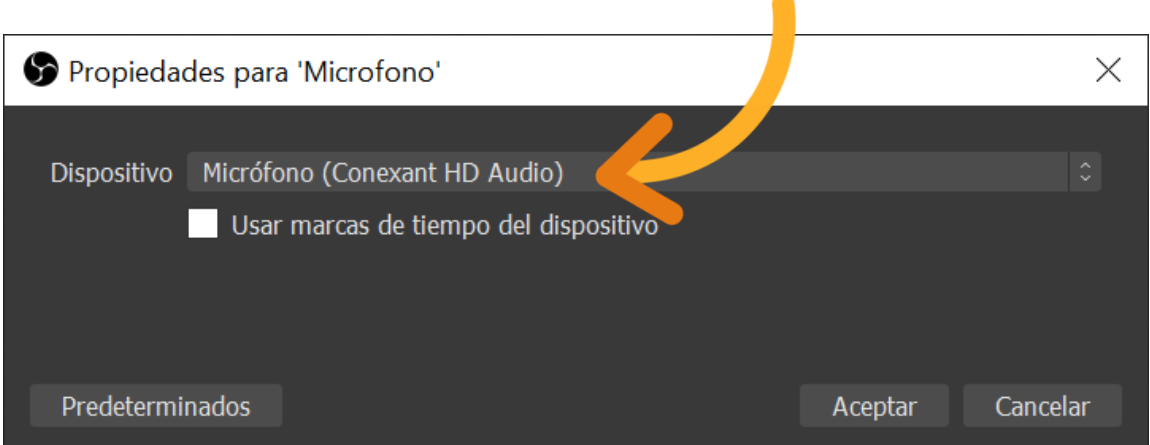

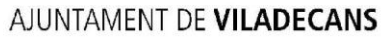

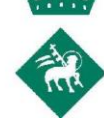

## **PER AFEGIR UNA FONT DE TEXT**

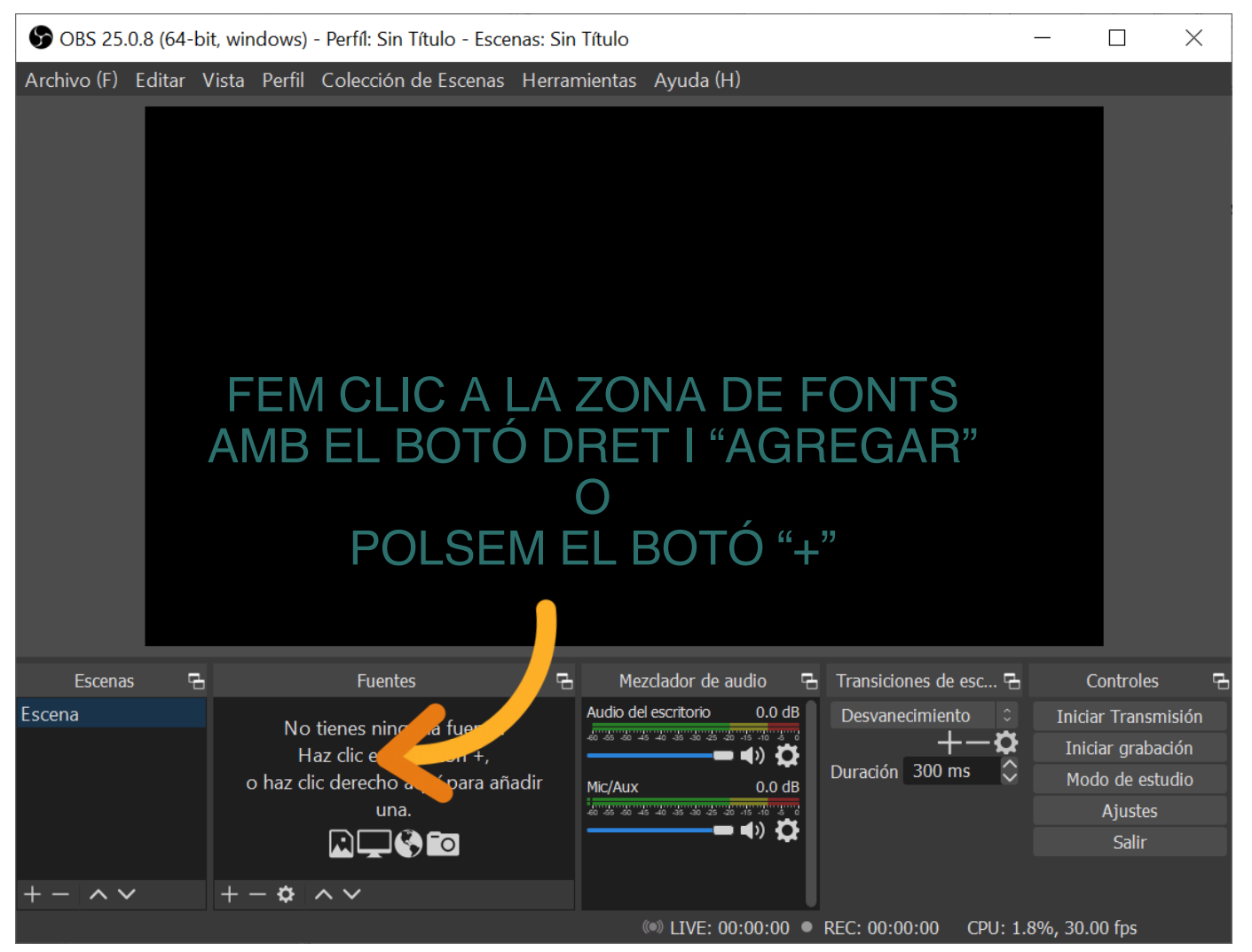

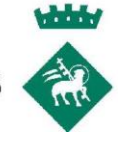

## **AFEGIR UNA FONT DE TEXT**

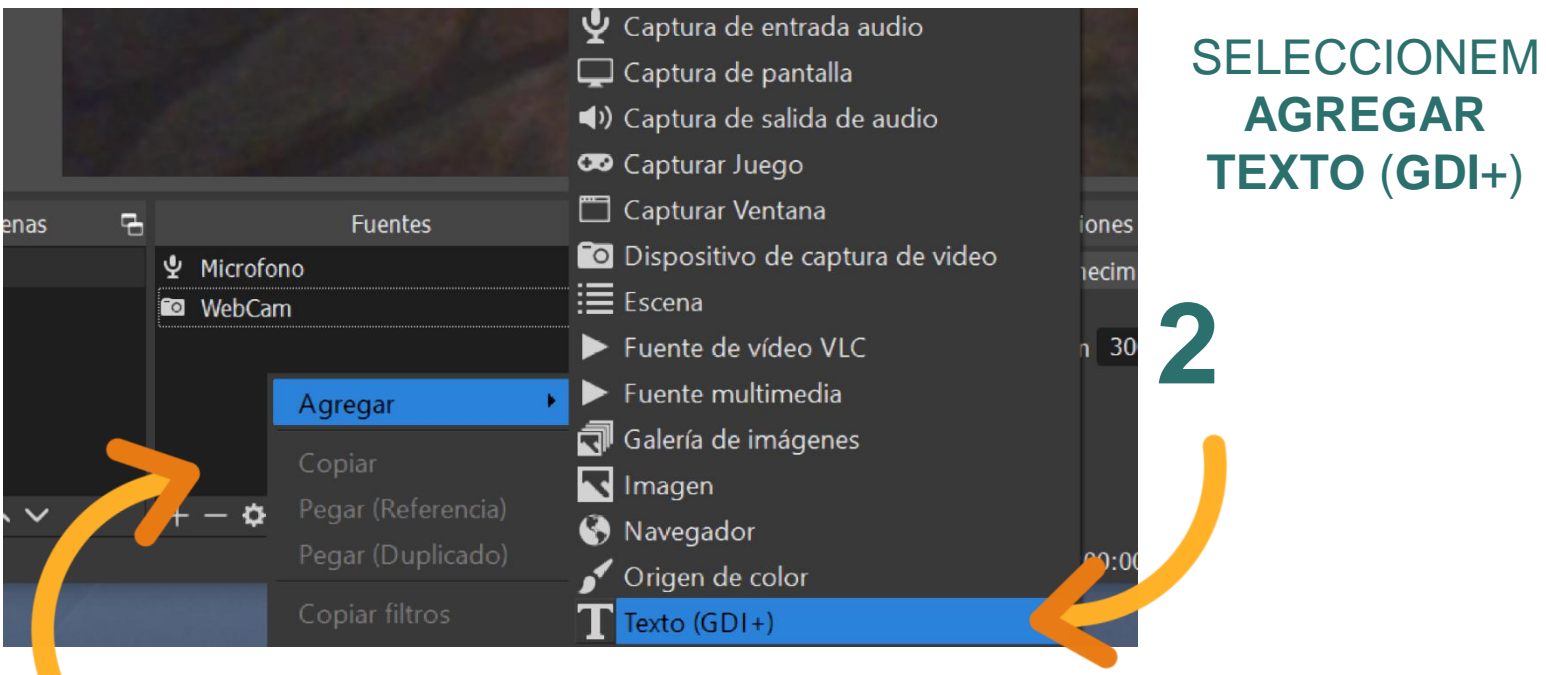

CLIQUEM A FUENTES AMB EL BOTÓ DRET

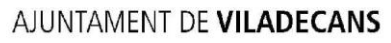

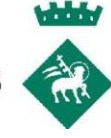

## **ESCOLLIM UN NOM**  PER LA FONT DE TEXTCrear/seleccionar fuente  $\times$ O Crear nuevo Título del Curso Añadir existentes  $\Box$  $\sqrt{\phantom{a}}$  Hacer visible la fuente Aceptar Cancelar

AJUNTAMENT DE VILADECANS PANELL DE **PREVISUALITZACIÓ** Propiedades para 'Título del Curso' X **CREACIÓN DE TUTORIALES** PERMET CANVIAR **EN VÍDEO LA FONT**Fuente **I Black Nor** Elija fuente Leer desde archivo Texto CREACIÓN DE **TUTORIALES** EN VÍDEO Transformación de Texto Ninguno Predeterminados Aceptar Cancelar

AQUÍ S'ESCRIU EL **TEXT A MOSTRAR**

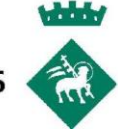

#### PODEM **ESCOLLIR QUALSEVOL TIPOGRAFIA** DE L'ORDINADOR

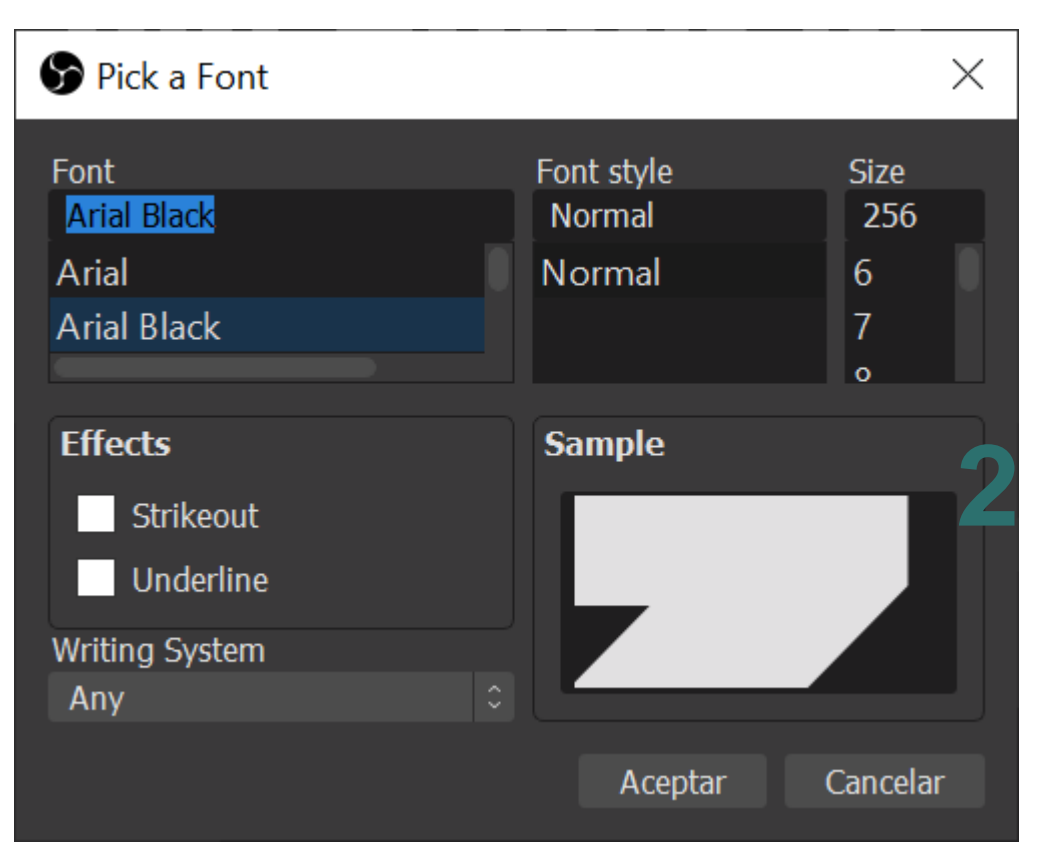

### PODEM **AJUSTAR EL TAMANY**, CANVIAR EL **GRUIX** O **SUBRATLLAR**

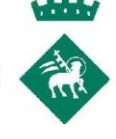

### PODEM **AJUSTAR TAMANY I POSICIÓ D'UNA FONT**

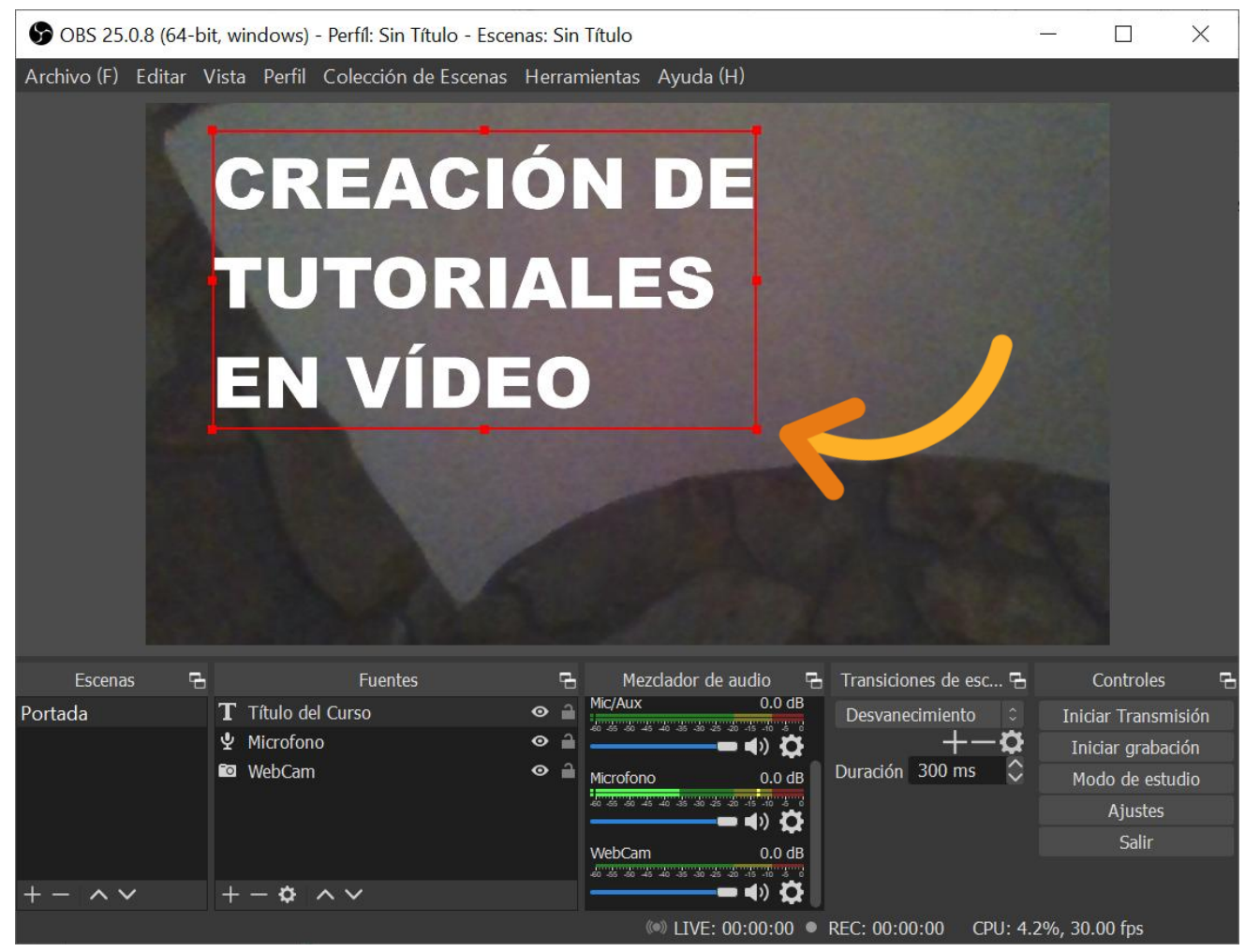

**MOURE LA FONT**: AGAFAR LA FONT I DESPLAÇAR-LA **REDIMENSIONAR LA FONT**: ESTIRAR D'UN COSTAT

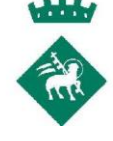

#### PODEM AJUSTAR EL VOLUM D'UNA FONT SONORA

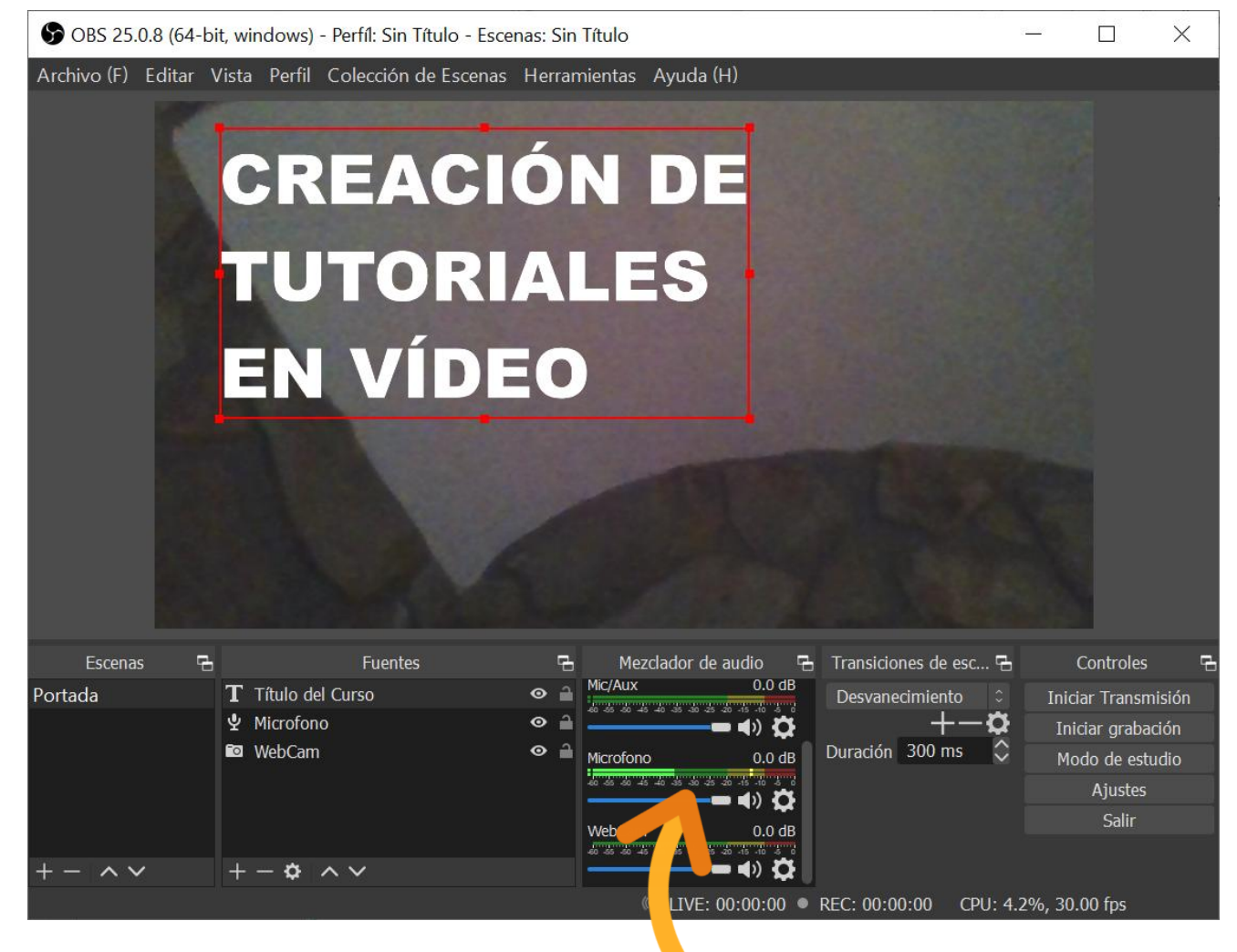

**AJUSTAR VOLUM** 

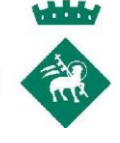

## **AFEGIR UNA PRESENTACIÓ POWERPOINT**

FAREM QUE LA VISTA DE PRESENTACIÓ **ES MOSTRI EN UNA FINESTRA I NO A PANTALLA SENCERA** AIXÍ PODREM **CANVIAR FÀCILMENT ENTRE LES DIFERENTS APLICACIONS MENTRE GRAVEM**

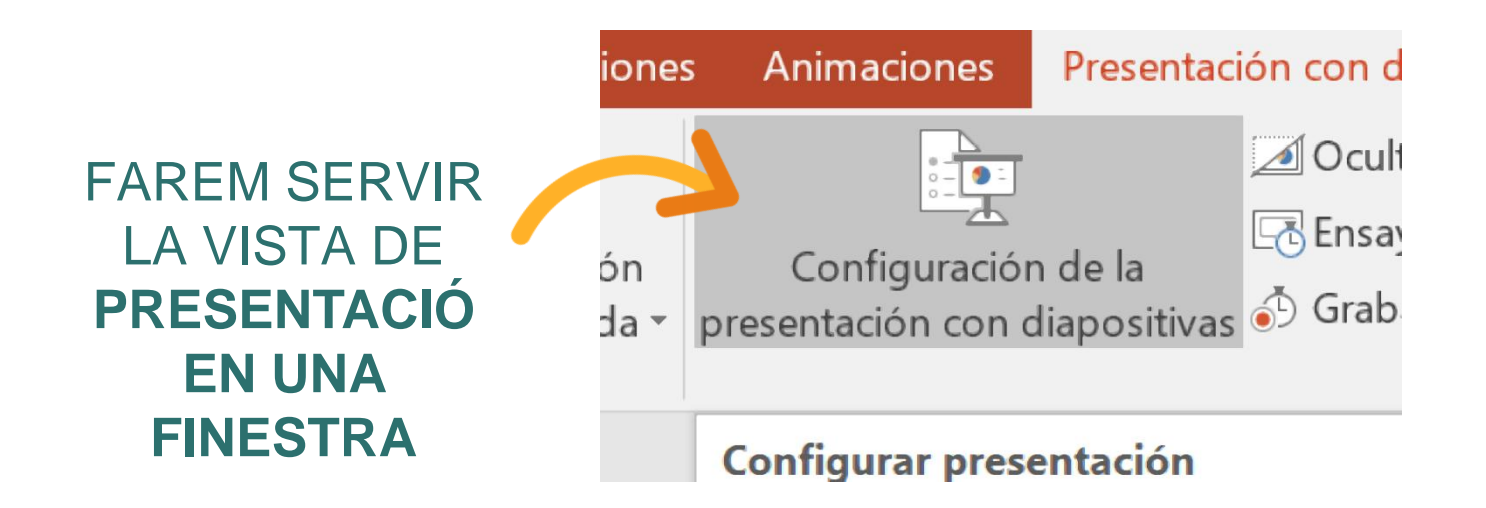

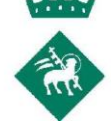

## **AFEGIR UNA PRESENTACIÓ POWERPOINT**

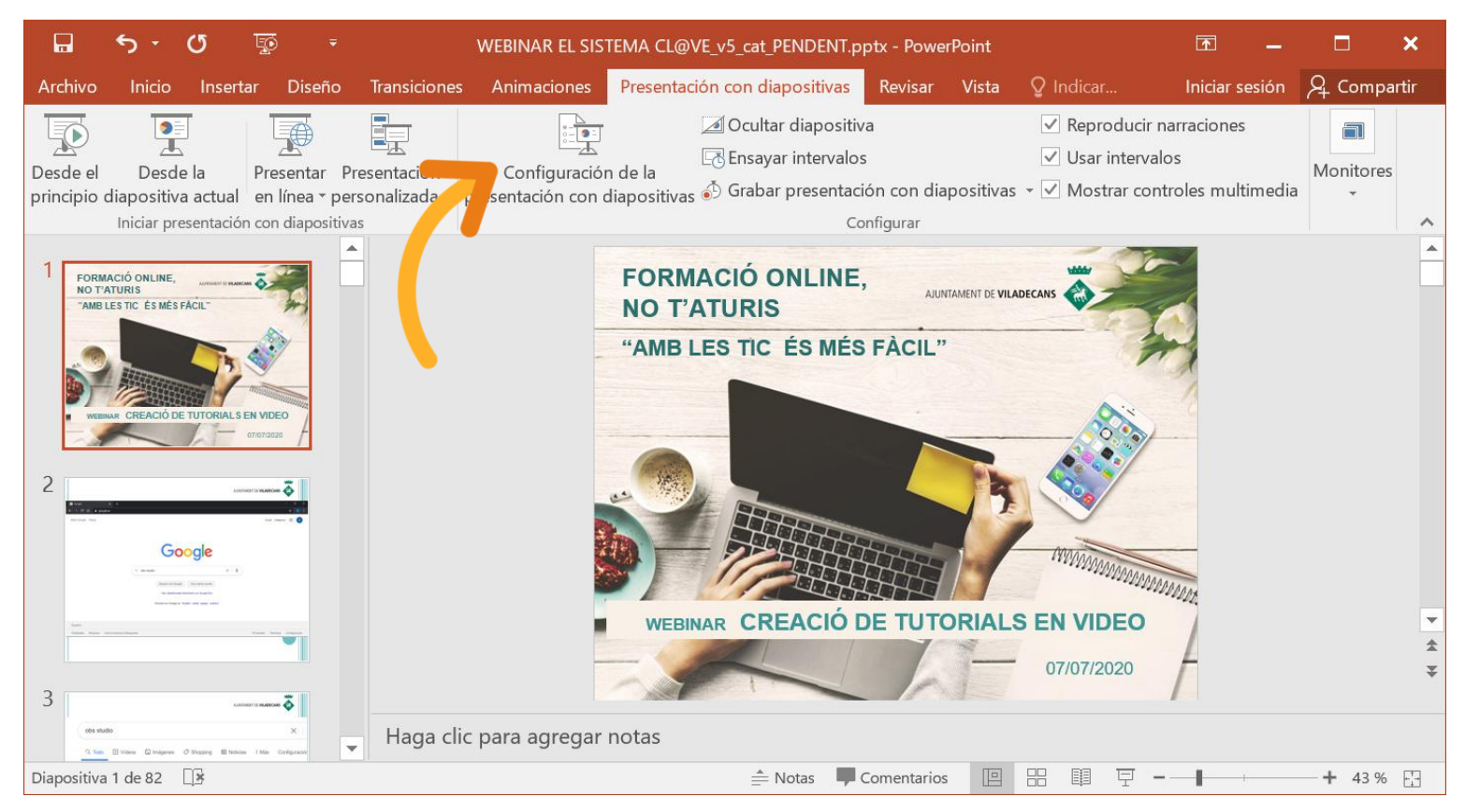

#### VOLEM QUE **AL PRESENTAR A POWERPOINT, LA VISTA ES MOSTRI EN UNA FINESTRA I NO A TOTA LA PANTALLA**  ACTIVAREM AQUESTA OPCIÓ DES DE **CONFIGURACIÓN DE LA PRESENTACIÓN CON DIAPOSITIVAS**

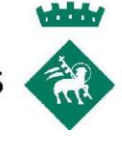

## DECLAREM QUE **LA VISTA AL PRESENTAR S'HA DE MOSTRAR EN UNA FINESTRA** I NO A TOTA LA PANTALLA

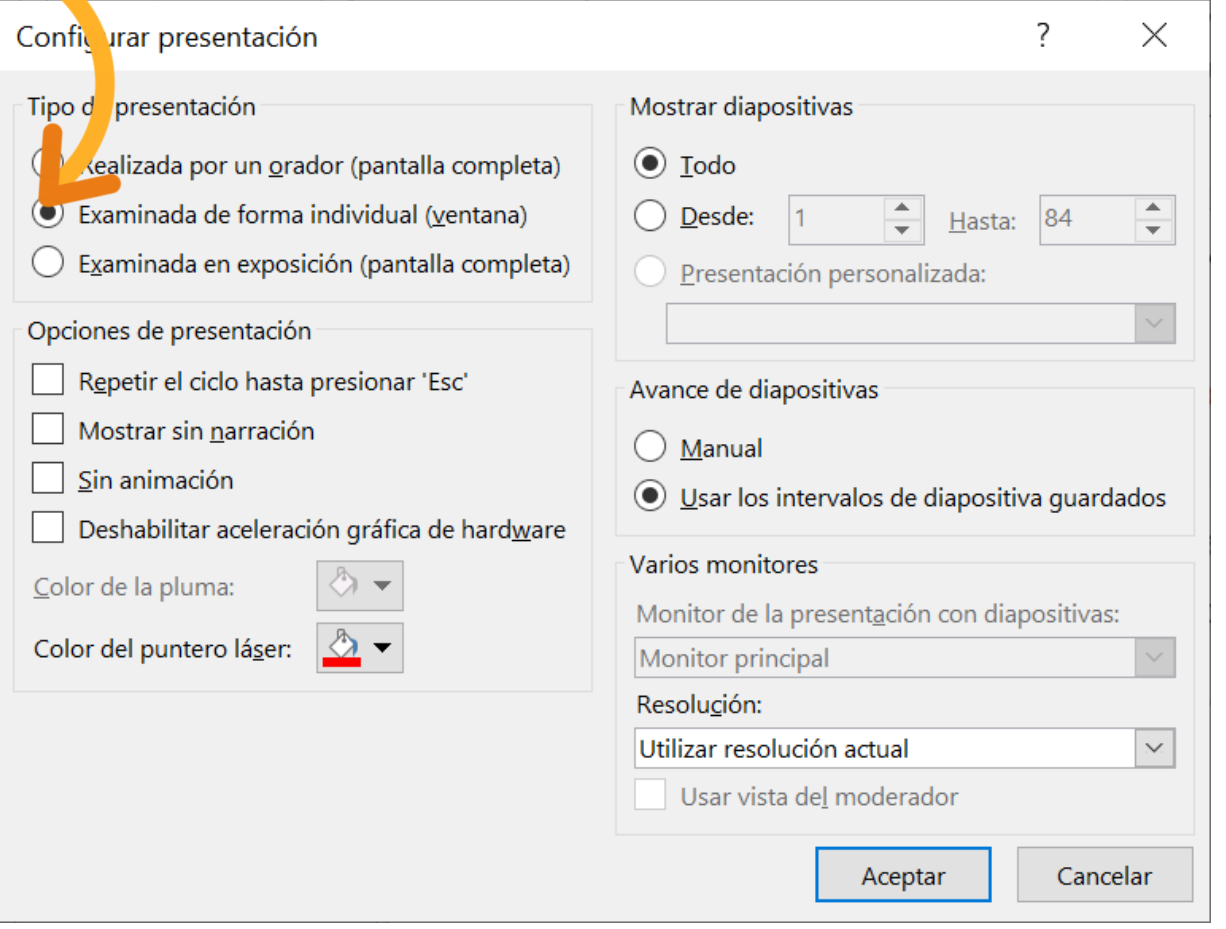

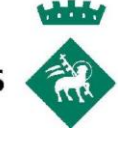

## ARA, QUAN PRESENTEM, **LA FONT ES MOSTRA EN UNA FINESTRA**

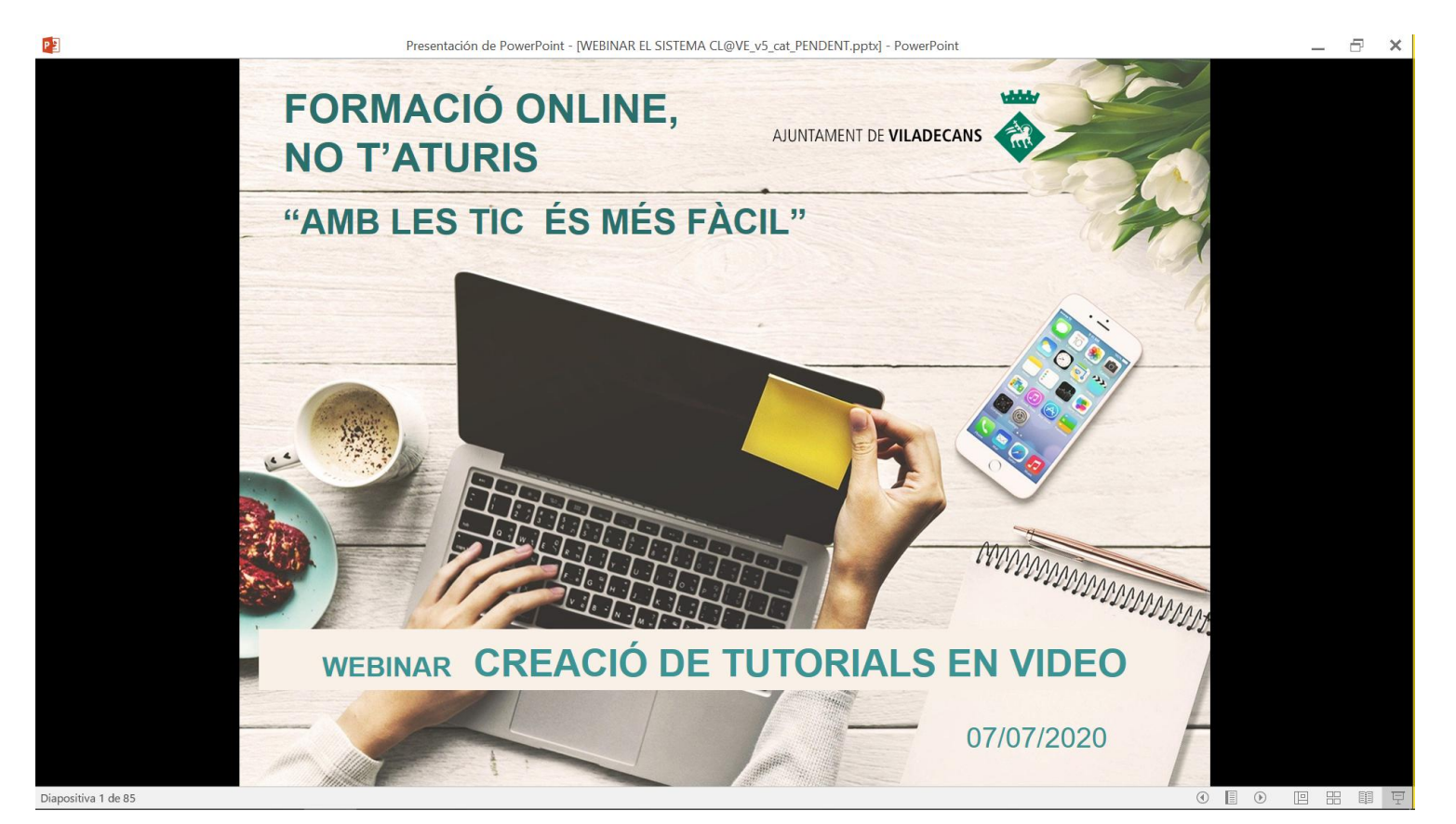

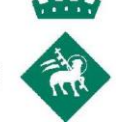

## AFEGIR UNA ESCENA NOVA

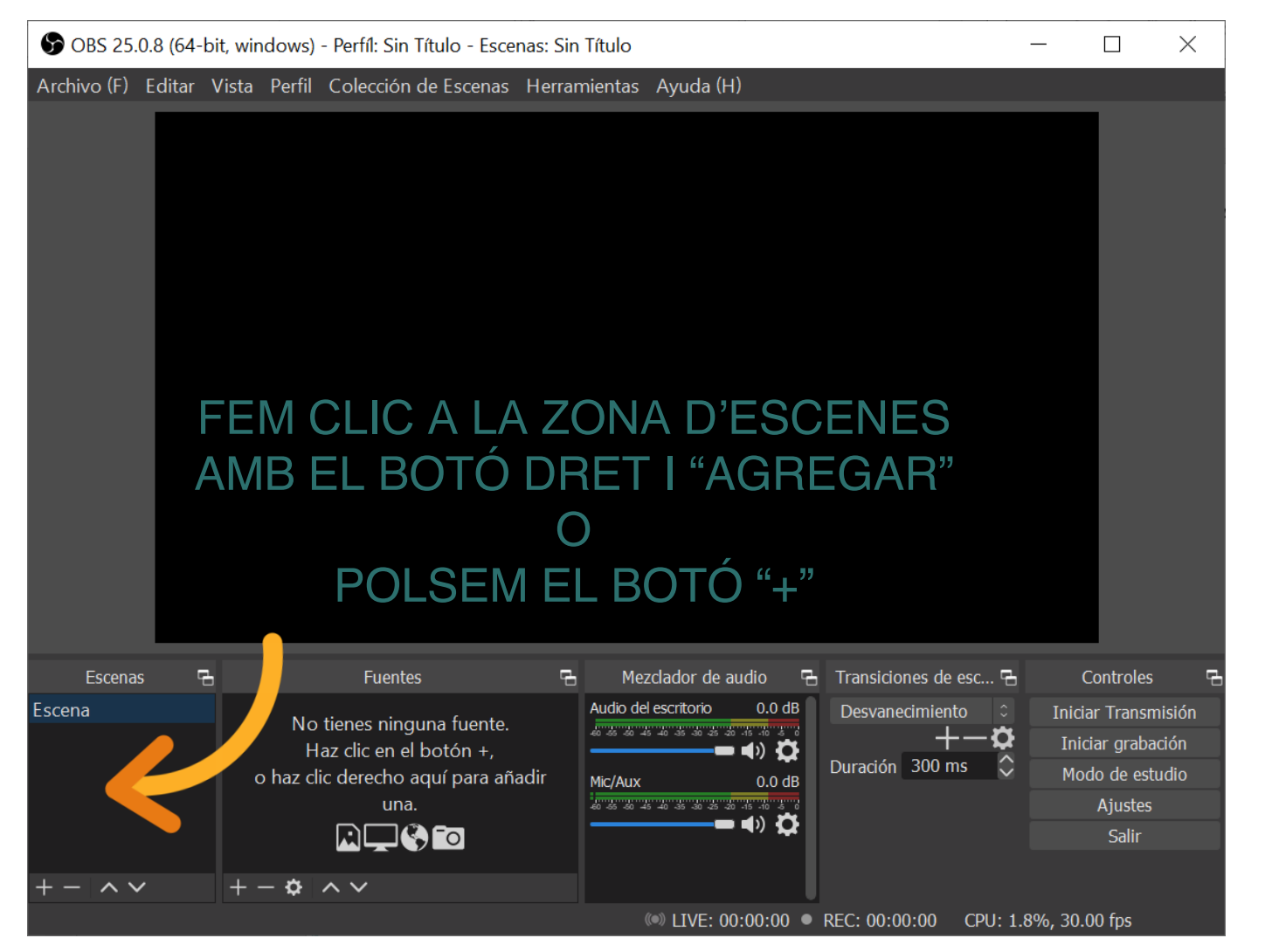

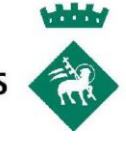

## POSAREM LA PRESENTACIÓ EN UNA NOVA ESCENA

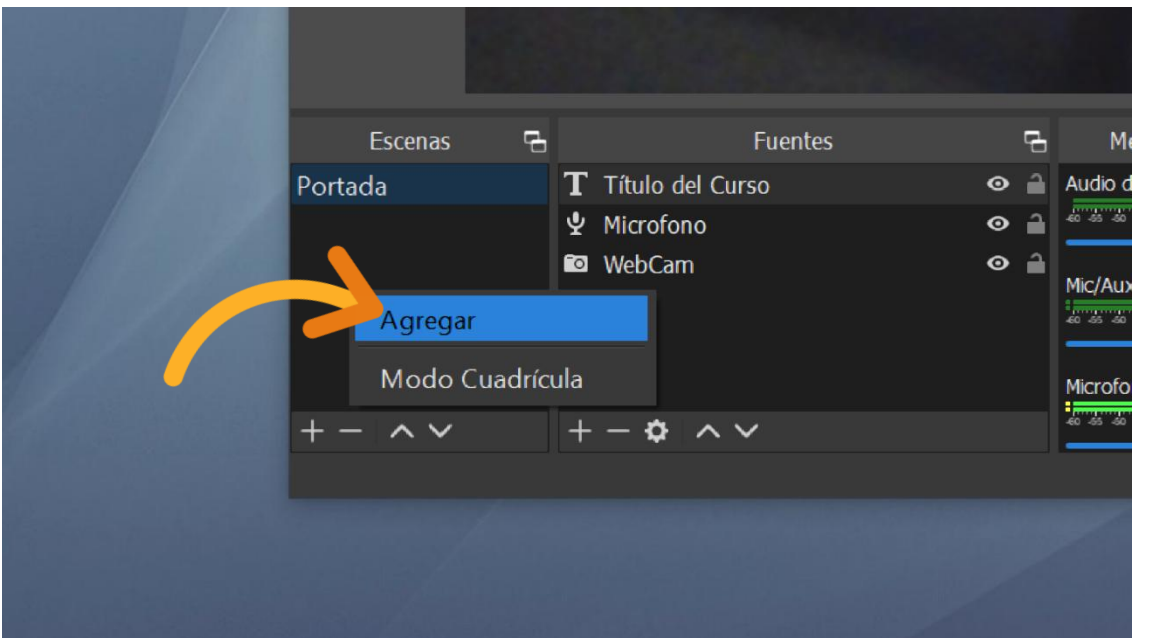

#### **CLIQUEM A ESCENAS** AMB EL BOTÓ DRET -> AGREGAR

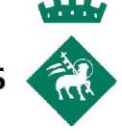

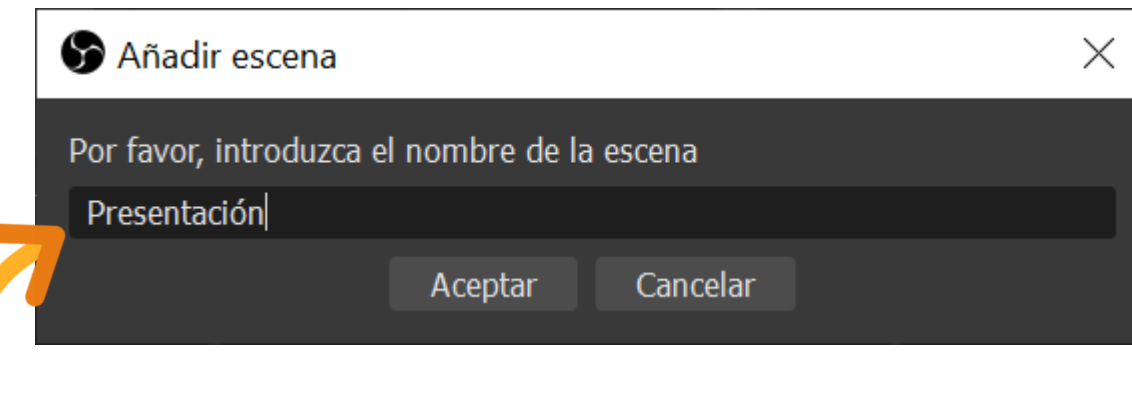

## CAMP PER **INTRODUÏR EL NOM DE L'ESCENA**

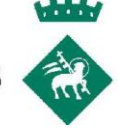

## **PER AFEGIR UNA FONT DE FINESTRA**

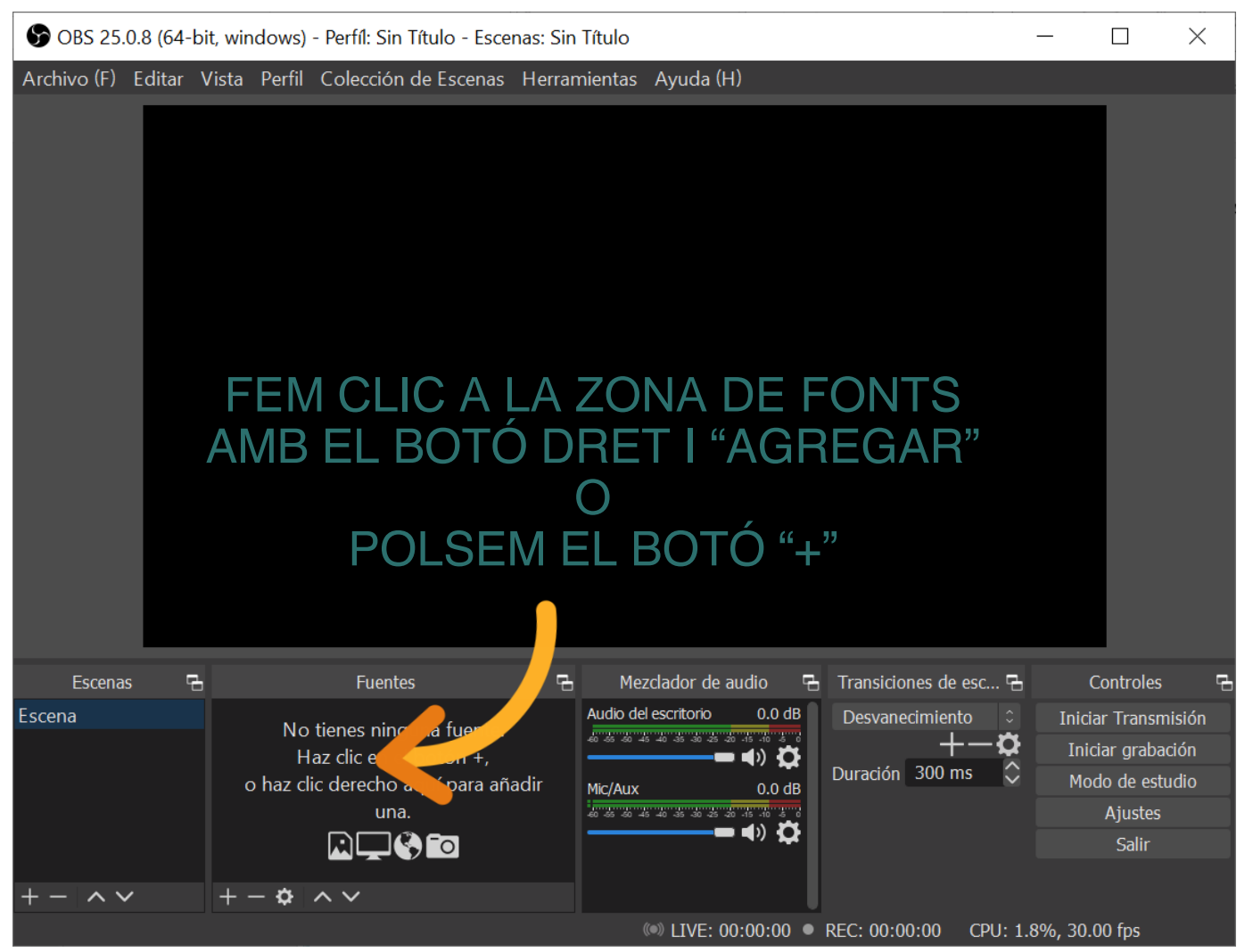

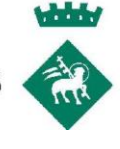

## PER AFEGIR LA FINESTRA D'UN PROGRAMA

## SELECCIONEM CAPTURAR VENTANA

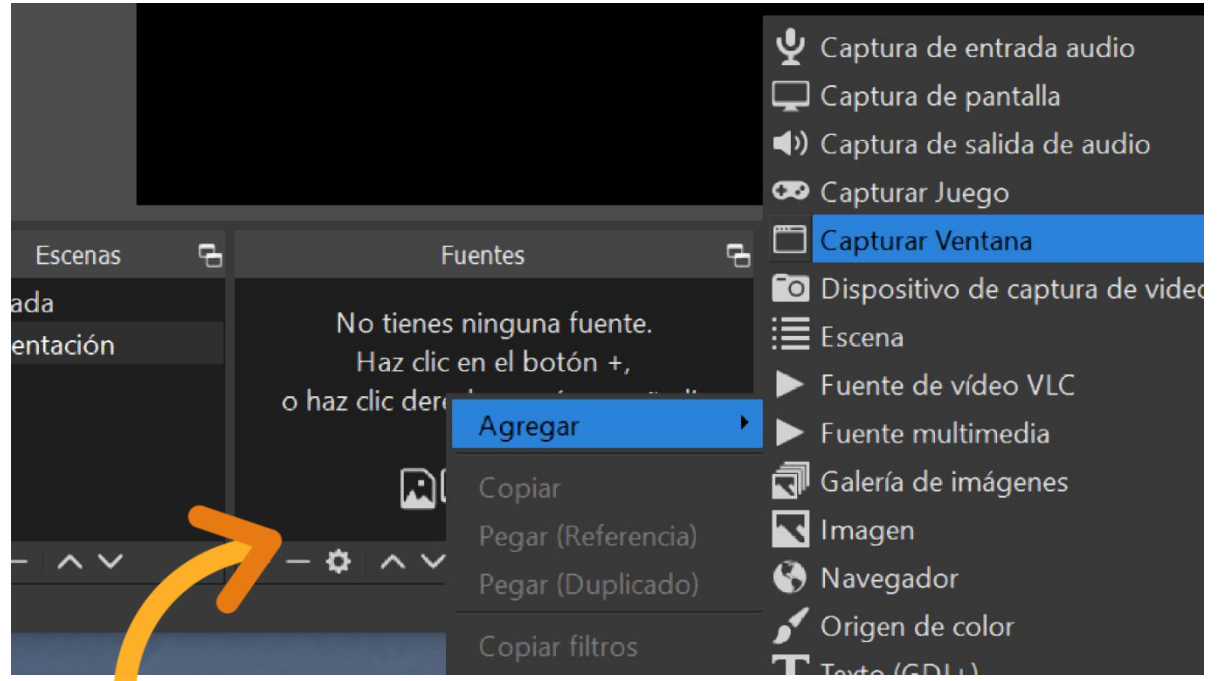

CLIQUEM A FUENTES AMB EL BOTÓ DRET  $\blacksquare$ 

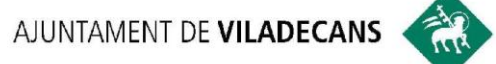

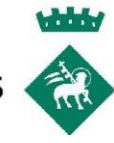

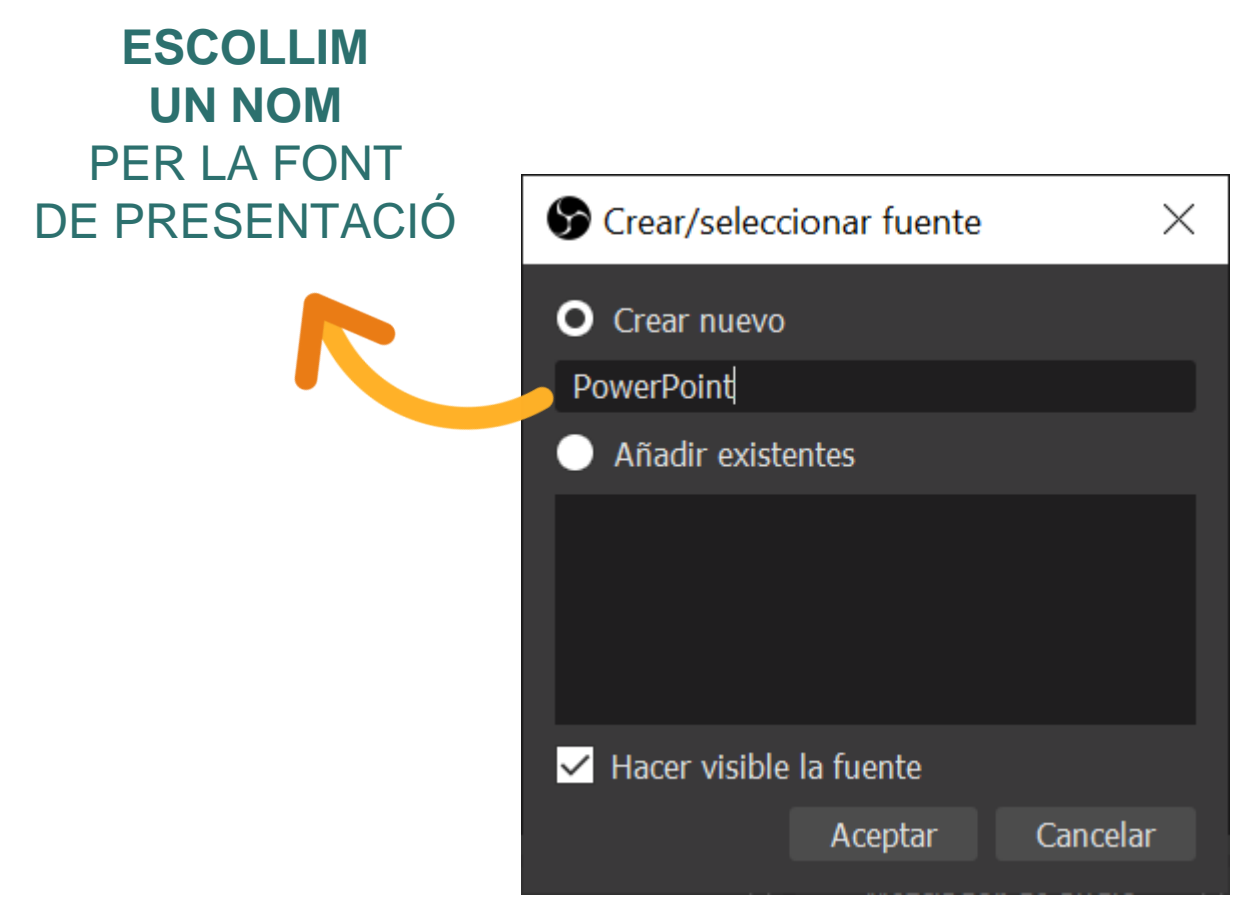

 $\times$ 

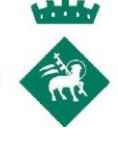

# PREVISUALITZACIÓ DE LA FINESTRA Propiedades para 'PowerPoint' **FORMACIÓ ONLINE,** NUNTAMENT DE VILADECANS **NO T'ATURIS** "AMB LES TIC ÉS MÉS FÀCIL"

### **ESCOLLIR LA FINESTRA A INSERTAR**

[POWERPNT.EXE]: Presentación de PowerPoint - [WEBINAR EL SIST Ventana

m

07/07/2020

Método de captura Automático

Prioridad de captur Coincidir con el titulo, sino buscar ventana del mismo tipo

WEBINAR CREACIÓ DE TUTORIALS EN VIDEO

Area del cliente

Predeterminados

Aceptar Cancelar

第十

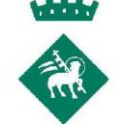

### **PODEM AFEGIR** A AQUESTA NOVA ESCENA **ALGUNES** DE LES **FONTS QUE TENÍEM** EN L'ALTRA ESCENA

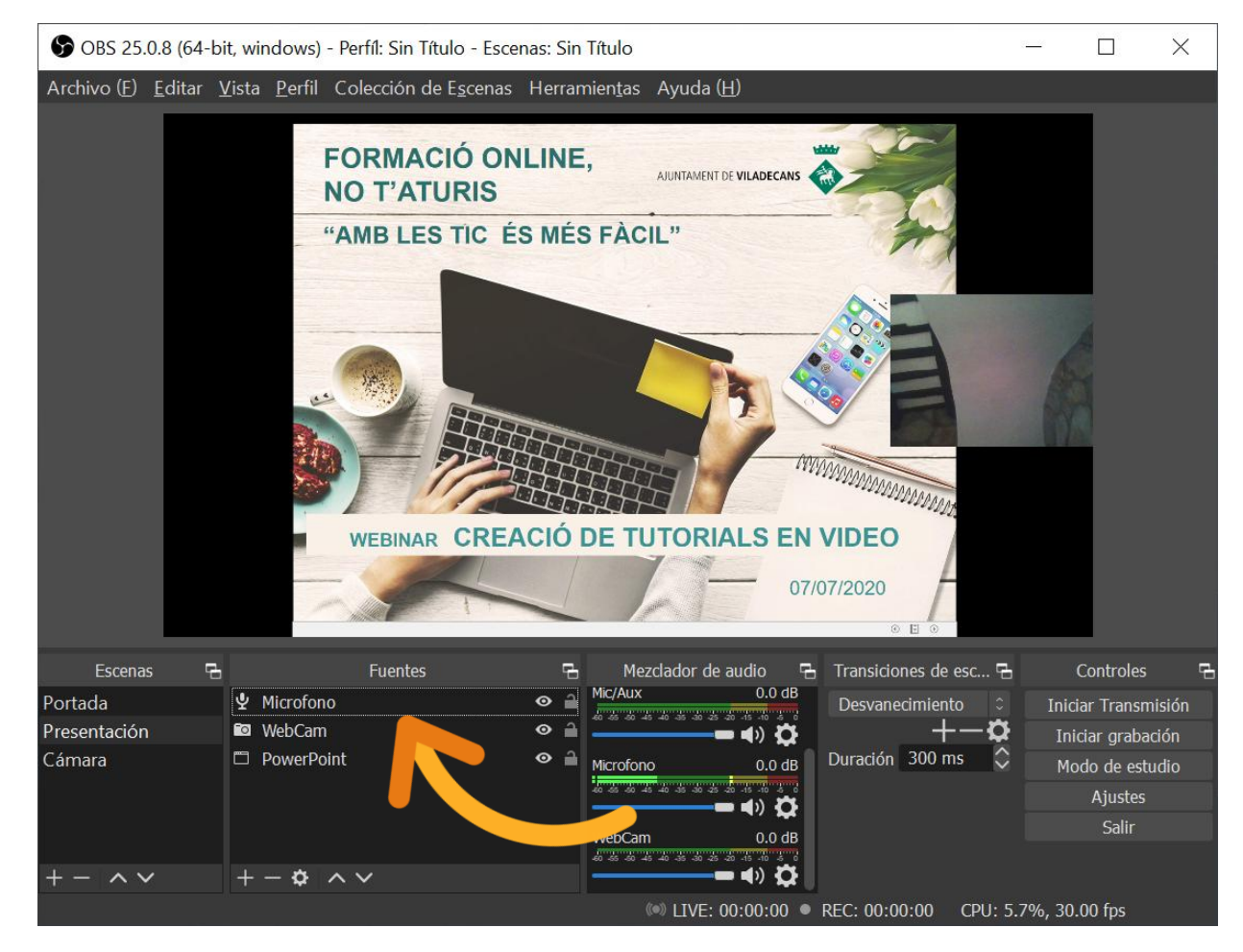

**SI VOLEM QUE ES SENTI HEM D'AFEGIR EL MICRÒFON A CADA ESCENA**

 $\times$ 

Cancelar

Aceptar

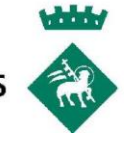

### **PODEM AFEGIR VARIES VEGADES LA MATEIXA FONT**  Crear/seleccionar fuente EN LA MATEIXA ESCENA O EN Crear nuevo **ESCENES DIFERENTS** Imagen **O** Añadir existentes GraficImatge  $\sqrt{\phantom{a}}$  Hacer visible la fuente

## PER AFEGIR UNA FONT DE COLOR DE FONS

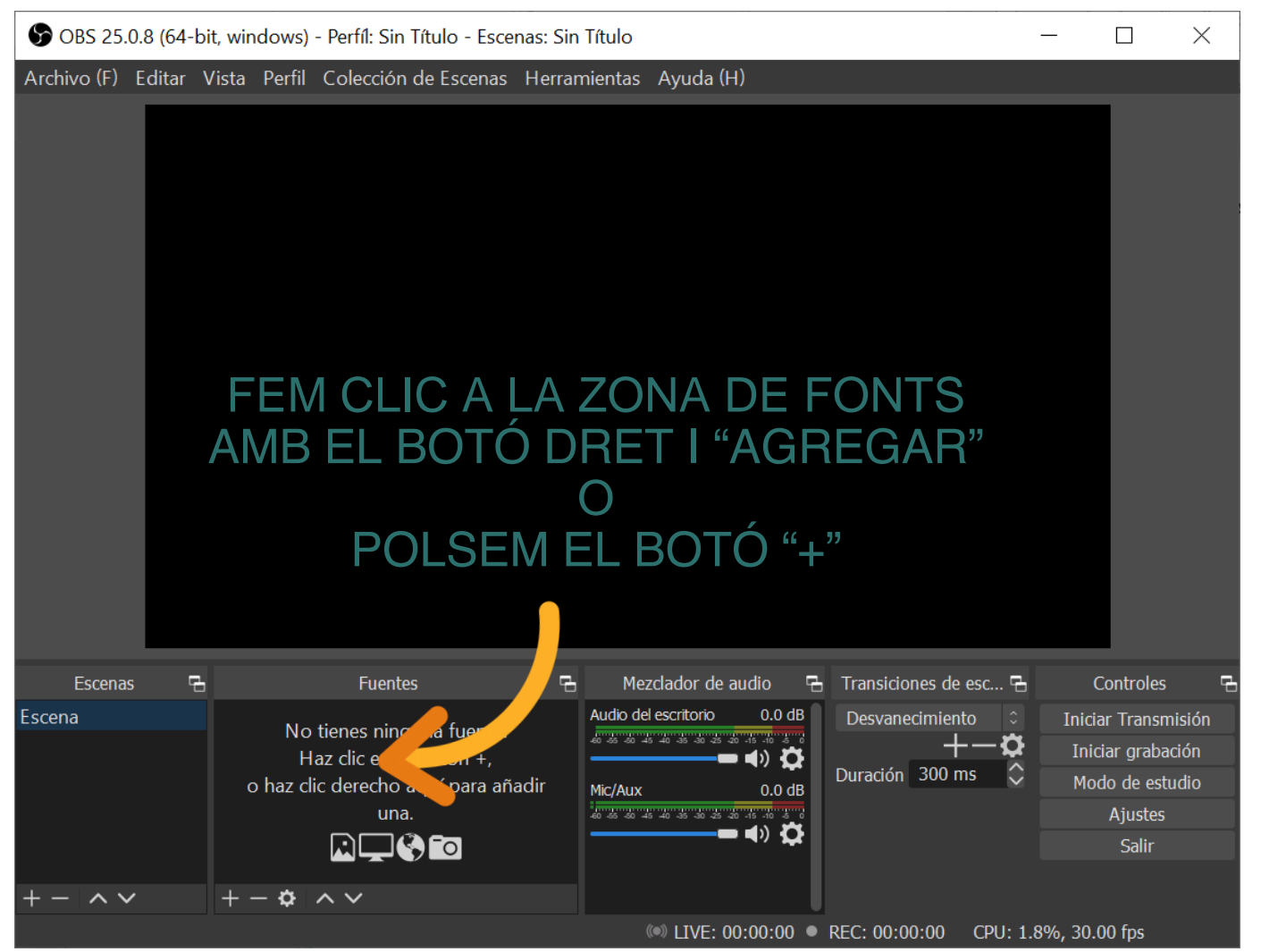

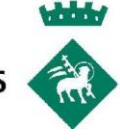

## **AFEGIR FONS D'UN COLOR**

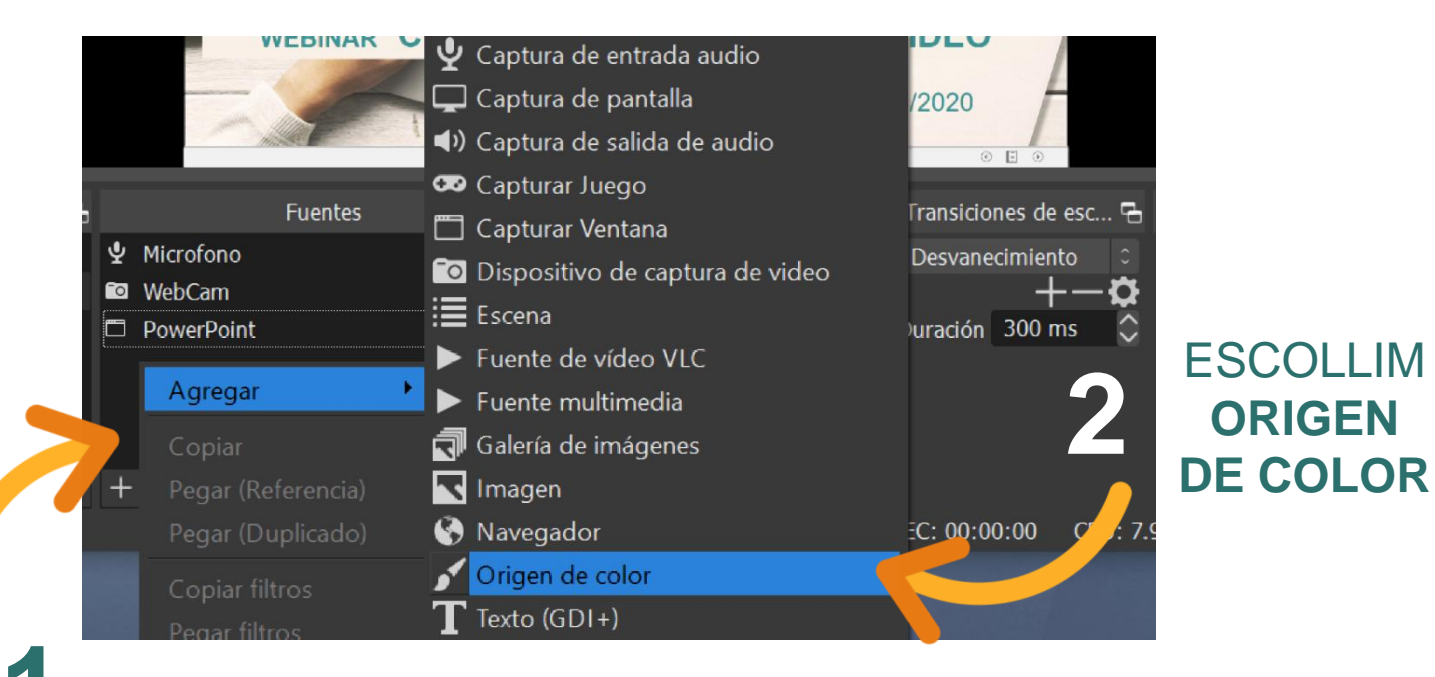

CLIQUEM A FUENTES AMB EL BOTÓ DRET

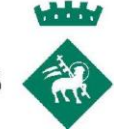

## **ESCOLLIM UN NOM**  PER LA FONT Crear/seleccionar fuente DE COLOR $\times$ O Crear nuevo Fondo blanco Añadir existentes  $\overline{\phantom{a}}$ Hacer visible la fuente Cancelar Aceptar

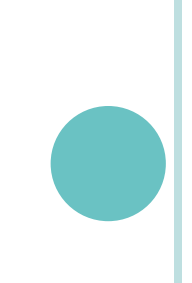

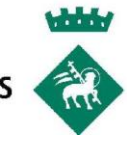

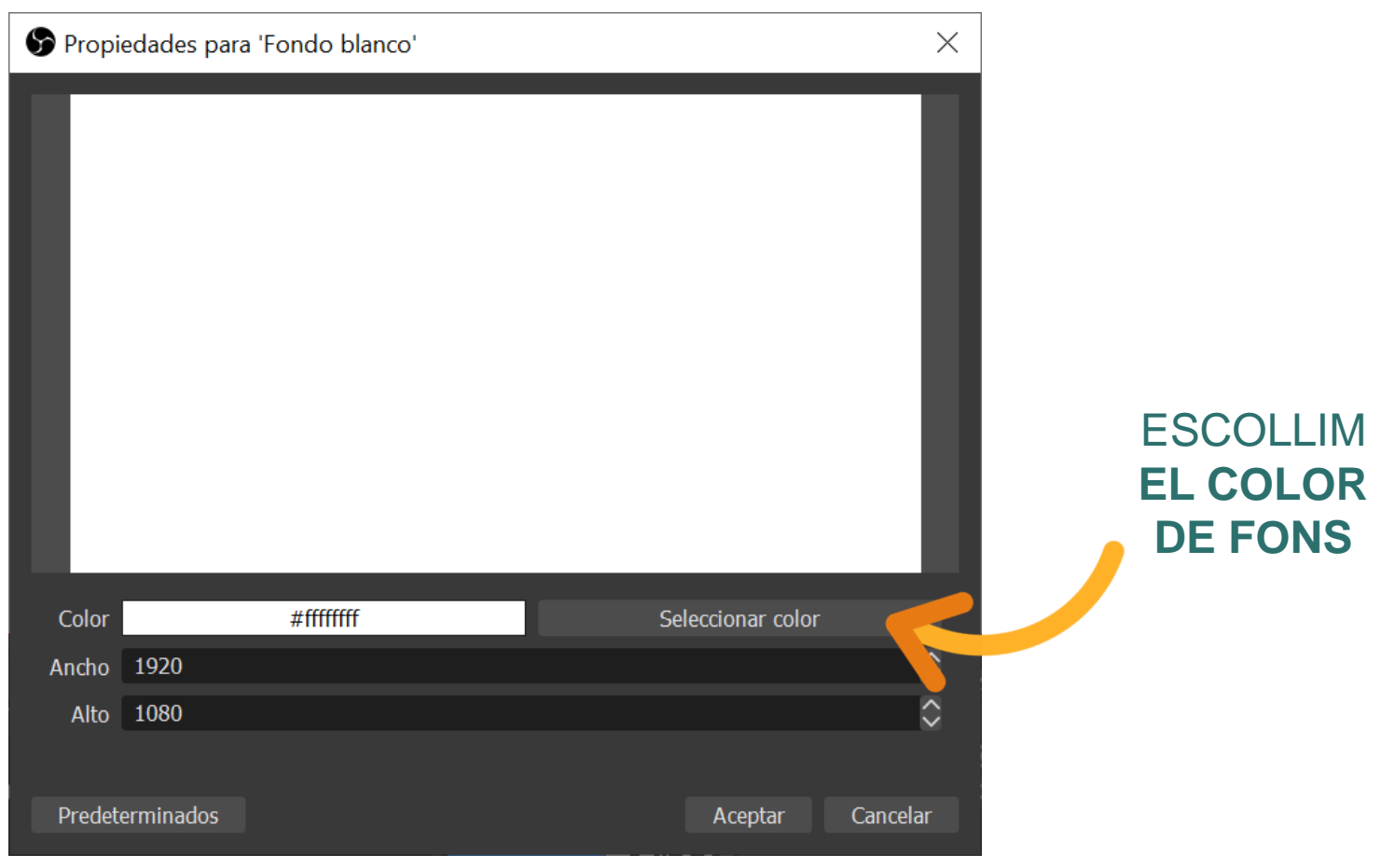

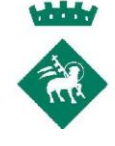

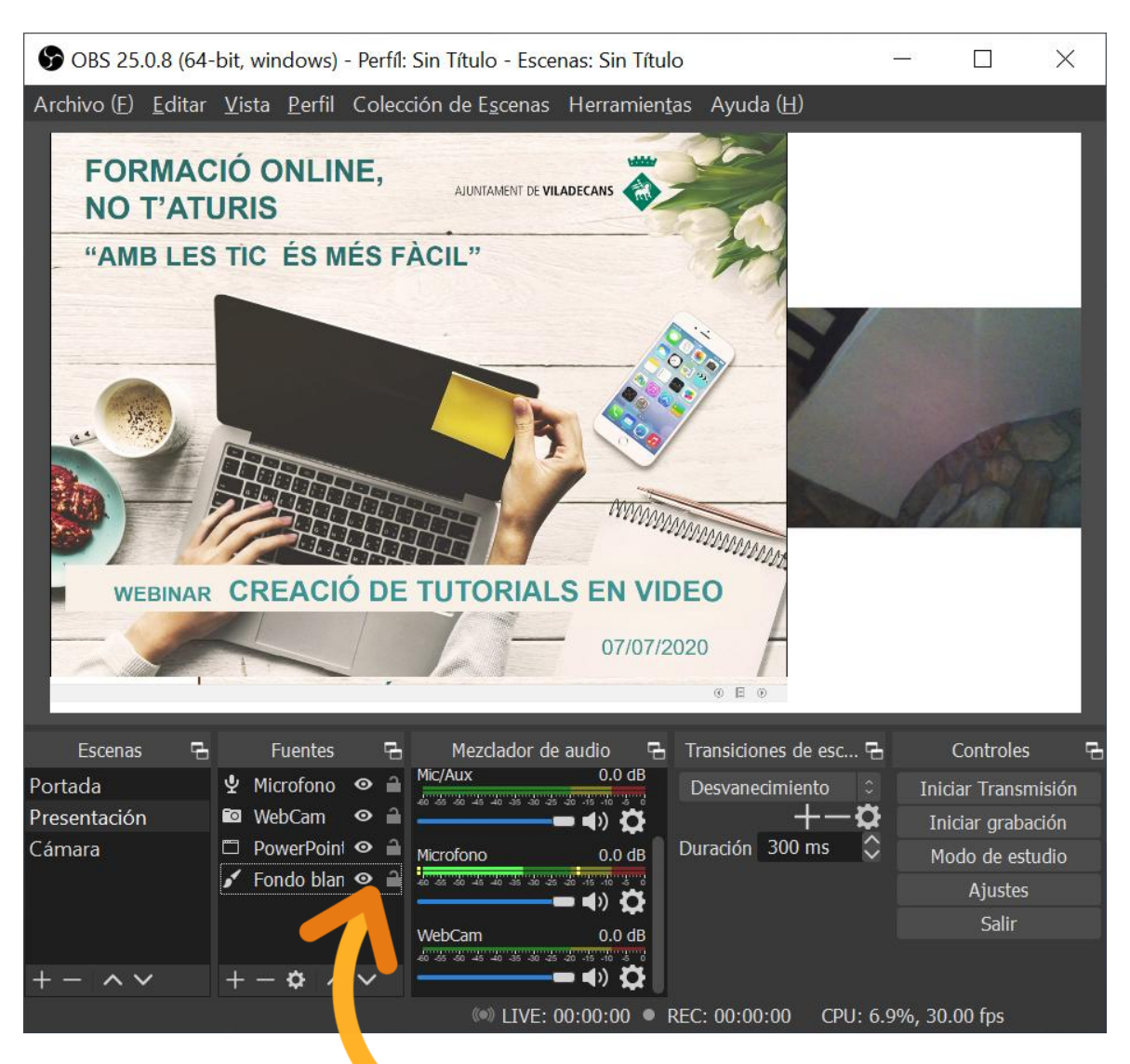

PODEM MOSTRAR O OCULTAR, CANVIAR L'ORDRE I BLOQUEJAR UNA CAPA AL LLOC

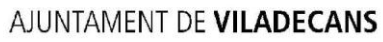

## **PER AFEGIR UNA FONT D'IMATGE**

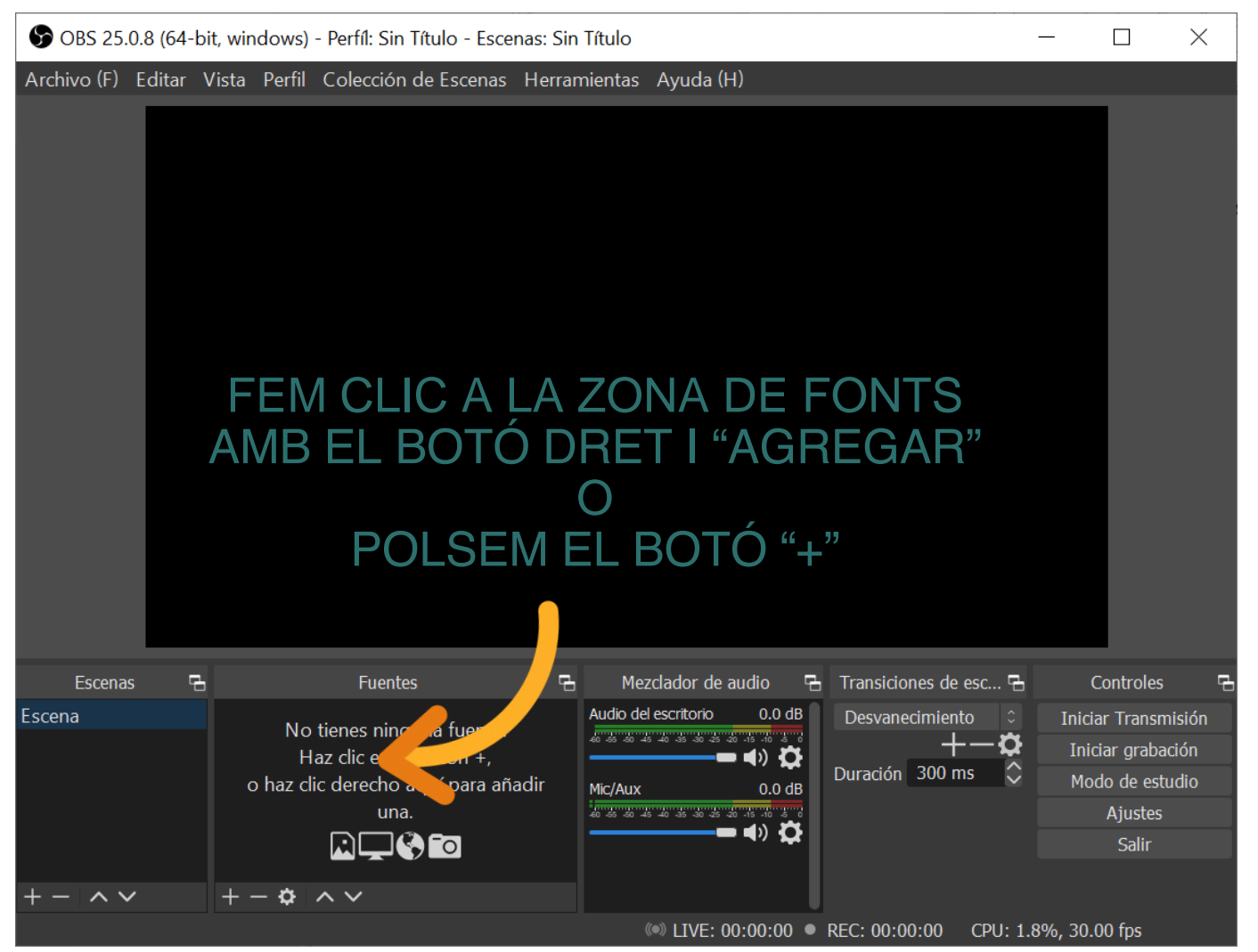

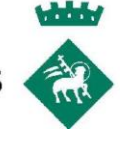

## **AFEGIR IMATGE FIXA**

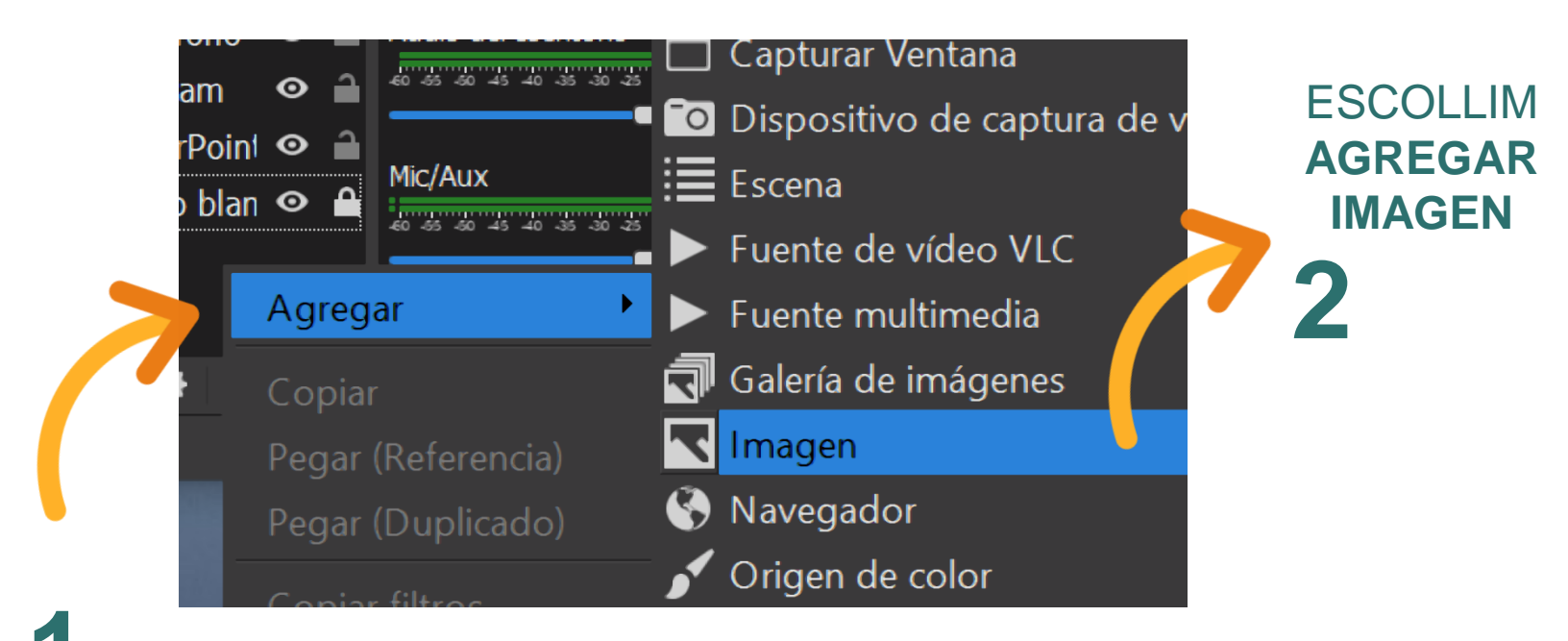

CLIQUEM A FUENTES AMB EL BOTÓ DRET

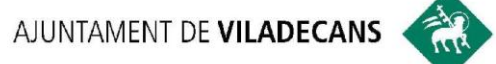

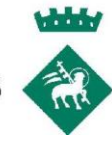

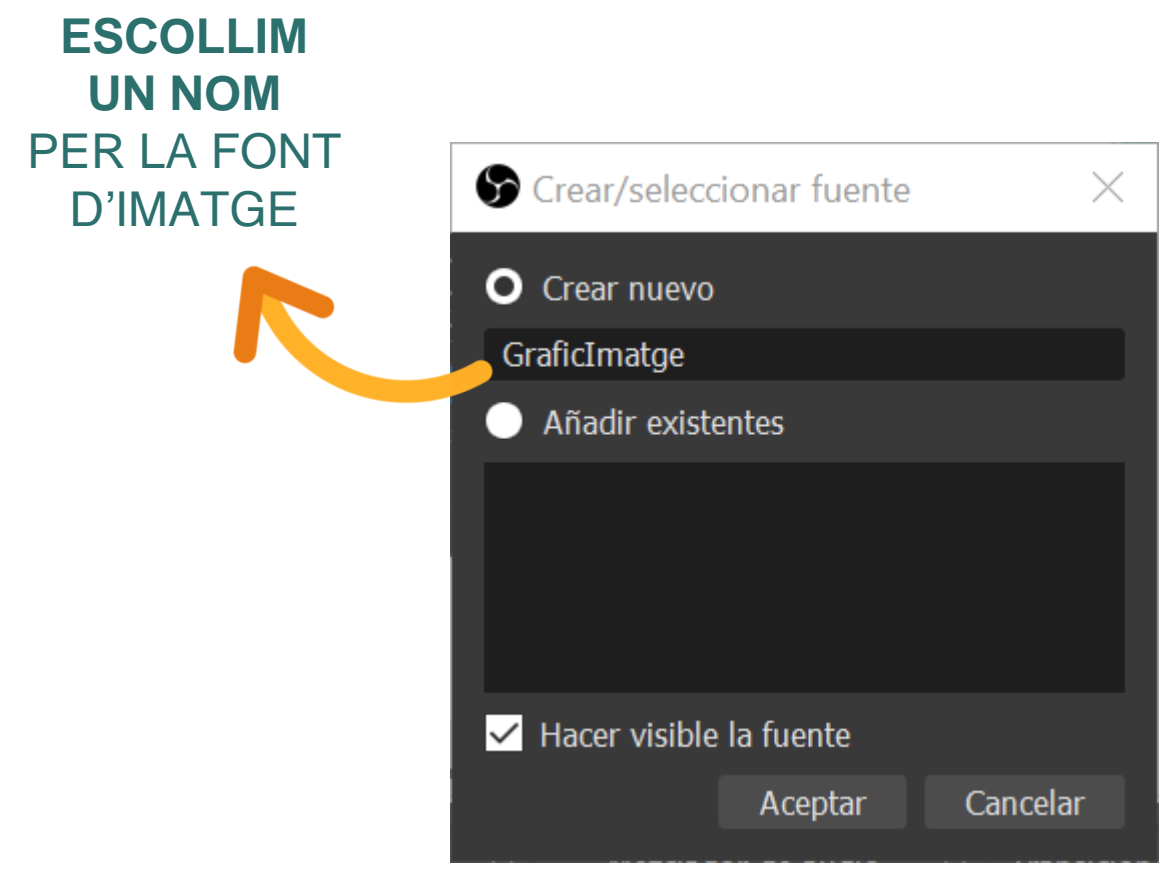

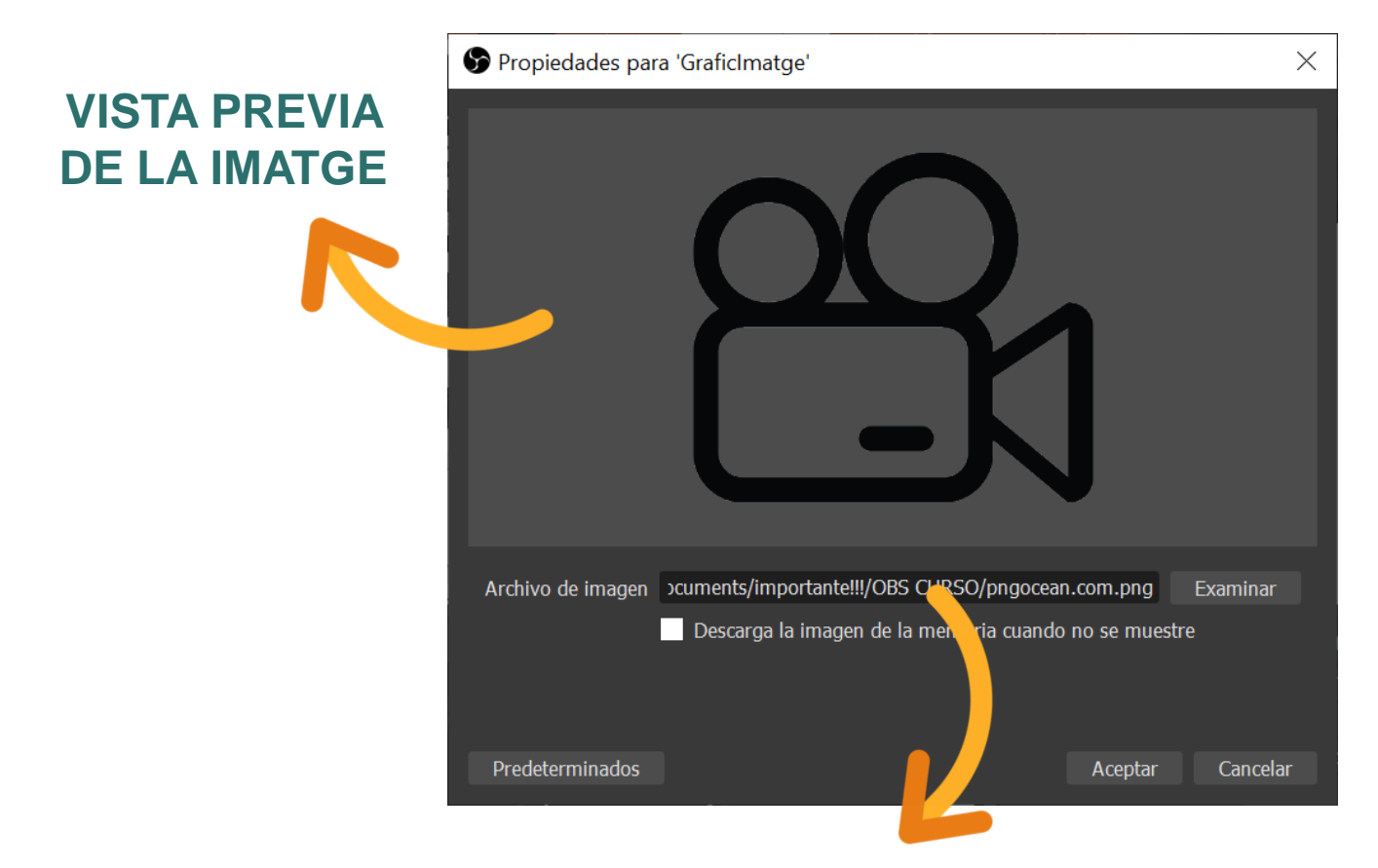

### **RUTA AL DISC DE LA IMATGE**

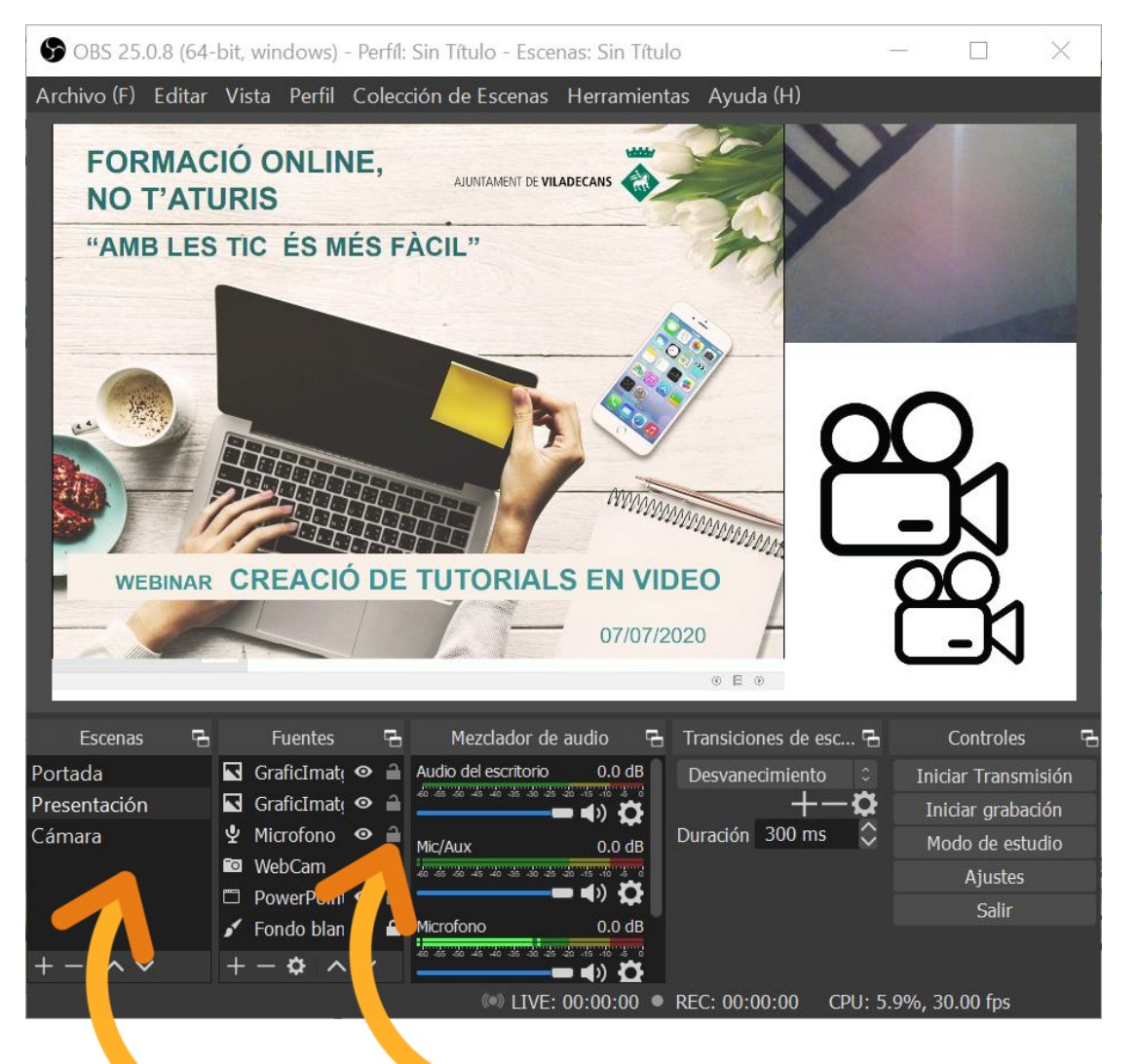

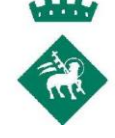

**HEM AFEGIT DOS VEGADES LA MATEIXA FONT** 

**PODEM DUPLICAT UNA ESCENA CLICANT** AMB EL BOTÓ DRET I SELECCIONANT "DUPLICAR"

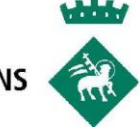

## PODEM ALTERAR LA SORTIDA D'ÚNA FONT FENT SERVIR FILTRES

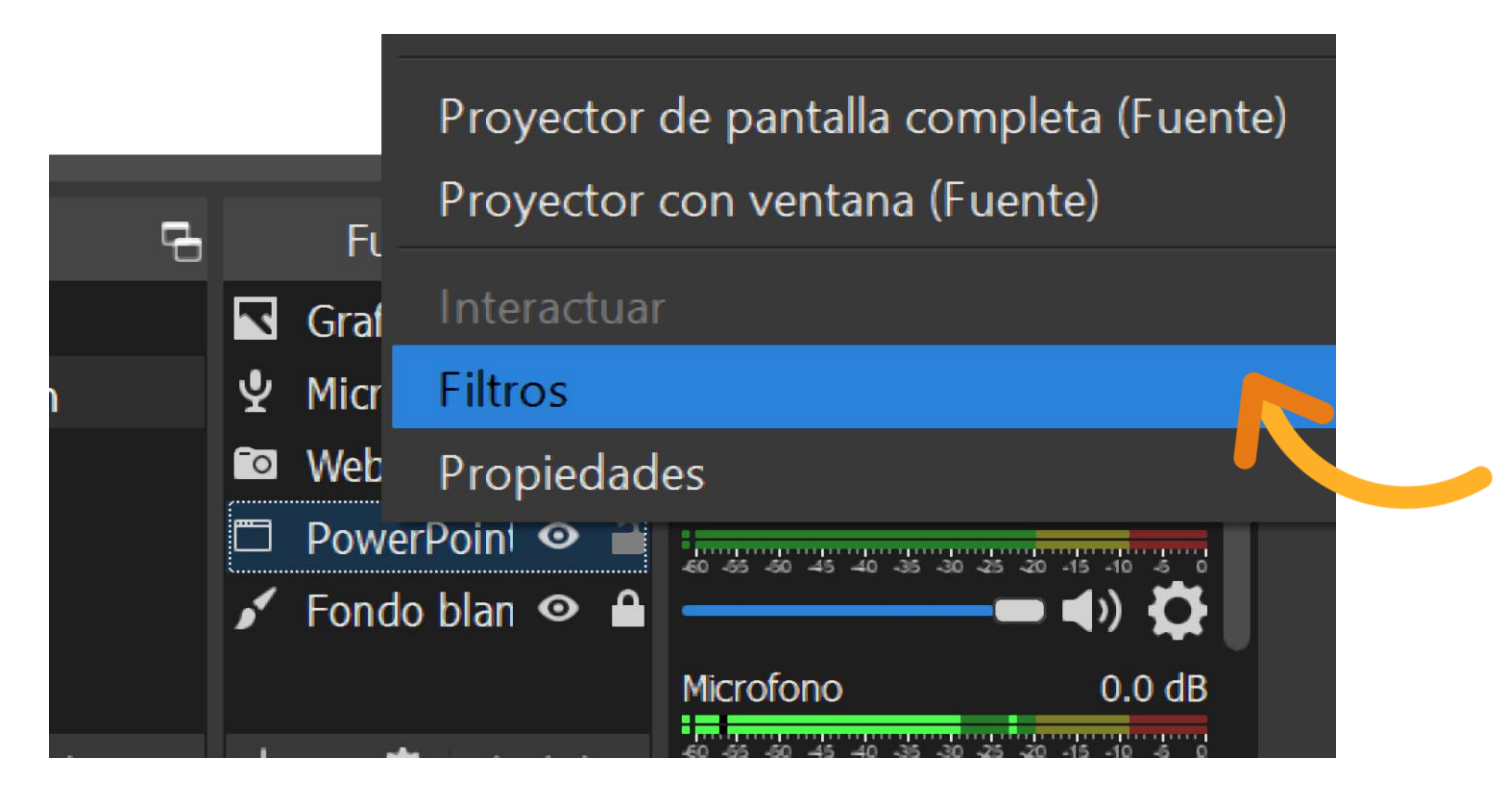

PER ACCEDIR AL MENU DE FILTRES CLIQUEM SOBRE LA FONT AMB EL BOTÓ DRET I SELECCIONEM "FILTROS"

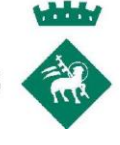

#### ELS **FILTRES PERMETEN EFECTES** COM **RETALLAR PARTS DE LA FONT**, **MILLORAR EL COLOR**, **MILLORAR EL SO**…

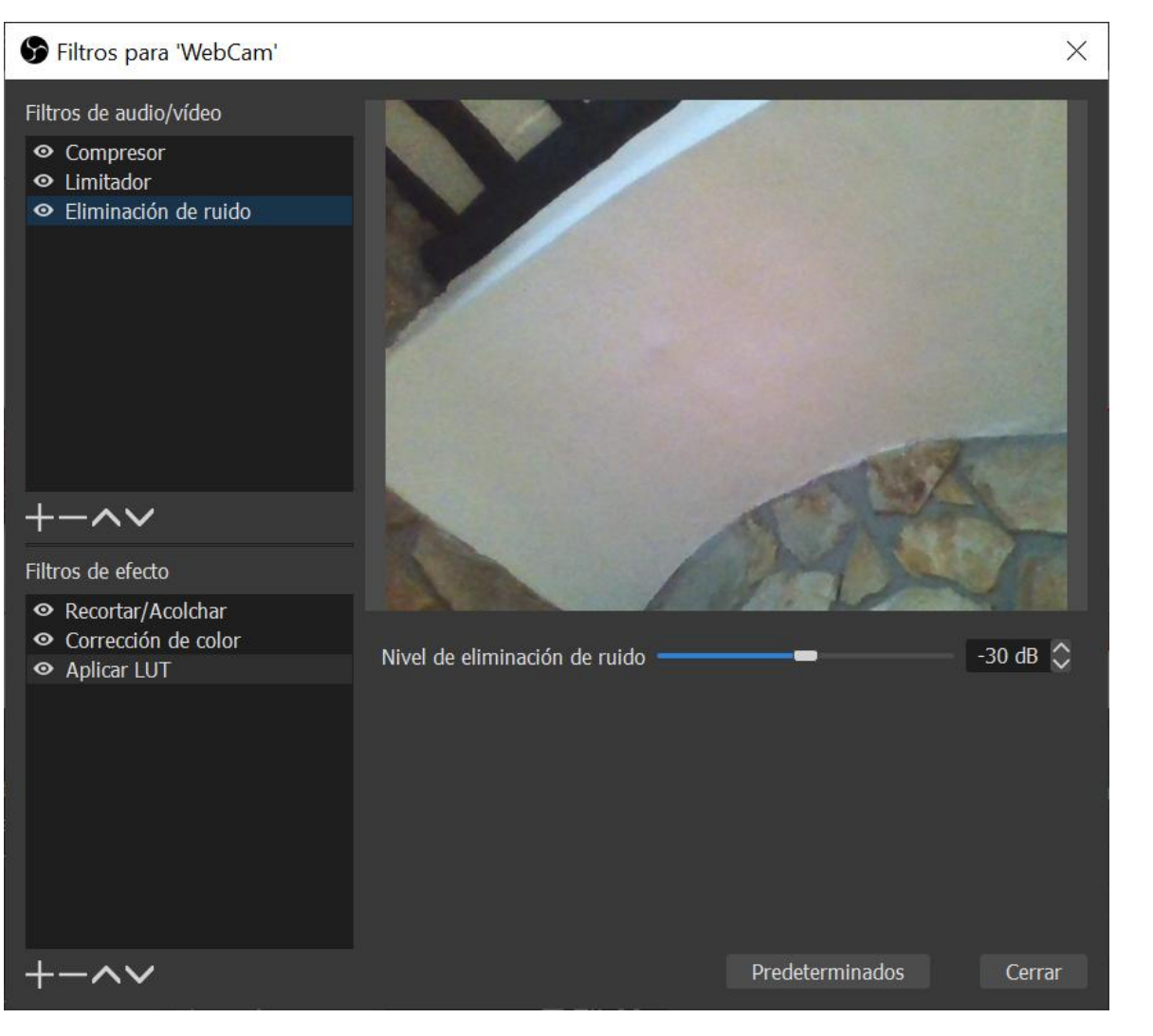

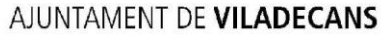

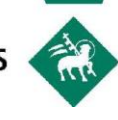

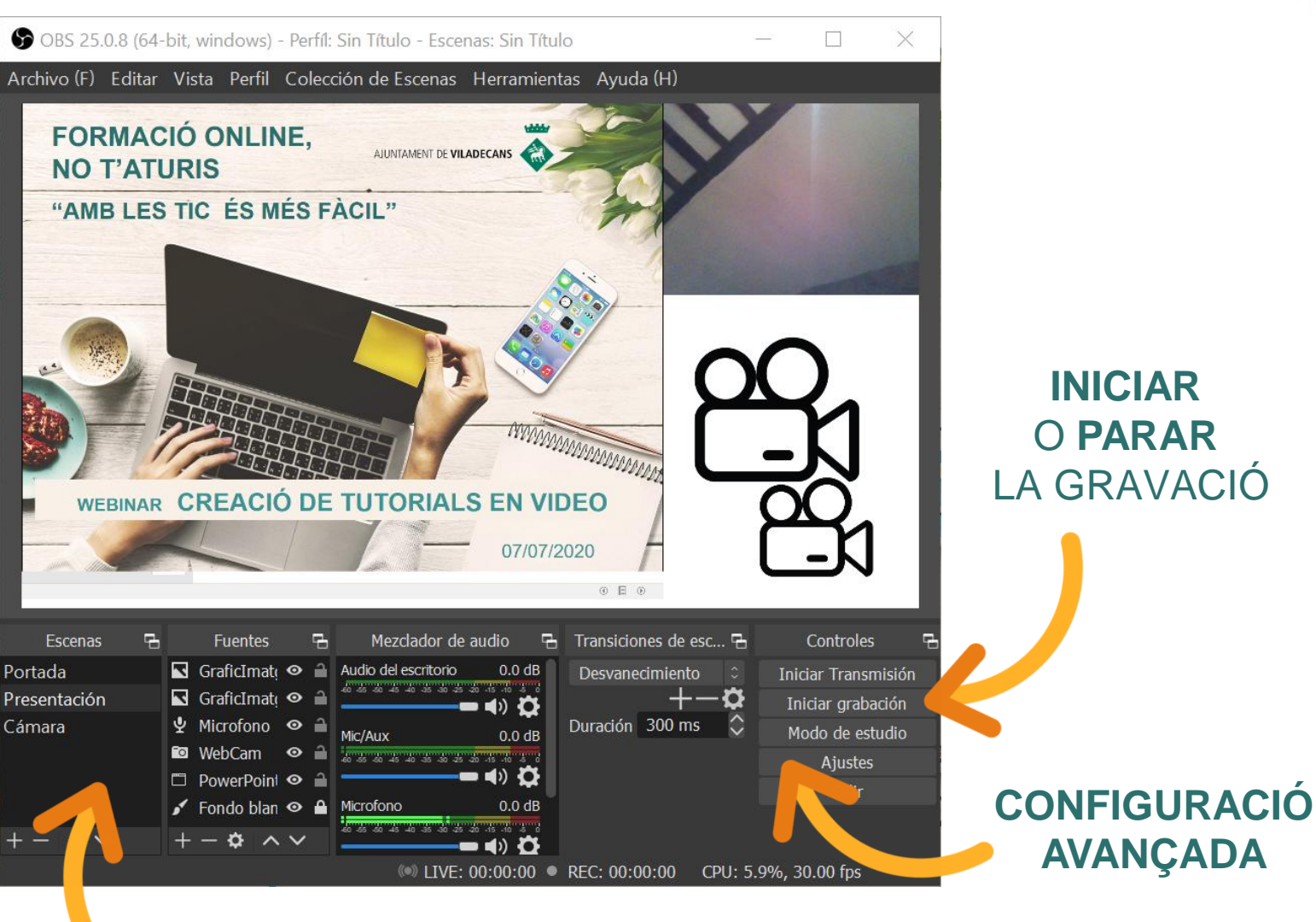

**MENTRE ES REALITZA** LA GRAVACIÓ **ANEM CANVIANT ENTRE ESCENES** 

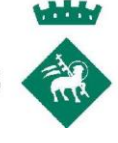

# **CONFIGURACIÓ DE DRECERES**

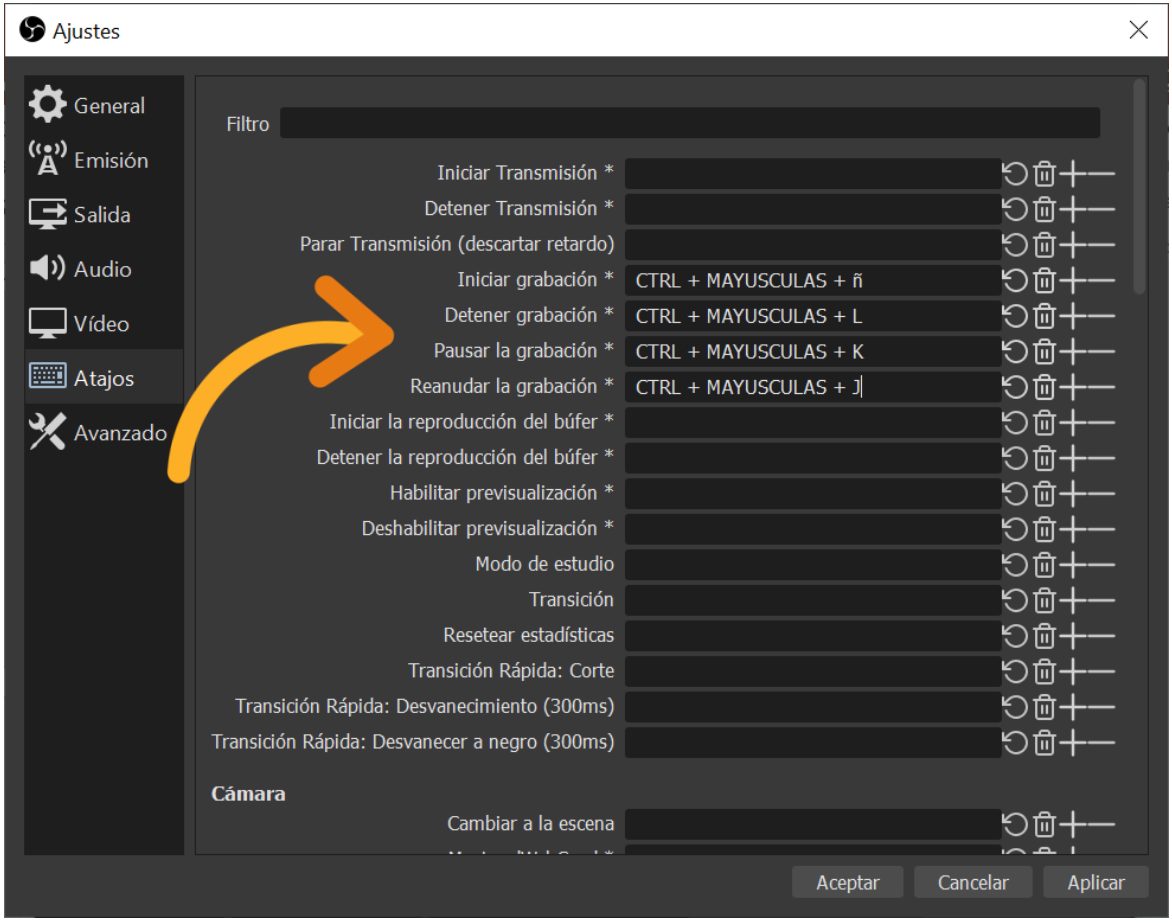

FENT SERVIR **DRECERES DE TECLAT** PODEM **INICIAR** I **PARAR** O **PAUSAR** I **REANUDAR** LA GRAVACIÓ **DES DE QUALSEVOL FINESTRA**
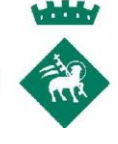

## **CONFIGURACIÓ DE DRECERES**

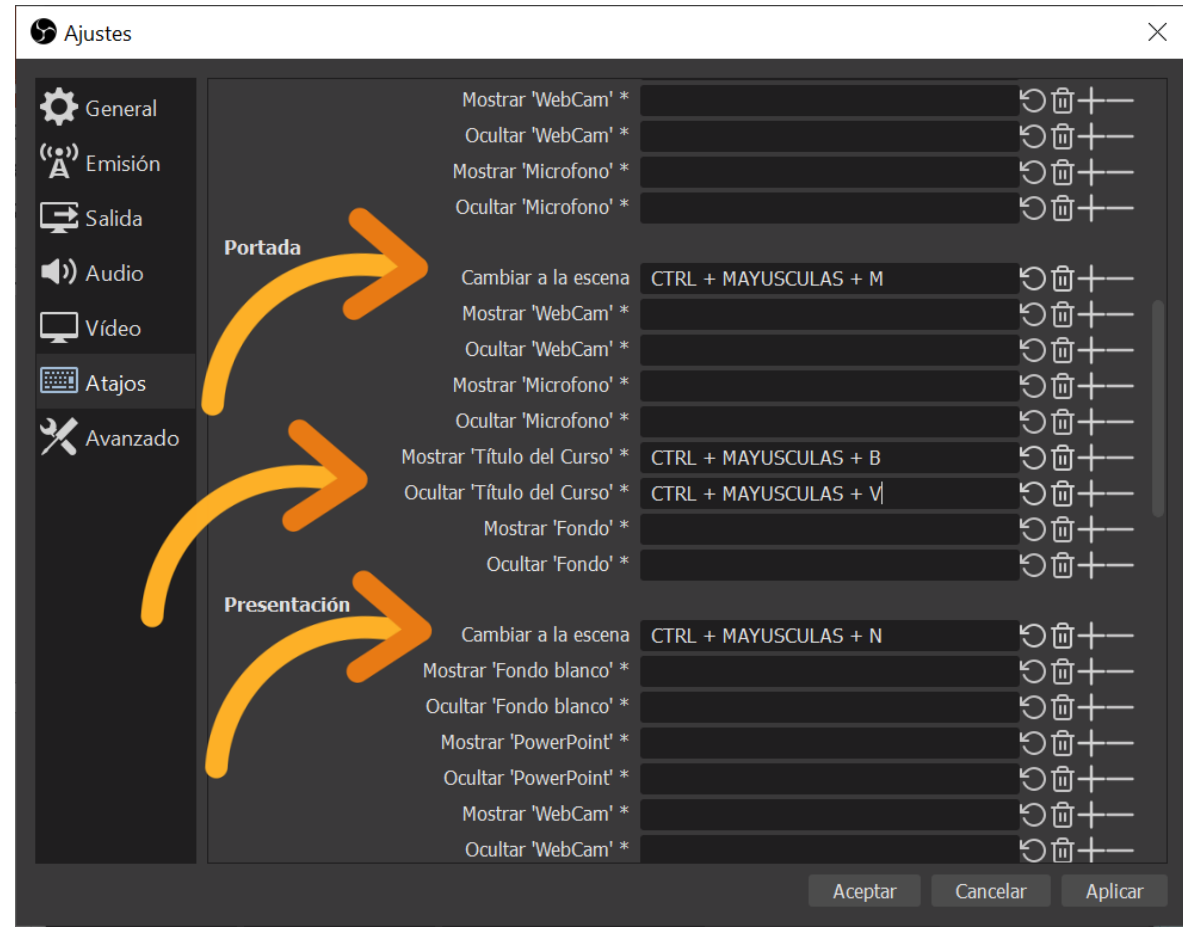

FENT SERVIR **DRECERES DE TECLAT** PODEM **CANVIAR ENTRE ESCENES O MOSTRAR I OCULTAR LES CAPES D'UNA ESCENA**

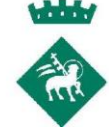

### **CONFIGURACIÓ DE SORTIDA**

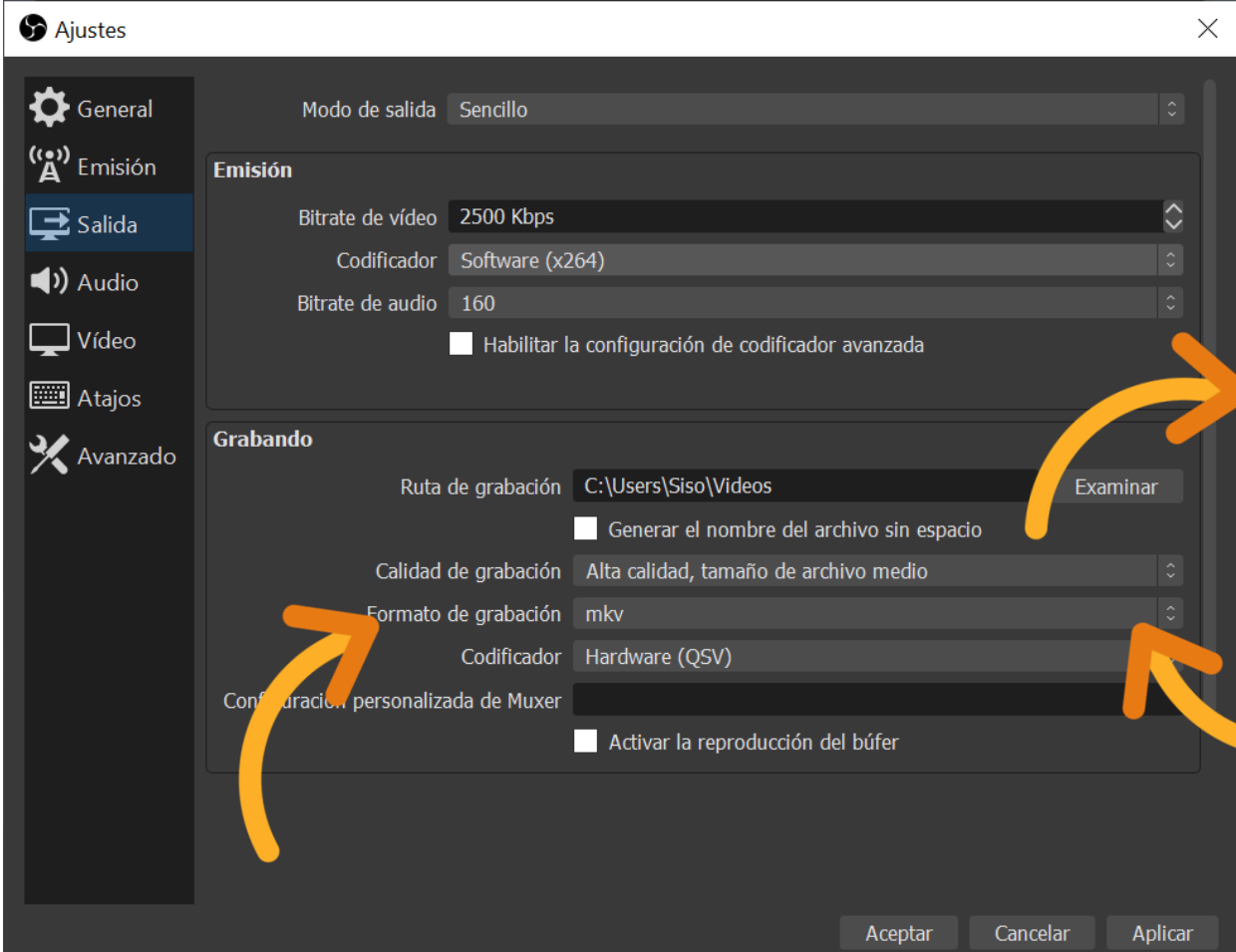

EN AQUESTA **CARPETA** HI **TROVAREM ELS VIDEOS** 

**QUANT MÉS** ALT CONFIGUREM EL BITRATE **MILLOR QUALITAT** TINDRÁ EL VIDEO

ÉS MILLOR **CONSERVAR** LA **GRAVACIÓ ORIGINAL EN ALTA QUALITAT**

EL FORMAT DE GRAVACIÓ **MP4** ES EL MÉS COMÚ PERÒ **SI ES TALLA LA GRAVACIÓ PERDEM EL VIDEO SENCER. EL PODEM CONVERTIR MÉS TARD DES DE MKV**

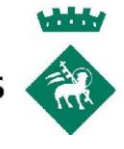

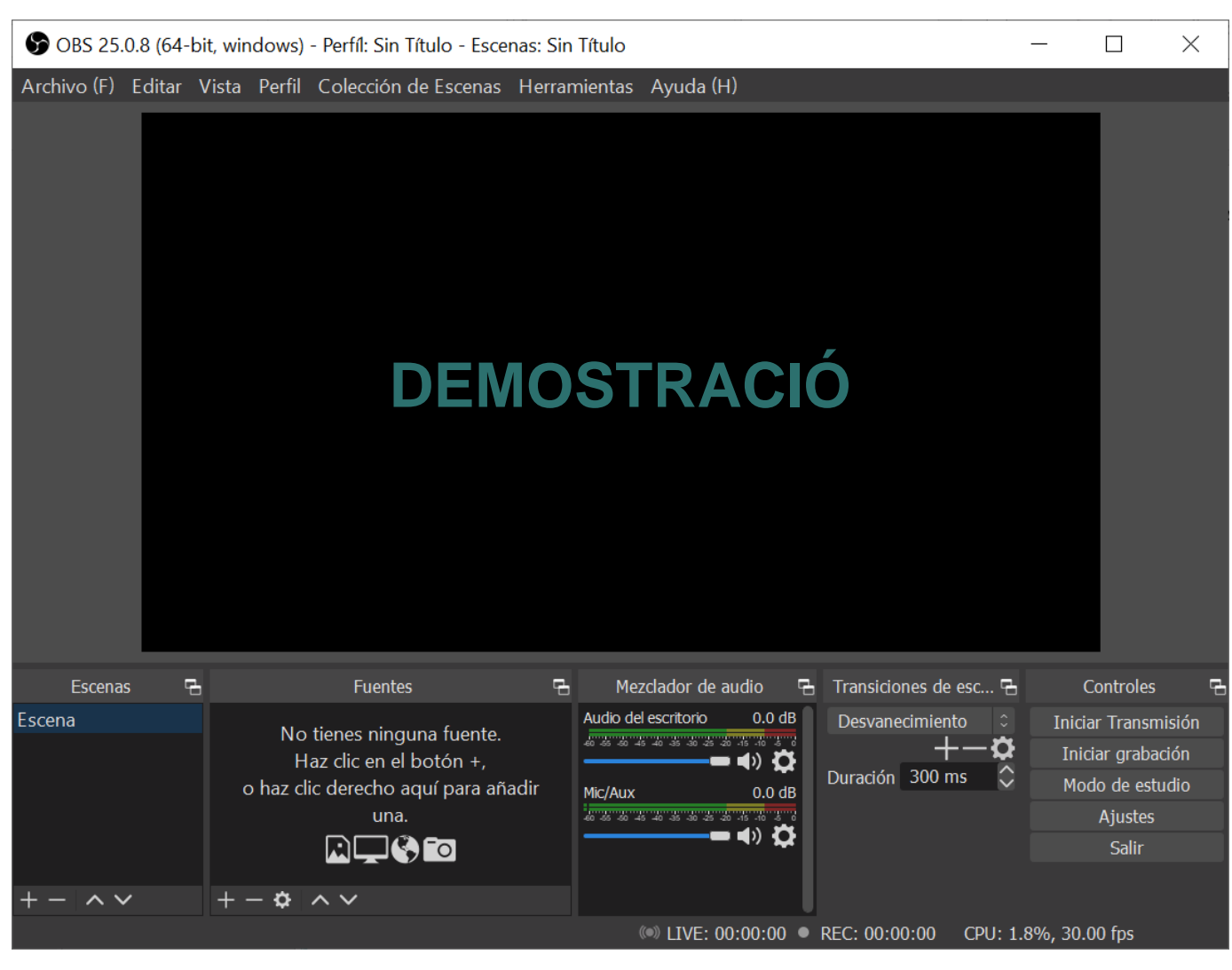

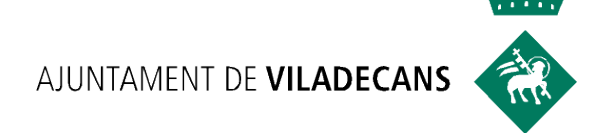

## PREGUNTES I RESPOSTES

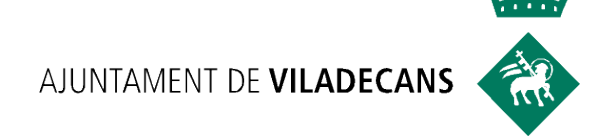

# **NOVETATS** COVID<sub>19</sub>

## PRÒXIMS WEBINARS AUNTAMENT DE VILADECANS

dimarts dijous

#### **PASAREL·LA CAP A L'0CUPACIÓ: CERTIFICATS PROFESSIONALS**

Dia: **dimarts 14 de juliol de 2020**

Hora: de 10:00h a 11:00h

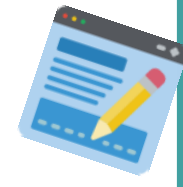

**Inscripcions:** Aula Oberta [aulaoberta@viladecans.cat](mailto:aulaoberta@viladecans.cat) 93 635 18 04 (de 9 a 14h)

 **PRACTICA LA VENDA DE TU MATEIX A TRAVÉS DE L'ELEVATOR PITCH** 

Dia: **dijous 09 de juliol de 2020** Hora: de 10:00h a 14:00h

 **TALENT LOGÍSTIC EN LA PIME, RECOMANACIONS PER A UN MÓN DIGITAL**

Dia: **dijous 09 de juliol de 2020** Hora: de 16:30h a 17:30h

> **Inscripcions:** Ocupació [ocupacio@viladecans.cat](mailto:aulaoberta@viladecans.cat) 93 635 18 04 (de 9 a 14h)

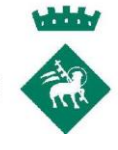

#### **EINES PER ESTAR AL DIA!**

**Guia de Mesures** 

d'Ocupació

#### **Newsletter** setmanal

#### Continuem al teu costat! SOL@-NO

Servei d'Orientació Laboral Online

Des dels Serveis d'Ocupació i Formació de Can Calderon us oferim les novetats relacionades amb formació online, ofertes i informació d'interès per a les persones que esteu en recerca de feina o que voleu millorar el vostre perfil professional.

> L'únic impossible és allò que no intentes. Anònim.

**PER A PERSONES ASSALARIADES I EN SITUACIÓ D'ATUR** Actualització: 27 de maig del 2020

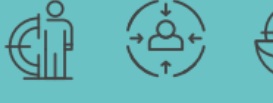

**GUIA DE MESURES** 

**D'OCUPACIÓ COVID-19** 

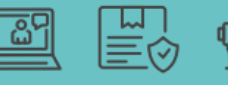

Viladecans

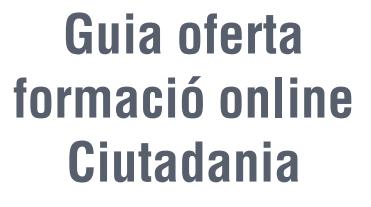

#### **FORMACIÓ on line NO T'ATURIS**  $COVID - 19$

 $\left| \begin{array}{cc} \bullet & \bullet \\ \bullet & \bullet \end{array} \right|$  Viladecans

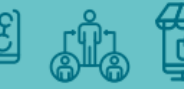

#### **OBERTURA CAN CALDERON**

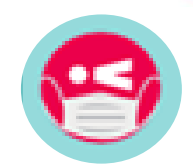

#### **MESURES DE SEGURETAT** COVID 19

Atenent les mesures de prevenció i protección davant l'actual situación de la Covid 19, l'atenció presencial a Can Calderon només es realizarà a través de **CITA PRÈVIA:**

**SERVEI D'INFORMACIÓ I ORIENTACIÓ LABORAL**

93 635 18 04 (de 9h a 14h)

[ocupacio@viladecans.cat](mailto:ocupacio@viladecans.cat)

**VILADECANS ATENCIÓ A LES EMPRESES**

93 635 29 96 (de 9h a 14h)

[viladecansempreses@viladecans.cat](mailto:ocupacio@viladecans.cat)

#CuidarteEsCuidarnos

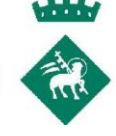

# **CENTRE DE PROMOCIÓ ECONÒMICA I SERVEIS A LES EMPRESES CAN CALDERÓN**

Carrer Andorra, 64. Viladecans Tel. 936 35 18 04 (de 9 a 14h) Correu electrònic: [cancalderon1@viladecans.cat](mailto:cancalderon@viladecans.cat) [ocupacio@viladecans.cat](mailto:ocupacio@viladecans.cat)

[www.viladecans.cat](http://www.viladecans.cat/)

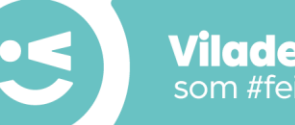

**Viladecans** som #feinaiempresa

**GOGO** viladecans.cat

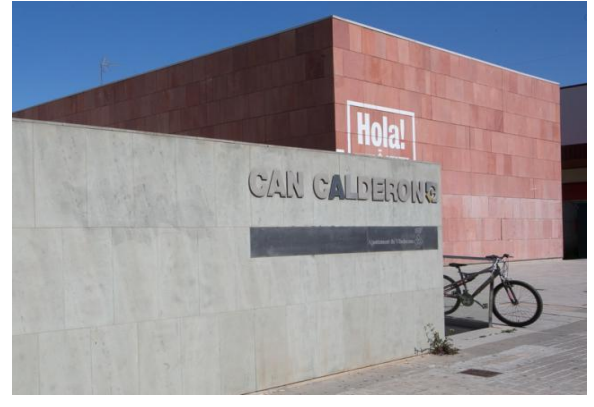

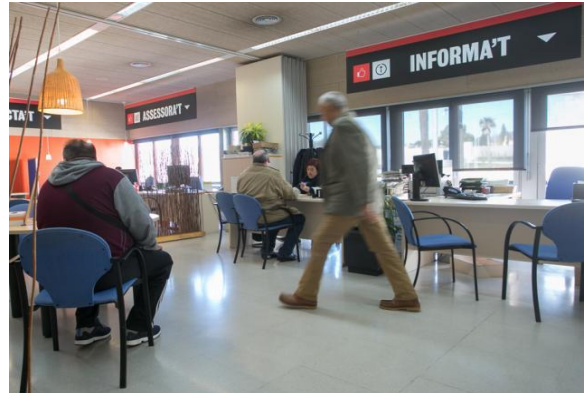